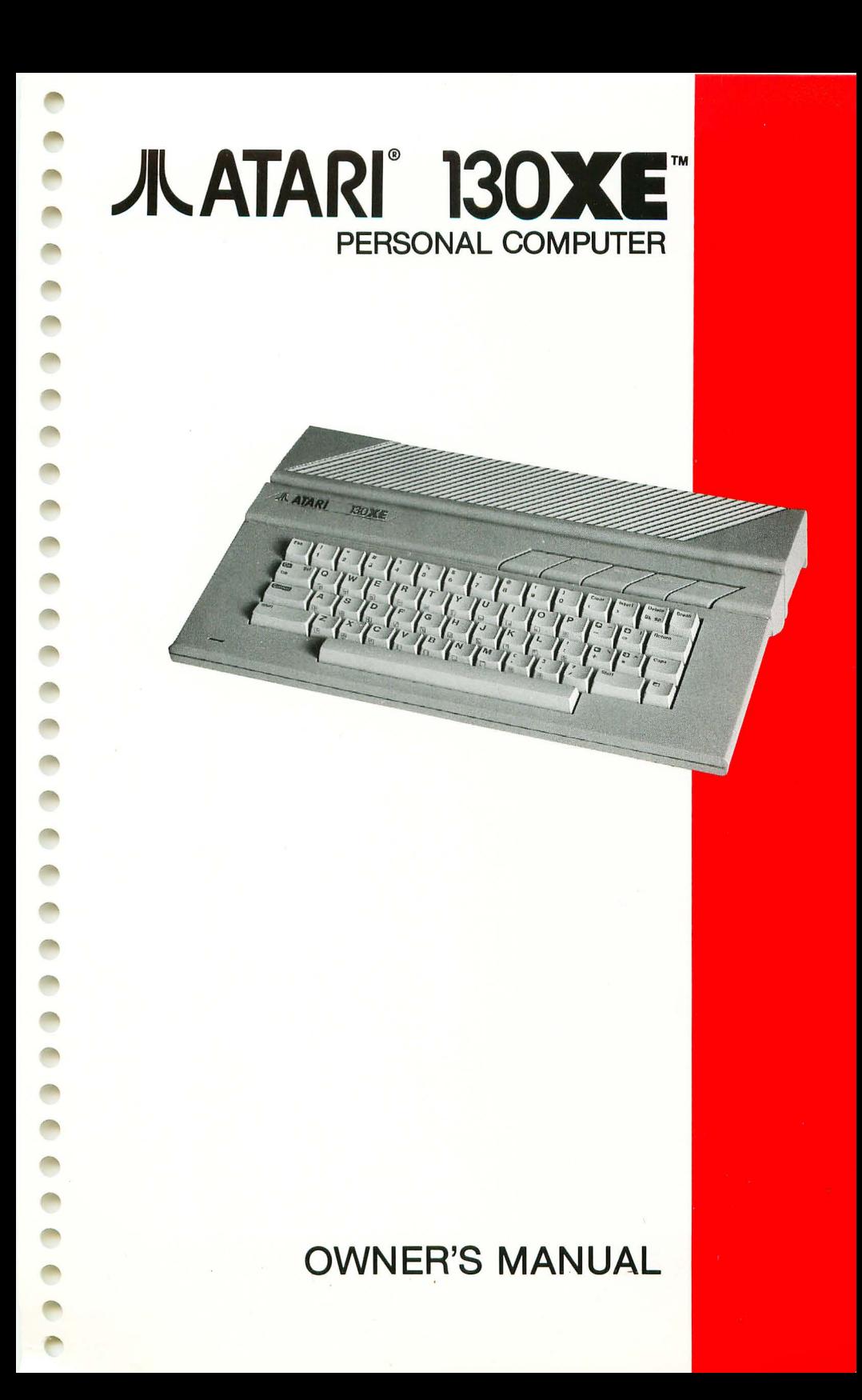

## **IMPORTANT INFORMATION**

Like any electrical appliance, this ATARI 130XE Computer uses and produces radiofrequency energy. If it is not installed and used according to the instructions in this guide, the equipment may cause interference with your radio or television reception.

If you believe that this equipment is causing interference with your radio or television reception, try turning the equipment off and on. If the interference problem stops when the equipment is turned off, then the equipment is probably causing the interference. With the equipment turned on, you may be able to correct the problem by trying one or more of the following measures:

- Reorient the radio or television antenna.
- Reposition the equipment in relation to the radio or television set.
- Move the equipment away from the radio or television.
- Plug the equipment into a different wall outlet so that the equipment and the radio or television are on different branch circuits.

If necessary, consult your ATARI Computer retailer or an experienced radio and television technician for additional suggestions.

Another helpful resource is How to Identify and Resolve Radio- TV Interference Problems, a booklet prepared by the Federal Communications Commission . This booklet is available from the U.S. Government Printing Office, Washington, DC 20402, Stock No. 004-000-00345-4.

**WARNING:** This equipment has been certified to comply with the limits for a Class B computing device, pursuant to Subpart J of Part 15 of FCC Rules. These rules are designed to provide reasonable protection against such interference when the equipment is used in a residential setting. However, there is no guarantee that interference will not occur in a particular home or residence. Only peripherals (computer input/output devices, terminals, printers, etc.) that have been certified to comply with the Class B limits may be attached to this computer.

Operation of noncertified peripherals with this computer is likely to result in interference with radio and TV reception.

Every effort has been made to ensure the accuracy of the product documentation in this manual. However, because we are constantly improving and updating our computer software and hardware, Atari Corp. is unable to guarantee the accuracy of printed material after the date of publication and disclaims liability for changes, errors, and omissions.

ATARI, ATARI BASIC, 400, 800, 1010, 1050, 65XE, 130XE, 800XL, XE, XM301. XMM801, XDM121 , XTC20 1, and XTM201 are trademarks or registered trademarks of Atari Corp.

No reproduction of this document or any portion of its contents is allowed without the specific written permission of Atari Corp., Sunnyvale, CA 94086.

© 1986 Atari Corp. All Rights Reserved.

## **JL ATARI° 130XE\*** PERSONAL COMPUTER

## **The Right Computer for the Task at Hand**

Welcome to the world of personal computing. Your new  $ATARI^{\circledR}$  130XE<sup>TM</sup> is one of the most powerful and versatile small computers you can buy.

The 130XE is the newest addition to the XE™ series of ATARI Computers. With 131,072 bytes· of Random Access Memory, the 130XE has twice the memory of the ATARI 65XE™ or the 800XL™ Computer. And with twice as much memory, the 130XE has more computing power and more potential. Your word processing files can be longer, your data files larger, and the educational uses of your computer system more advanced.

Along with the extra memory, the 130XE has a full-stroke keyboard, superior sound and graphics capabilities, thousands of available software programs, and an array of compatible hardware accessories. The ATARI 130XE is the perfect computer for business, educational, and entertainment purposes. And the new 130XE comes with built-in ATARI BASIC programming language , so you can immediately begin to write your own programs.

This manual is arranged for easy access to the intormation you need, whether you are a beginning or an advanced computer user. Part 1 shows you how to unpack and set up your ATARI 130XE Computer, check whether it's functioning properly, use the keyboard, load software cartridges, and expand the system by adding peripheral devices.

Part 2 is an introductory lesson in BASIC programming. Your ATARI 130XE has many applications, and understanding its built-in language will make your computer more fun and more useful.

If you already know how to program, you should look at Part 3 of the manual. A variety of sample programs and the reference materials to enhance your programming skills are provided. And the advanced programmer will find the needed information to access the full RAM potential of the 130XE.

Once you have the ATARI 130XE set up and working, look at the Resources section of the manual. There are unlimited resources for the ATARI Computer owner-from books and programs to users groups and magazines. You'll find a whole realm of new activities and uses for your ATARI Computer.

## **Table of Contents**

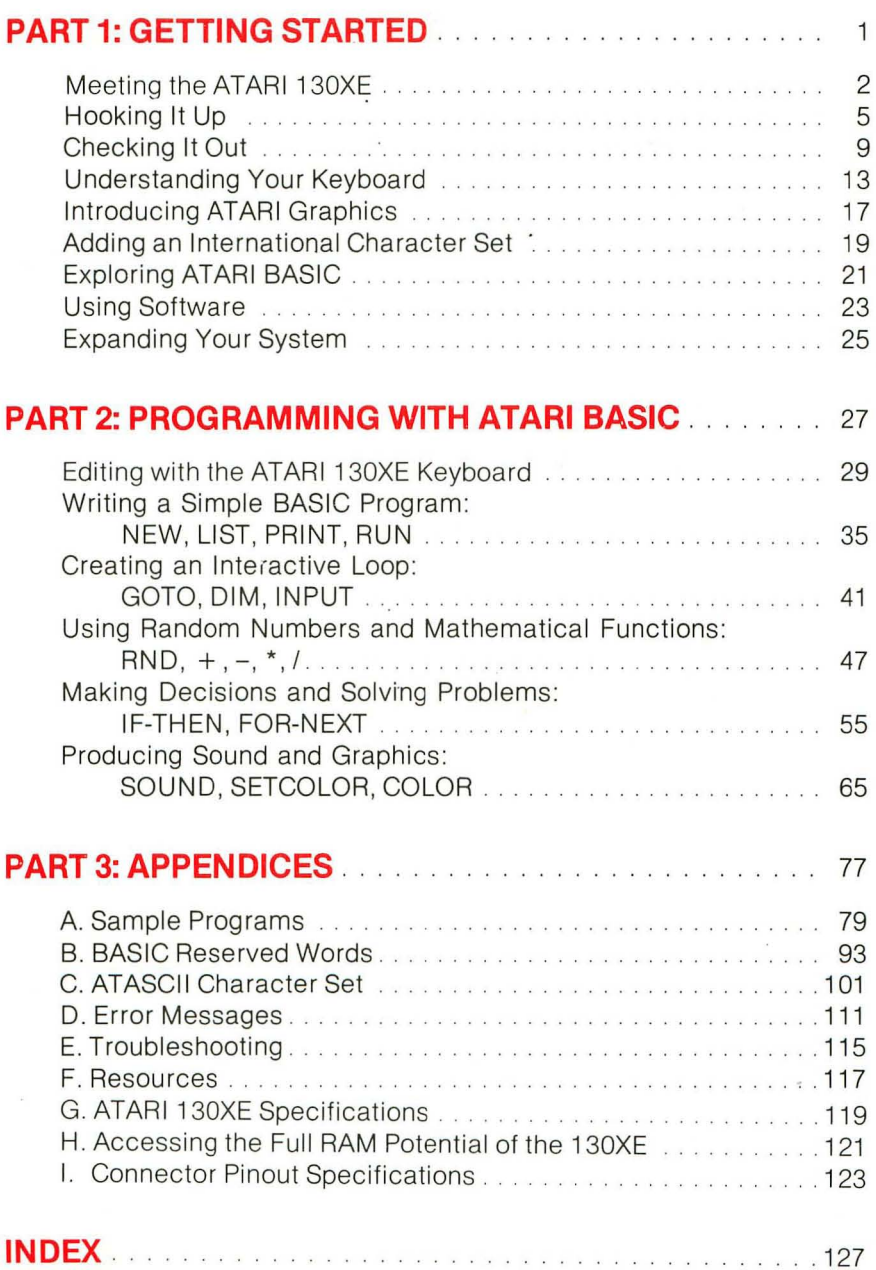

a ceces ces ces cos cos cos cos cos cos cos co ł  $\overline{\phantom{a}}$ 

# Part 1 Getting Started

control and all and all and all all and all a

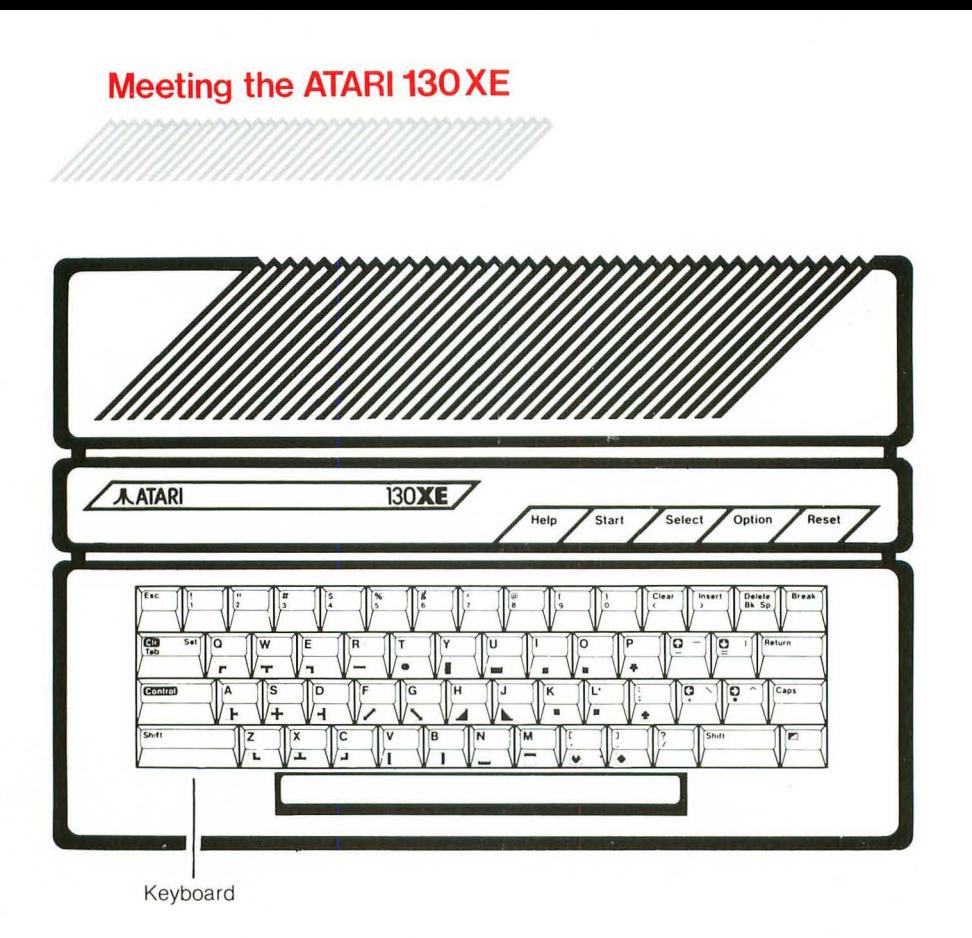

#### **Keyboard**

Full-stroke design with access to 62 keys including the Help key and 4 special function keys.

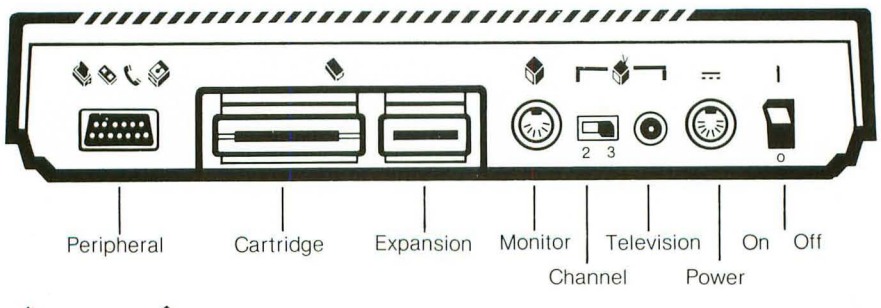

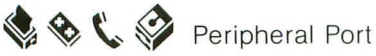

Connects a Serial I/O cable to peripheral equipment, such as disk drives, program recorders, printers, and modems .

Allows the use of plug-in software cartridges for quick and easy program loading.

**Expansion** Enhanced Cartridge Interface (ECI)

Connects high-speed peripherals such as fast floppy disk drives, hard disk drives, and custom 1/0 devices.

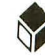

Monitor Jack

Connects a monitor cable for use with either a monochrome or color monitor.

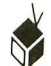

TV Channel Select Switch

Selects channel 2 or 3 for the clearest picture.

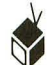

Television Jack

Provides a plug for the TV Video Cable.

: Power Adapter Plug

Connects the computer to the AC power supply.

**10** On/Off Switch

Turns the power to the computer on and off.

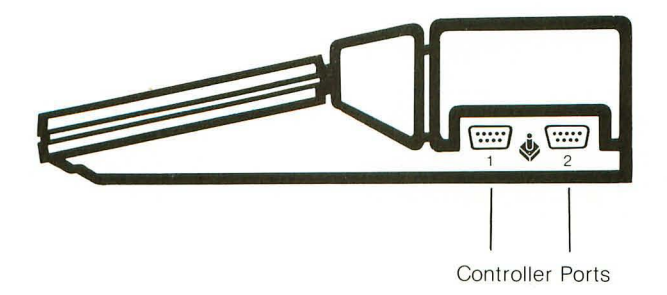

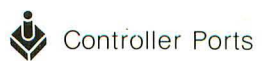

Connects touch tablets, numeric keypads, joysticks, and paddle controllers. Use Port 1 if only one controller is used.

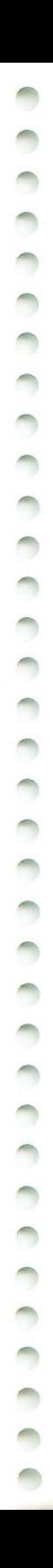

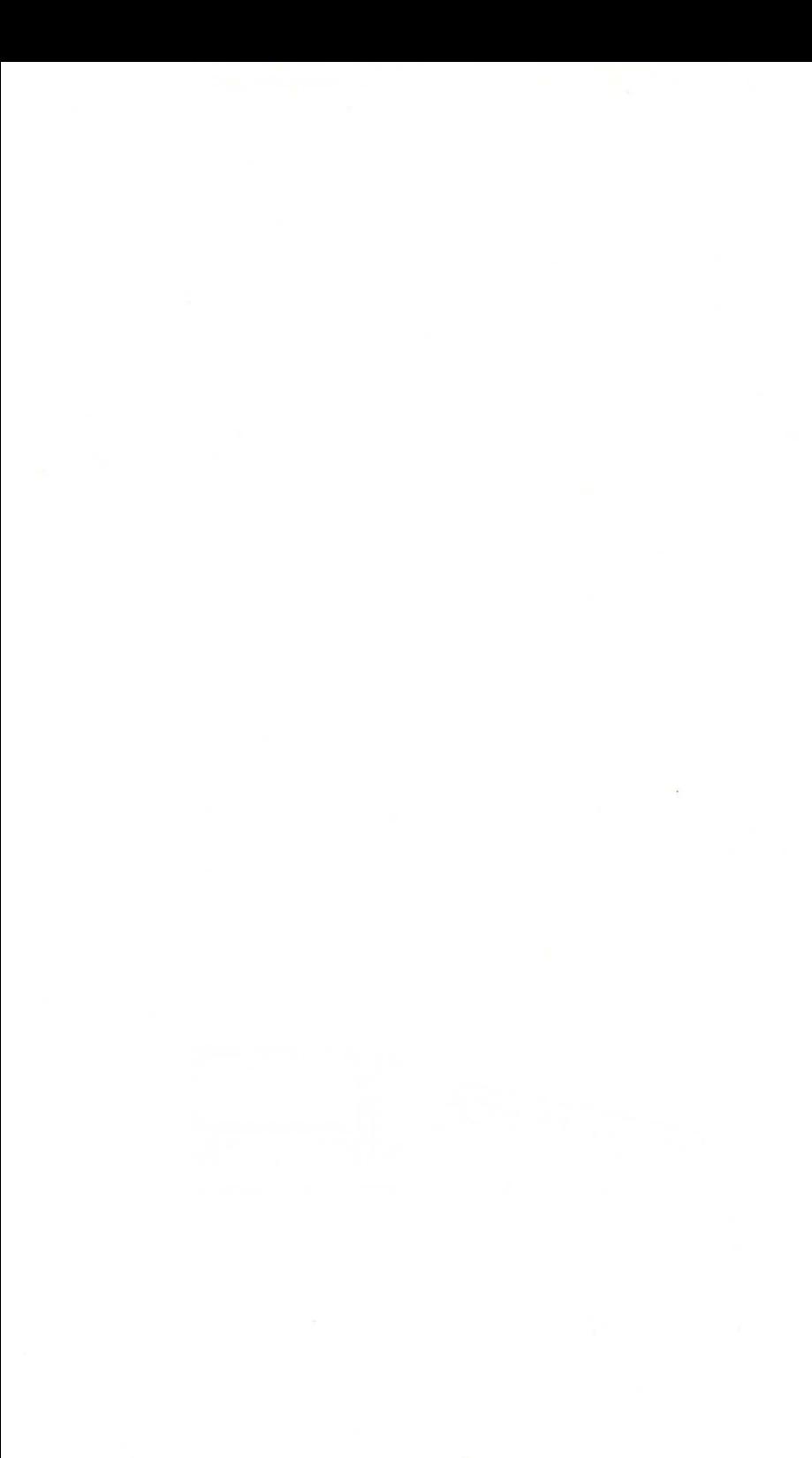

## **Hooking It Up**

When you unpack your ATARI 130XE, make sure you have the following items:

- ATARI 130XE Computer
- AC Power Supply
- TV Switch Box
- TV Video Cable
- 130XF Owner's Manual
- Warranty/Registration Card

If you are missing any of these items, contact your dealer. (Your warranty covers missing items.) Another good idea is to save the packing materials in case you want to transport the computer or send it in the mail.

Setting up your ATARI Computer system is easy. All you need is a television set and a screwdriver. Your ATARI 130XE can be connected to an ordinary black-and-white or color television, or you can buy a computer monitor to use solely as a display screen.

To connect the computer to a monitor, follow the installation instructions that come with the monitor. You will need a connecting cable (usually supplied with the monitor) to attach the monitor to the ATARI 130XE Monitor jack on the back of your computer.

If you are going to use a television as a display screen, locate the TV Switch Box and the TV Video Cahle. The Switch Box attaches directly to your television , but it will not interfere with normal television reception. With the sliding switch in the COMPUTER position, your television will display signals from your ATARI 130XE. In the TV position, signals come from your television antenna.

#### **INSTALLING THE TV SWITCH BOX**

How you install the Switch Box will depend on the kind of antenna connection that you have. There are two types of connections: a round, 75-0HM connection and a flat, 300-0HM twin-lead connection. Follow the steps below for either type of antenna connection:

1. Disconnect your present VHF antenna or your cable TV line from the terminals on the back of your television. If the antenna cable is the 75-0HM round variety with a screw-on connector, attach it to a

occepted concepted concepted concept

75-0HM to 300-0HM adapter and then attach the adapter to the screw terminals on the bottom of the TV Switch Box . (You can purchase the adapter at a video or television store.)

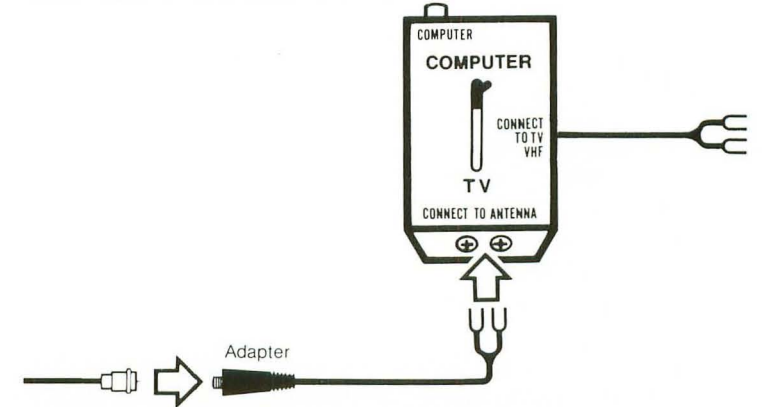

If the antenna cable is a flat twin-lead 300-0HM cable, attach it to the screw terminals on the bottom of the TV Switch Box.

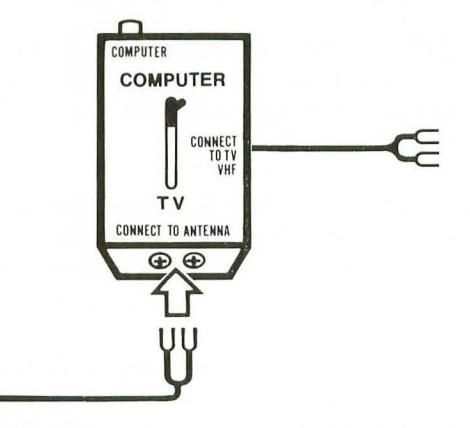

2. If your television has a threaded VHF connection , attach a threaded VHF adapter to the twin-lead cable labeled Connect to TV VHF at the side of the Switch Box and attach it to your television. (The adapter should be supplied with your television; if not, you can buy one at a video or television store.)

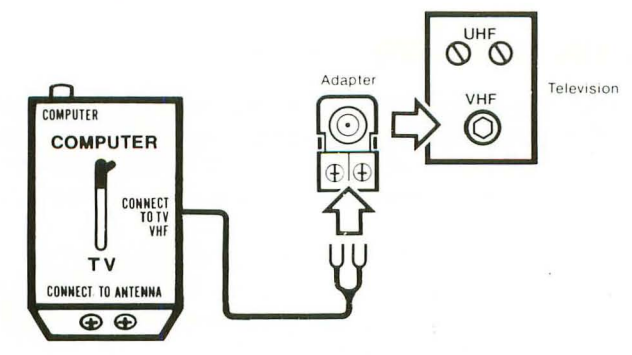

If your television has two VHF screw terminals, attach the twin-lead cable labeled Connect to TV VHF at the side of the Switch Box directly to the VHF terminals on your television.

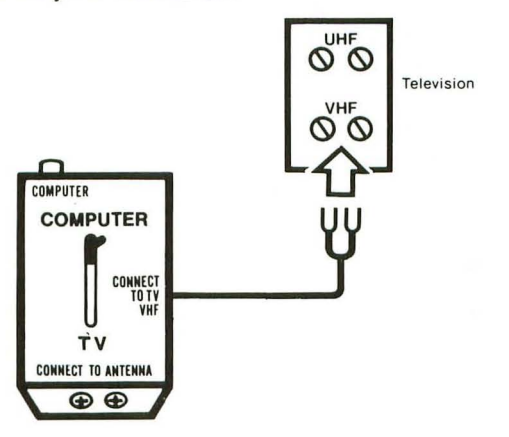

**Note:** If the terminal connections on your television are different from those shown, refer to the television manual or contact a service center.

3. Remove the cover trom the adhesive square on the back of the Switch Box and secure the Switch Box to the back of the television.

#### **CONNECTING THE COMPUTER TO THE TV SWITCH BOX**

4. Plug one end of the TV Video Cable into the COMPUTER connection on the TV Switch Box and the other end into the Television jack on your computer. Move the sliding switch on the TV Switch Box to the COMPUTER position .

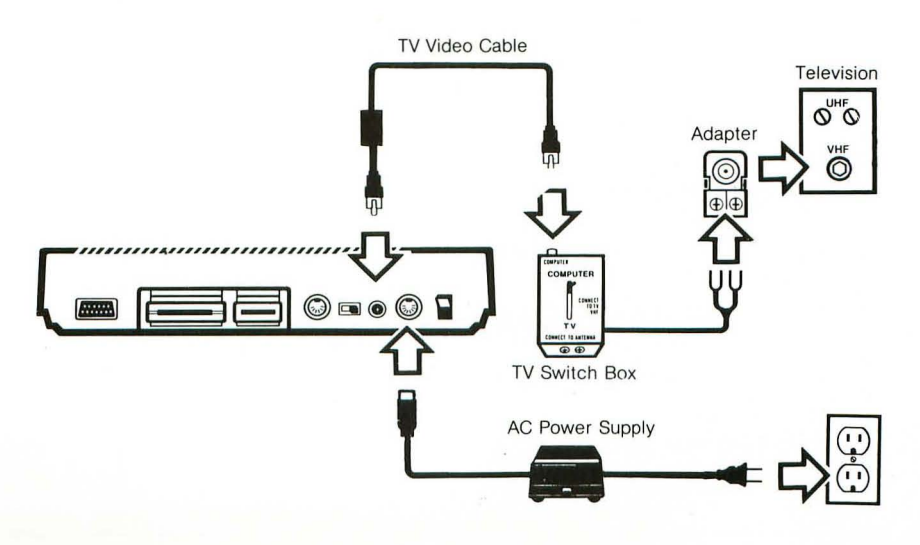

5. With the power switch on the computer in the off position, insert the round plug of the AC adapter into the Power jack on your computer. Plug the other end into an electrical outlet.

6. Turn on your television and select channel 2 or 3, whichever is weaker in your area. Set the Channel switch on the back of your computer to the same channel. Turn on the power switch of your computer. In a few seconds you will see the word READY.

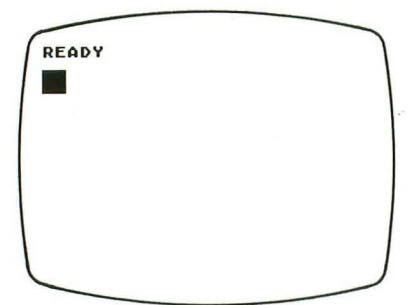

The Ready prompt tells you that ATARI BASIC is ready for your instructions and that your computer is hooked up properly. If the Ready prompt does not show up on your screen, try adjusting your television picture controls. (For more information, see Appendix E: Troubleshooting.)

When you leave your computer on for more than nine minutes without using the keyboard, the computer will start changing colors to protect the television from "color burn." Whenever you turn your computer off, wait a moment before turning it on again .

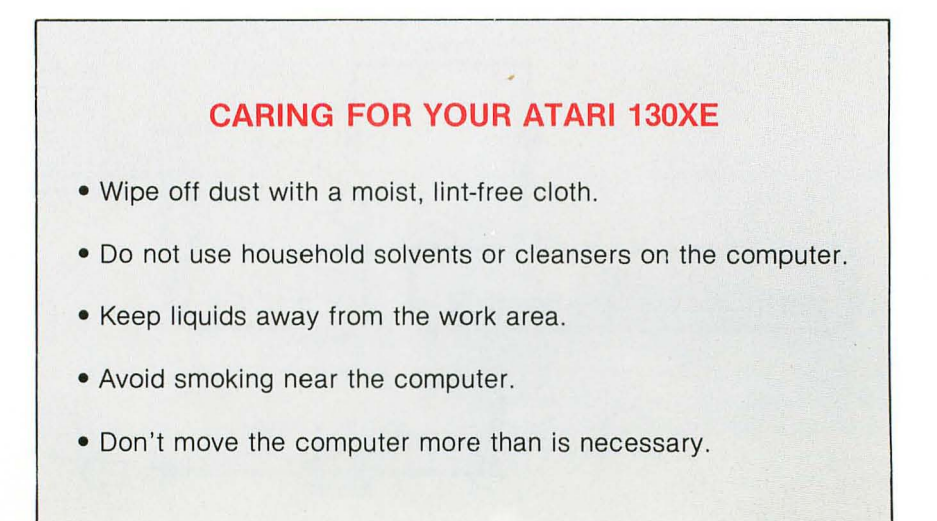

#### **Checking It Out**

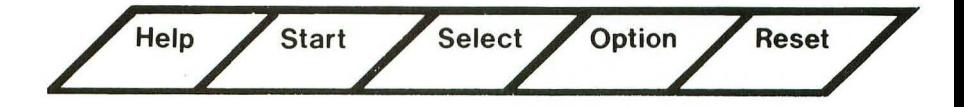

When you turn on your ATARI 130XE, it automatically tests itself. But you can run three separate tests just to insure that your computer is working properly. Running all three tests after setting up your computer for the first time is recommended. To run the tests, turn the computer on while you are holding down the  $\boxed{\text{Option}}$  key. You may also get to the test program by typing BYE when ATARI BASIC gives the Ready prompt. (If you have a disk drive hooked up to your computer, make sure it is turned off when you run the Self Test.)

A Self-Test menu will appear on the screen. Like a restaurant menu, this menu offers a choice of selections: MEMORY TEST, AUDIO-VISUAL TEST, KEYBOARD TEST, and ALL TESTS. Press [Select] to choose a test, then press [Start]. Press [Help] at any time to return to the Self-Test menu. When you select ALL TESTS, the computer runs all three tests for you. The tests repeat until you press the  $H_{\text{elep}}$  key. Press **Reset** to stop the tests and return to ATARI BASIC.

**SELF TEST** 

**MEMORY AUDIO-VISUAL KEYBOARD ALL TESTS** 

SELECT, START OR RESET

#### **MEMORY TEST**

This test checks Read Only Memory (ROM) and Random Access Memory (RAM). ROM is noneraseable memory containing the computer's operating system. RAM is the memory for the programs that you use or write yourself.

The Memory Test works a little like a stoplight. Two bars appear on the screen when the ROM is tested. If the bars turn green, the ROM is okay, and you may proceed. Red means stop; the ROM is out of order, and you must contact your ATARI retailer.

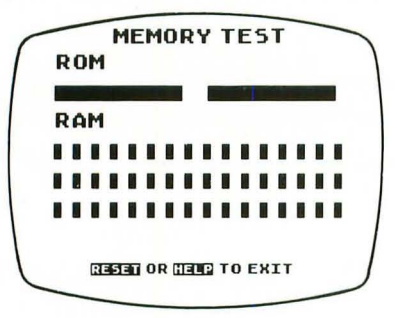

During the RAM test, 48 kilobytes(K) of RAM are tested. Each of the 48 small squares represents one K of RAM. If a square turns white, then green, the corresponding section is good. If a square turns red, the RAM section is not working.

**Note:** If you enter the test program from ATARI BASIC by typing BYE, you'll get 40 small squares during the Memory Test, not 48. ATARI BASIC takes up the other 8K of RAM.

## **AUDIO·VISUAL TEST**

The Audio-Visual Test checks the four programmable sound voices and the color and graphics capabilities. A musical staff and treble clef appear on the screen above the number of the voice being tested. Six notes are played and displayed on your screen. The six notes repeat once for each of the four voices.

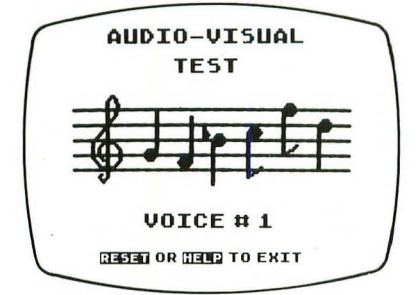

If a voice number appears but you don't hear music, that voice is not working properly. Make sure that the volume on your television is turned up. If you are using a monitor, make sure the audio cable on the monitor is firmly attached.

The colors displayed on the screen should be consistent during each test.

C **THE KEYBOARD TEST** 

When you select this test, you work with two keyboards-the one under your fingertips and a test keyboard on the screen. When you press a key, a corresponding key on the screen flashes in inverse video (a blue character on a white background), and a note sounds . The space bar and special-function keys are already in inverse video, so pressing any of them changes the matching key on the screen to normal video. The [Shift] and [Control] keys flash only when they are pressed simultaneously with another key.

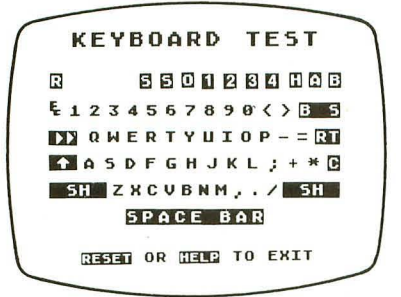

Look at the keys on the top row of the test screen keyboard. Each key except the 4 numbered keys represents a key on your keyboard. Reading from left to right, the keys in the top row include  $\sqrt{$ Reset I,  $\sqrt{$  Start I, [Select], Option], four numbered keys, [Help], Inverse Video, and [Break].

There are two keys that do not flash or sound and that terminate the test when they are pressed:  $[He$  $]$  returns you to the Self-Test menu; **I Reset 1 returns you to BASIC. The Break 1 key does not function in the** Self Test and evokes no response when pressed. If any key, except the **Break** key, does not flash on the screen when you press a key, the key is not working

In addition to the optional Self Test, your ATARI 130XE automatically tests itself each time you turn the computer on. If the computer's circuits fail the test, your screen will display the words MEMORY TEST, along with red and green squares and rectangles. As long as you experience trouble-free operation, running the Self Test every few months should be sufficient.

#### **LOADING SOFTWARE CARTRIDGES**

To load a software program that you have purchased, make sure that the computer is turned off, hold the cartridge so that the label is facing up, push the cartridge firmly into the Cartridge slot on the back of the computer, and turn on the computer. If you have already been using another software program, turn off the computer, remove the first cartridge , insert the new cartridge, wait several seconds, and turn on the computer again. (For more information about software cartridges, see Using Software.)

If you don't want to use ATARI BASIC (the programming language that is built into your ATARI 130XE), you can temporarily disable the language in several ways: plug in a software cartridge; hold down the [Option] key when you turn on the computer; type BYE to exit to the Self Test; or, if the computer is connected to a disk drive, type DOS to activate the Disk Operating System. (For more details, see Exploring ATARI BASIC.)

cecececececececececececece

Although the ATARI 130XE keyboard looks and works much like a typewriter, some special keys allow you to reach into a bag of special editing tricks. Some of the keys, like [Shift] and [Control], are used in combination with other keys. These double-key combinations provide extra commands and functions without increasing the size of the keyboard.

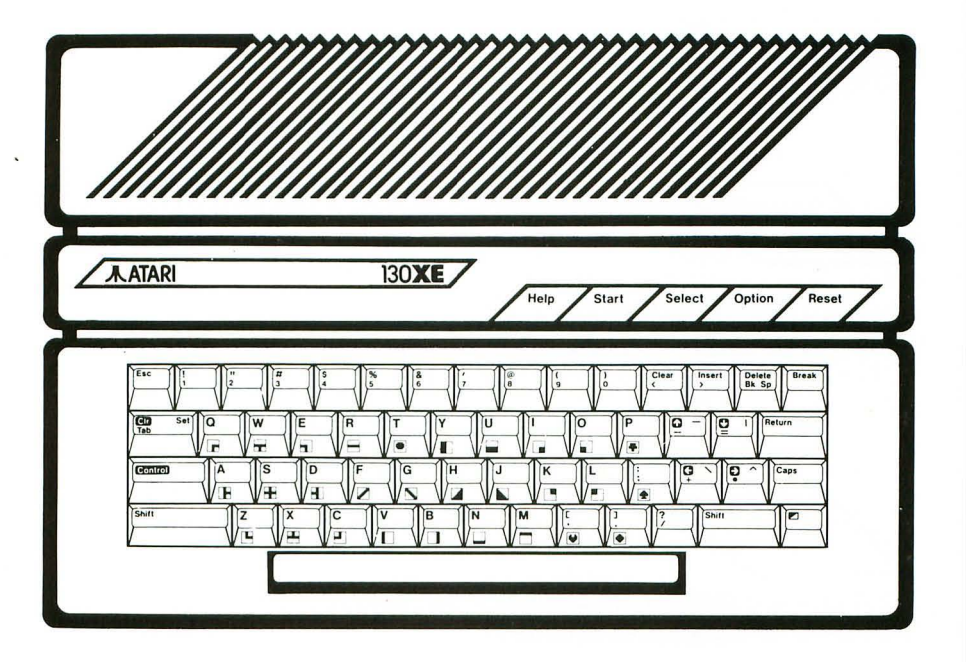

The following general descriptions explain the special keys and how they are used. Because the function of a key may change from one program to another, it is important to consult the manual that accompanies each program you use. For a detailed description of how the keyboard functions with built-in ATARI BASIC, see the chapter Editing with the ATARI 130XE Keyboard in Part 2: Programming with ATARI BASIC.

Help

Gives you instructions in some programs when you need help.

/start/

Usually tells the computer to begin running a game or a program. Consult the software manual.

Select

Often used to select one of several applications within a program. Because its function varies, consult the software manual.

**Option** 

Temporarily disables BASIC when pressed as the computer is turned on. In some programs, chooses among program variations.

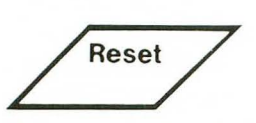

Stops the computer in the middle of an activity and returns the program to the opening screen.

Pressing [Reset] produces the same effect as turning the computer off and on again-with two exceptions. First, in most programs [Reset] will not erase the computer's RAM memory, whereas turning the computer off and on will. And second, use of the Reset key will save wear and tear on the power supply and the on/off switch.

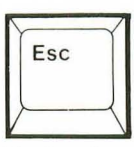

Varies from program to program but is often used to go (escape) from one menu to another.

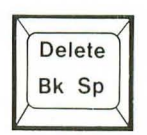

In most programs, including ATARI BASIC, deletes (erases) the character to the left of the cursor and moves the cursor one space to the left. Does not close up the space caused by the deletion.

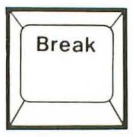

Usually interrupts whatever function the computer is doing. Refer to individual program instructions.

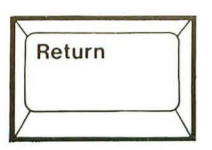

Tells the computer that you are done typing or editing a pro-. gram line. Returns the cursor to the left margin.

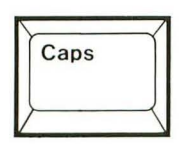

Shifts the computer between uppercase and lowercase character modes in ATARI BASIC and other programs. Sometimes used in conjunction with the  $\sqrt{\frac{1}{1-1}}$  key to change modes. In ATARI BASIC, exits from the Control Lock (graphics character) mode.

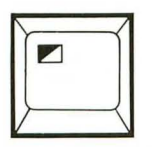

Turns the Inverse Video mode on and off. On ATARI<sup>®</sup> 400™ and ATARI<sup>®</sup> 800™ models, this key was referred to as the ATARI logo key **JU**.

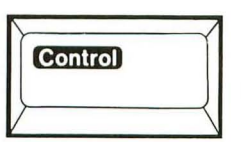

Always used in conjunction with another key. Prints special graphics characters when used with the alphabet keys in ATARI BASIC.

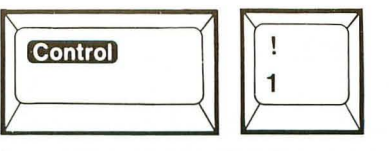

In most programming languages, stops and restarts a moving screen display when you want to view a listing.

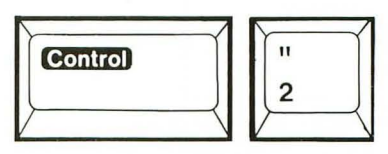

Sounds the buzzer. (The TV speaker must be turned up for the buzzer to be heard.)

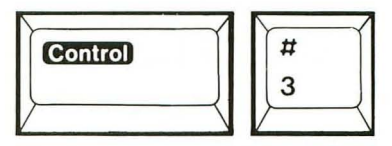

Produces an end-of-file (EOF) response to a program that is reading input from the keyboard. (Used by more experienced programmers.)

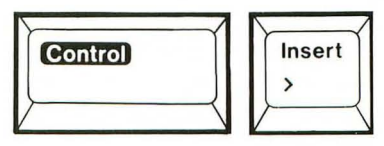

Inserts a space between characters in ATARI BASIC, although its use varies from program to program.

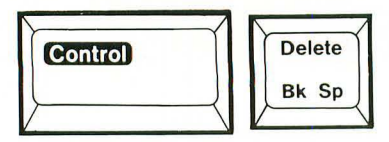

Deletes the character underneath the cursor and shifts the remaining characters on the line to close up the empty space.

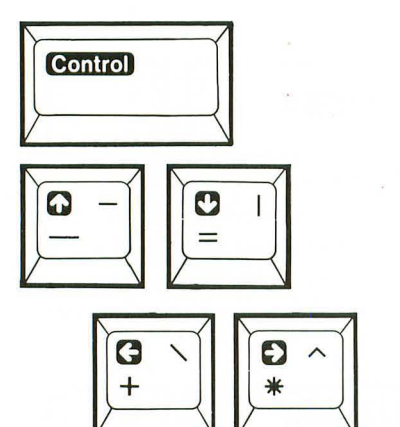

When used with the Control key, the arrow keys move the cursor up, down, left, and right.

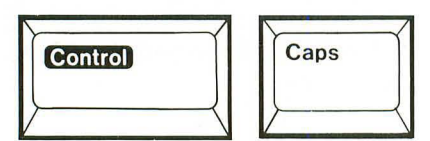

Locks the computer into the Control mode. Used when entering a series of commands that require pressing the  $\sqrt{\frac{C_{\text{control}}}{C_{\text{C}}}}$  key, such as creating graphics characters in ATARI BASIC.

Shift

In conjunction with other keys, types uppercase characters without leaving the lowercase mode.

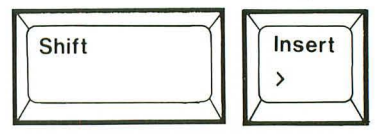

Inserts a blank line in ATARI BASIC.

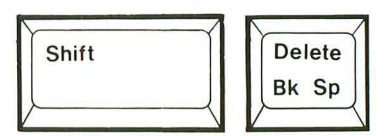

Deletes a program line from the screen. The program statement remains in the computer's memory.

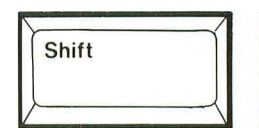

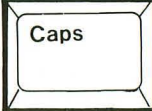

Locks the computer into the uppercase mode for alphabet characters. You will still need to press shift to enter the uppercase mode on the numeric and symbol keys.

Most keys on the 130XE will automatically repeat when they are held down for more than half a second.

## **Introducing ATARI Graphics**

The ATARI 130XE keyboard has 29 built-in graphics characters. They can be used to brighten up a chart or to create a work of art. To display the graphics characters on your screen, press the [Control] key and any of the keys shown below. If you intend to use several <characters, it may be more convenient to lock in the Control mode by pressing Control and Caps . Press Caps to exit from the Control Lock mode and return to alphabet characters.

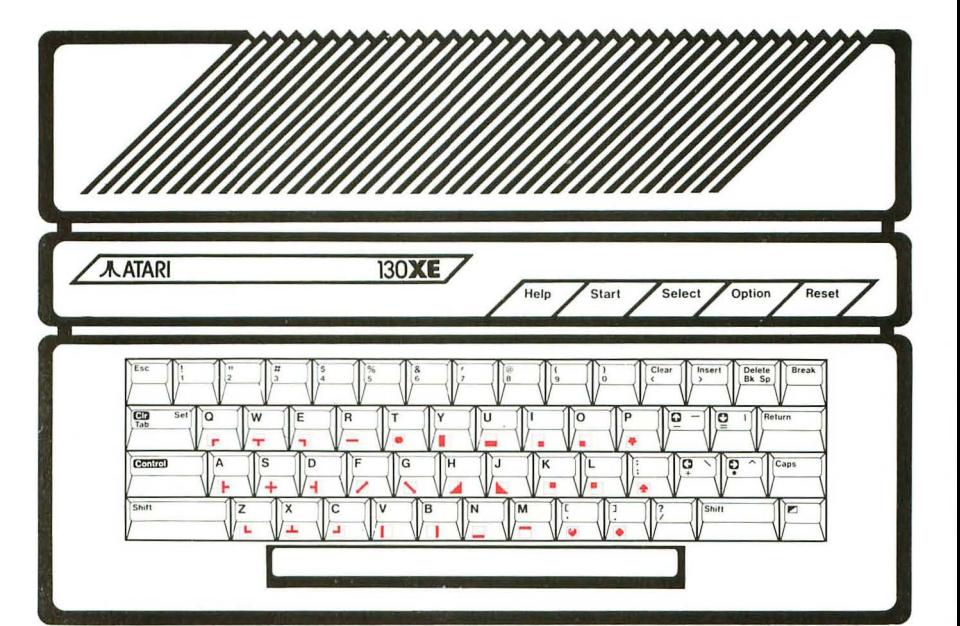

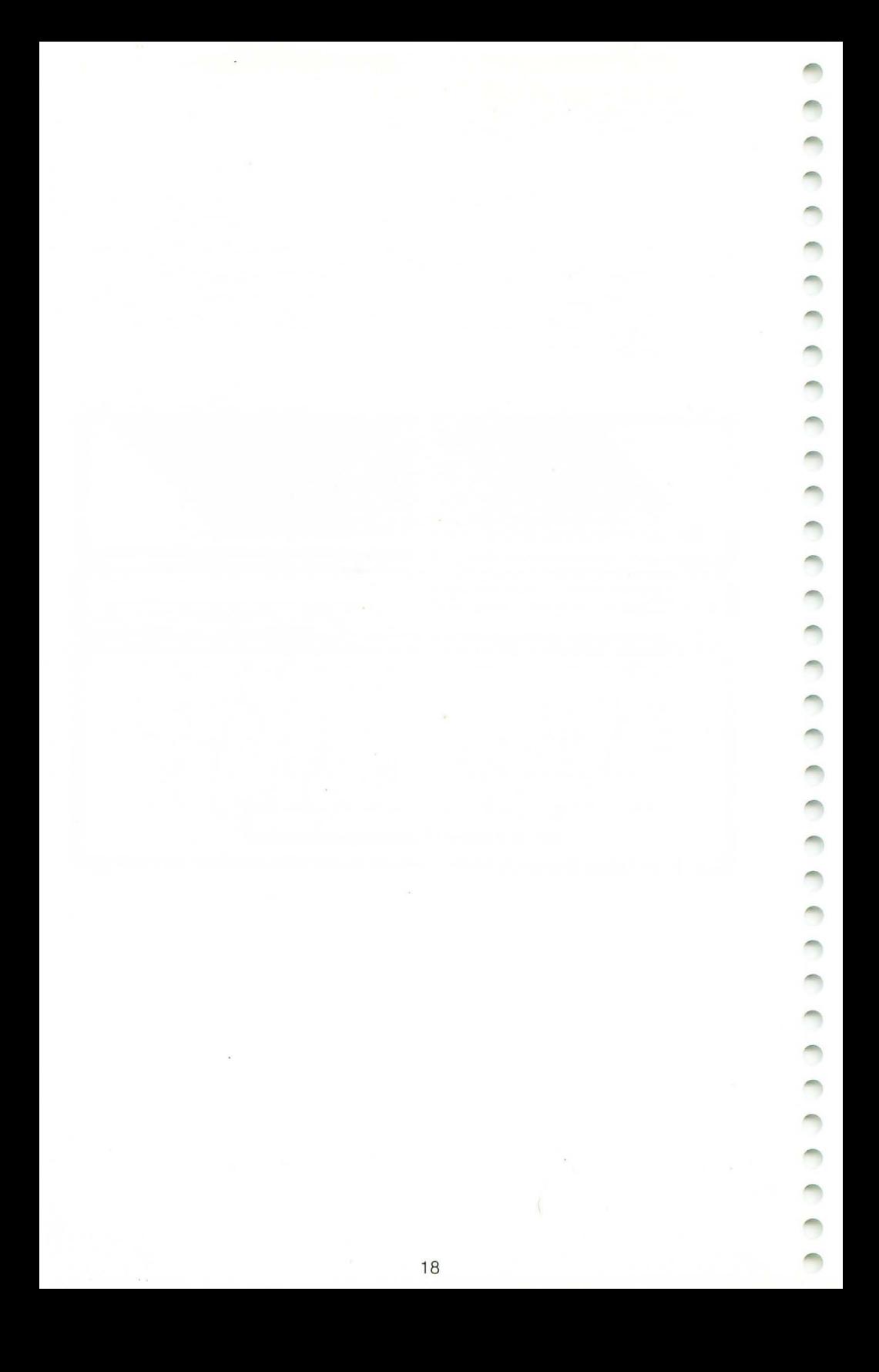

#### **Adding an International Character Set**

Ordinarily when you type pages in a foreign language, you go back and laboriously add accent marks, cedillas, and other diacritical marks by hand. You are spared that. trouble with the ATARI 130XE Computer, which has an international character set.

International characters are available when you use ATARI BASIC. The diagram below shows the international characters that 'are associated with the letter keys. To activate the international characters, type the statement below and press the **Return** key:

#### **POKE 756 .. 294**

Pressing Control and any of the keys shown below will produce an international character instead of a graphics character. To return to the graphics character mode and normal keyboard utilities, type the following line and press the **Return** key:

#### **POKE 756 .. 224**

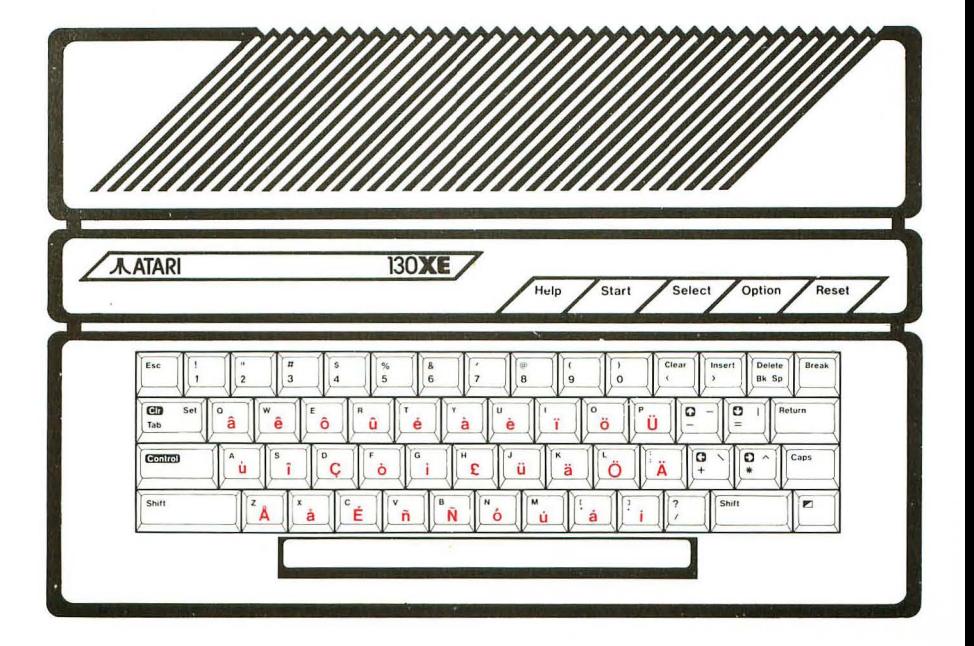

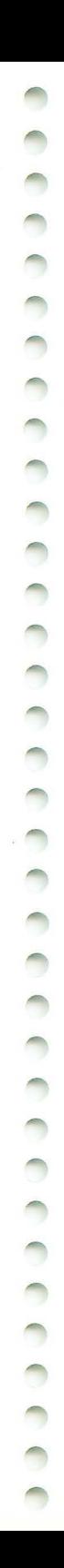

#### **Exploring ATARI BASIC**

Your ATARI 130XE Computer has built-in ATARI BASIC, a version of one of the most popular programming languages. BASIC (Beginner's All-purpose Symbolic Instruction Code) was developed at Dartmouth College in the 1960s to teach computer programming to beginning college students. Since then, it has become the most commonly used programming language for home computers.

Although BASIC is a single language, each version of BASIC language is slightly different, and ATARI BASIC has some important and unique features. For instance, special words in ATARI BASIC make producing sounds and creating color graphics easy. Also, ATARI BASIC is specially designed for the beginning programmer. Unlike' many versions of BASIC, ATARI BASIC will check each program line that you write and tell you if you have made an error in grammar or syntax. And, of course, when you learn to program with ArARI BASIC, learning other versions of BASIC will be easier.

ATARI BASIC is immediately available when you turn on the computer. If you don't want to use BASIC, hold down the  $\sqrt{\frac{1}{1}}$  key when you turn on the computer. Another way to exit from BASIC is to type BYE, which activates the Self Test, or DOS, which activates the Disk Operating System (when the computer is connected to a disk drive).

The second part of this manual, Programming with ATARI BASIC, is a simple tutorial for the first-time BASIC programmer. Unlike most tutorials, which make you study the syntax of the language first, this approach lets you immediately begin to write programs and word games, solve mathematical problems, and make use of the ATARI 130XE sound and graphics capabilities. When you complete this stepby-step lesson, you will understand much better the functions of the keys and the workings of the computer. The tutorial will help you get the most out of your new ATARI 130XE.

If you already know how to program in BASIC, the appendices give you most of the reference tools you will need to work at your own speed. Appendix A: Sample Programs includes programs of varying levels of difficulty to give you some practice before you start writing your own programs with ATARI BASIC. Appendix B: BASIC Reserved Words offers a list of the commands used in ATARI BASIC and a brief description of what each one instructs the computer to do. For advanced-level programmers, Appendix C: ATASCII Character Set lists the decimal and hexadecimal locations of characters in the ATASCII code. Also, for programmers who want to explore the entire memory capabilities of the 130XE, Appendix H: Accessing the Full RAM Potential of the 130XE gives the formula for POKEing a bank of memory. Whenever Error messages appear on the screen, you can refer to Appendix D: Error Messages to find out what went wrong. Check Appendix F: Resources for the names of other valuable sources of information about ATARI BASIC.

#### **Using Software**

Your ATARI 130XE and your television are the hardware components of your system. Software refers to the computer programs that tell your ATARI 130XE what to do and how to do it. Some software programs are built into your computer, some you can buy, and some you can write yourself.

#### **BUILT·IN SOFTWARE**

Built-in software is permanently stored in the Read Only Memory (ROM) chip inside the computer. Your ATARI 130XE contains a ROM chip encoded with the ATARI BASIC programming language and the Operating System program. The Operating System in the ATARI 130XE contains programs that allow the keyboard, display screen, program recorder, and most ATARI printers to communicate with one another.

#### **COMMERCIAL SOFTWARE**

Commercial software programs are written by Atari Corp. and by professional programmers and are available from retail outlets. Video games, spreadsheet programs, word processing programs, and programmed math lessons are just a few of the many types of software available for business and educational applications, and for entertainment.

The ATARI 130XE is completely compatible with the 65XE and the 800XL Computers. You select whatever software program you want to use, as long as it is designed for use with any of these computers.

Your ATARI 130XE is equipped to use software cartridges. If you want to use software in diskette or audiocassette form , you will need to purchase a disk drive or a program recorder.

**Note:** Some software programs written by non-Atari software developers for the earlier ATARI<sup>®</sup> 400™/800™ models may not work with your ATARI 130XE. If you have a disk drive, this problem can be remedied with a Translator Disk. The disk is available from ATARI Customer Relations, Atari Corp., P.O. Box 61657, Sunnyvale, CA 94088. Cost: \$9.95 plus \$2.50 for shipping. California residents add 6.5 percent tax.

## **USER·WRITTEN SOFTWARE**

Once you learn a programming language, you can write your own programs. The ATARI 130XE comes with the ATARI BASIC programming language already built into the computer. The tutorial in Part 2 of this manual teaches you how to use this language to write BASIC programs. However, you can write programs with other computer languages, such as ATARI Logo, by inserting a cartridge containing the programming language of your choice .

#### **SAVING YOUR WORK**

If you write your own programs, you will probably want to store them so that you can use them again. And if you use your computer for word processing, you will probably want to save that work, too. Just turning off the computer will automatically erase your work from the computer's memory, but connecting a disk drive or a program recorder to your computer enables you to store and retrieve your work later. The disk drive saves information on magnetic diskettes, and the program recorder uses ordinary blank audiocassettes. The instructions that come with the disk drive and the program recorder will tell you how to use these devices. (For more information, see Expanding Your System.)

#### **LOADING SOFTWARE CARTRIDGES**

Loading ready-to-use commercial software cartridges into the ATARI 130XE is a simple operation. Software that comes in a cartridge is inserted into the Cartridge slot at the back of the computer console. First make sure that the computer is turned off. Inserting or removing a cartridge while the computer is on can damage the computer and the cartridge. Hold the cartridge with the label facing upward. Insert the cartridge securely into the slot. Then turn the computer on. If you have just been using another cartridge, wait a moment between the time you insert the new cartridge and the time you turn the computer back on.

#### **Expanding Your System**

Your ATARI 130XE Computer is the center of a powerful and versatile system. Whatever job you need to do or game you want to play, the 130XE has a peripheral to help. The most popular peripherals are illustrated below.

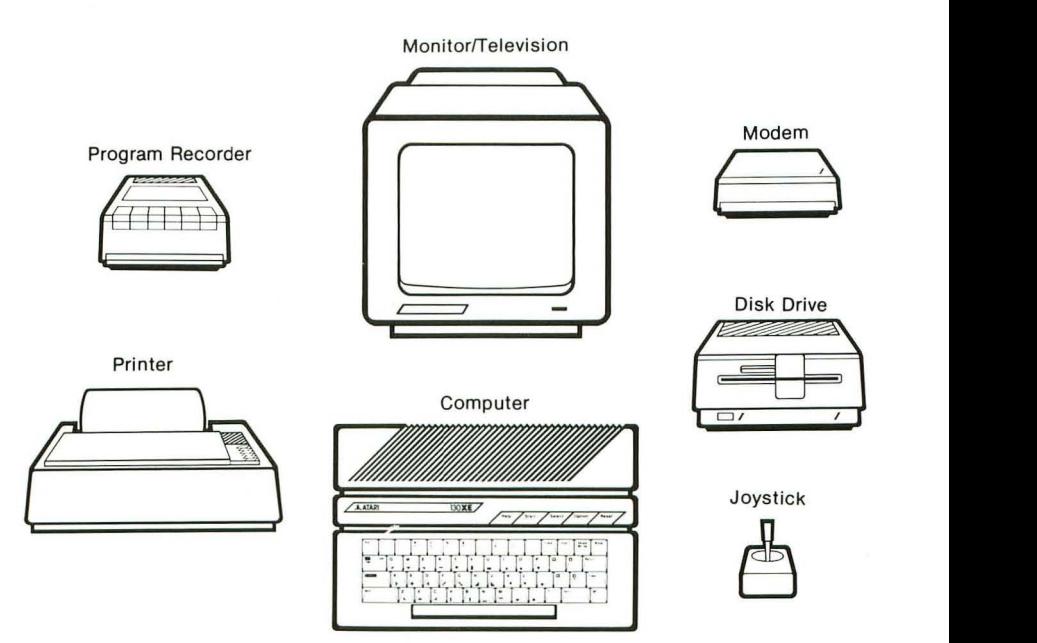

## **TV OR MONITOR**

A TV or monitor is the display screen for your computer. Many people prefer to use a monitor because it provides a sharper picture and does not conflict with television usage. Either a color or monochromatic (black-and-white) monitor or television can be used. However, many software programs are designed to showcase the colorful graphics of the ATARI 130XE Computer.

#### **DISK DRIVE**

An ATARI 1050™ disk drive lets you store and retrieve programs and other information that you create on your computer. Also, because many programs are available in diskette form, the disk drive provides access to an extended library of ready-to-use programs in the areas of word processing, financial management, education, and entertainment.

## **PROGRAM RECORDER**

The ATARI 1010<sup> $\text{TM}$ </sup> program recorder is an inexpensive storage device. Like a disk drive, it lets you save programs and other information. Although not as efficient as a disk drive for business and professional use, it does provide access to a library of ready-to-use educational and entertainment programs

#### **PRINTER**

As an ATARI Computer owner, you have a variety of printers to choose from. The XTM201<sup>™</sup> and XTC201<sup>™</sup> are non-impact, dot-matrix printers available for your 130XE. Both printers can print graphics; the XTC201 prints in color. To print out reports and letters, graphics, and your computer programs, you can use the XMM801™, a high-quality, inexpensive, dot-matrix printer. And for printing professional looking business letters, you can use the XDM121™, a letter-quality, daisy wheel printer.

#### **MODEM**

With the ATARI XM301™ modem, your computer, and a telephone line you have access to a wide world of electronic communications . If you and a friend have modems connected to your computers, you can send letters to each other. And if you are connected to some of many data base and information services that are available, you can take advantage of electronic mail services, news services, reference materials, and user groups.

#### **JOYSTICK**

Joysticks are popular tools for entertainment and educational programs. Using a joystick, you can control your computer without touching the keyboard.

## **Part 2 Programming**

## **with ATARI BASIC**

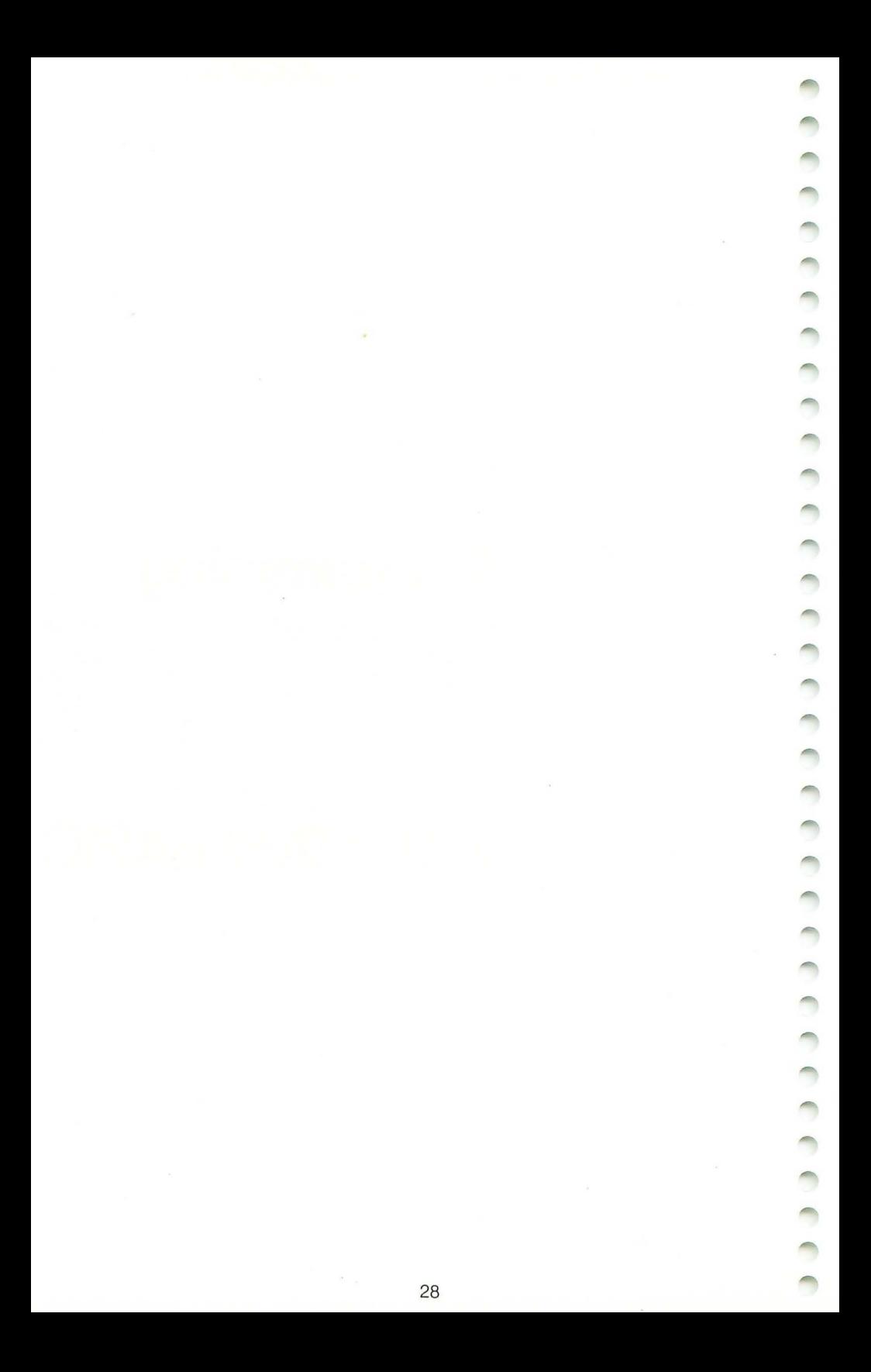

#### **Editing with**  the ATARI 130XE Keyboard

No matter how well you type on a typewriter, you will need to familiarize yourself with the special features of the ATARI 130XE keyboard before you begin editing with ATARI BASIC.

#### **AUTO REPEAT FUNCTION**

Begin by typing the letter A:

A

Continue to hold down the  $\overline{A}$  key and watch the rows of A's appear. When a line is filled, the cursor automatically drops down to the next row. There is no need to press Return.

#### **AAAAAAAAAAAAAAAAAAAAAAAAAAAAAAAAAA AAAAAAAAAAAAAAAAAAAAAAAAAAAAAAAAAA AAAAAAAAAAAAAAAAAAAAAAAAAAAAAAAAAA**

You are using the built-in auto repeat function of the ATARI 130XE keyboard . Most of the keys, including the space bar, have auto repeat. Did you hear a buzzer when the A's almost filled the third line? That warning buzzer-a built-in function of ATARI BASIC-indicates that the instruction line is getting too long . An instruction line can be no more than three lines long.

#### **ERROR MESSAGES**

Find the Return key and press it. You should see the word ERROR on the screen, followed by the three lines of A's that you typed. Your computer is interacting with you now. It is telling you that it doesn't understand what you are typing because the rows of A's aren't part of the BASIC language. Clear your screen by pressing Return until the Error message no longer appears. To avoid getting Error messages while you are following the directions for editing, do not press the Return key until you are instructed to do so.

#### **UPPERCASE AND LOWERCASE**

To make lowercase A's, press the Caps key once and hold down the [6] key. You should see this:

**aaaaaaaa** 

To return to uppercase letters, press the  $\overline{Caps}$  key and type more A's. You should see this:

#### 0000000

Try typing a word-a word beginning with A, such as ATARI. Type in the following words, switching between upper- and lowercase letters with the  $\boxed{\text{Caps}}$  key:

#### **ATARI 1.39XE a'tar i 1.39xe**

The numbers appear the same whether you are typing capitals or lowercase letters. Unlike a typewriter, the computer has separate keys to control capitalizing and shifting. In both the lowercase and the uppercase modes, the symbol that appears is always the one shown on the bottom of a key. To get the symbol on the top half of a key, use the Shift key. There are two Shift keys on the keyboard. You can use either one.

Using the  $|Cas$ , Shift, and  $\Box$  keys, try typing this:

#### ! ! **! ATARI 1.39XE ! !! !!! a'tar i 1.39xe ! ! !**

Experiment with different words, letters, and punctuation marks.

#### **GRAPHIC SYMBOLS**

Many of the keys have two or three symbols on them . Each letter key has a letter on the top side and a graphic symbol on the front side. Some of the other keys have three symbols or words, all on the top side. One function of a key is activated by pressing the key only, another by pressing  $\boxed{\text{Shift}}$  and the key, and the third by pressing Control and the key. Graphic symbols are produced by pressing Control and the key.

To type a graphic symbol (the symbol on the front side of a letter key), use the [Control] key on the left side of the keyboard. First press the Control key. While you are still holding down the Control key, press a graphic symbol key. Then release both keys.

Hold down the Control key and try typing ATARI. You should see this:

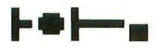
Only five characters appear on the screen. If you use the  $\lceil$  Control key when you press a number key, no graphic symbols appear.

Graphic symbols are most useful in making screen designs, borders, and simple artwork. You can lock the keyboard into graphic symbols by holding down Controll and then pressing Caps Pressing Caps iust once will put you back into the lowercase mode.

# **CURSOR CONTROL**

The  $\overline{Control}$  key is used most frequently for directing the movement of the cursor. The cursor is the small white square that marks your place on the screen. Find the Up Arrow key  $\frac{a}{2}$  next to the letter P. The arrow, like the  $[Control]$  key, is outlined in white. This white marking indicates that the arrow function is activated only by using the  $\sqrt{C_{\text{control}}}$ key. Press the  $\sqrt{2}$  Controll key and then the Up Arrow key  $\sqrt{2}$  and watch the cursor move up to the top of the screen. When it reaches the top, the cursor returns to the bottom of the screen and starts moving up again. Now try out the other directional arrow keys:  $\left[\frac{q}{2}\right]$ ,  $\left[\frac{q}{2}\right]$ ,  $\left[\frac{q}{2}\right]$ .<br>Remember to use the  $\left[\frac{\text{Control}}{2}\right]$  key.

# **CLEARING THE SCREEN**

The  $[Control]$  key is frequently used in conjunction with the  $[Clear]$  key to erase everything on the screen. Press and hold the Control key, then press the Clear key. This action should clear your screen and return the cursor to the upper left-hand corner of the screen. Try it again.

Now fill up the screen with more letters , numbers, words, and graphic symbols. This time use the  $[Shift]$  key with the  $[Clear]$  key to clear the screen. Both Shift Clear and Control Clear empty the screen and return the cursor to the upper left-hand corner.

# **INSERTING**

The  $\overline{Control}$  key is used with the  $\overline{Insert}$  key to insert spaces in a line. To practice this function, type

### ! **!! ATARI 1.30)(E ! ! !**

Position the cursor on top of the first letter A in ATARI . Holding down the Control key, press the *[Insert]* key 11 times. You should see this:

### ! ! **! ATARI 1.30)(E ! ! !**

Eleven blank spaces have been added in the middle of the line. This function is very useful for inserting words. Using the cursor control keys (the arrows), return to the space next to the third exclamation mark on the line. Press the space bar once and type THIS IS AN in the blank spaces as shown below:

### ! ! **! THIS IS AN ATARI 1.30XE ! ! !**

To add blank lines, rather than individual blank spaces, hold down the [Shift] key, then press the *[Insert]* key. A whole new blank line will appear on the screen. Insert a few more blank lines, but don 't insert so many that you have a blank screen. Keep the sentence on the screen so that you can proceed to the next exercise.

# **DELETING**

Using the Control key with the Delete Bk Sp key makes deleting just as easy as inserting. Position the cursor on the T in the word THIS. Holding down the Control key, press the Delete Bk Sp key 11 times. Your screen should look like this:

### ! ! **! ATARI 1.30XE ! ! !**

You now know how the Control and Delete Bk Sp keys work. To discover what the **Delete Bk Spl** key does when pressed by itself, position the cursor on the first A and press the **Delete Bk Spl** key three times. Your screen should look like this:

### **ATARI 1.30XE ! ! !**

When used alone, the Delete Bk Spl key moves the cursor to the left, erasing as it goes, but it does not close up the space. Using the  $\lceil$  Control  $\rceil$ key with the **Delete Bk Sp** key erases the characters to the right and closes up the gap.

The third function of the  $\sqrt{\frac{2}{1}}$  Delete Bk Sp<sub>1</sub> key requires the use of the  $\sqrt{\frac{2}{1}}$ key. Pressing and holding [Shift] and then pressing [Delete Bk Sp] deletes an entire line and returns the cursor to the left margin. It does not matter where the cursor is positioned on the line when you press [Shift] Delete Bk Sp]; the entire line is erased from the screen.

# **TABS**

On a blank screen move the cursor to the left margin and type an asterisk. Press the  $\overline{\text{Tab}}$  key. Every time the cursor stops, type an asterisk. You should have six asterisks spaced across the screen as shown below:

\* \* \* \* \* \*

Press the  $\overline{\text{Tab}}$  key only and notice that it stops at the same preset tab marks every time. The first preset tab is five spaces from the left margin (a normal paragraph indention), and the following tabs are eight spaces apart. Position the cursor on top of the first asterisk and move it in three spaces. Press and hold  $\overline{\text{Shift}}$  and then press  $\overline{\text{Tab}}$  to activate the  $\sqrt{\frac{3e}{L}}$  **I** function. Move the cursor back to the left margin, then press the  $\sqrt{[\text{Tab}]}$  key. The cursor jumps to the newly set tab position.

Continue to press the  $\overline{Tab}$  key. It continues to go to all the preset tab positions, in addition to the new one . When the cursor jumps down to the next line, it ignores the new tab position. (But on all the following lines the cursor will go to all the tab positions—the new one and the preset ones.) Return the cursor to the first asterisk and press the Tab key. The new tab mark is still there.

Return the cursor to the left margin. Press [Tab] to move it to the first tab mark (three spaces in). Use the Control key with the Tabl key to activate the CIr Tab function. Press the Tab key to get to the next tab position and clear that one also. Move the cursor back to the left margin of the same line and press the **Tab** key only. The cursor should skip two tab positions. Continue pressing the  $\overline{[Tab]}$  key until the cursor drops to the next line. CIr Tab did not clear the second tab position on this line. (However, both tab positions have been cleared from all the following lines.)

# **INVERSE VIDEO**

Type the word ATARI. Find the Inverse Video key  $\Box$  and press it just once. Type ATARI again. Press the Inverse Video key again and type ATARI again. Your screen should look like this: ·

### **ATARI r·U·lin ATARI**

In verse Video creates blue letters on a white background, the inverse of the normal screen colors. This function is very useful for highlighting letters in your programs. Just one touch of the Inverse Video key changes the way the letters are displayed.

# **MISCELLANEOUS KEYS**

Another important key is the Escape key **[Esc]**. When you press it once, nothing happens. When you press **it** twice or more, this graphic appears on the screen:  $E$ . Press Return and try again. In later sections you will need to use the **Esc** key.

The **Break** key is in the upper right-hand corner. When you press this key, the cursor drops one line and moves to the left margin. In the chapter about looping, you will learn how to use the **Break** key.

When you press the [Help], [Start], [Select], and [Option] keys, nothing happens. These keys are programmable and often have functions **in**  software programs.

After you press the **Reset** key, the screen will turn blank for a second or two, and the Ready prompt will appear. The **Reset** key restarts the system. You should use this key very sparingly because, **in** many programs, the information that you are entering or have entered will be lost.

# **Writing a Simple BASIC Program:**

# **NEW, LIST, PRINT, RUN**

Once you know your way around the computer keyboard, it's easy to write your first program. To begin, clear the screen and make sure the cursor is on the left-hand margin.

# **NEW: CLEARING THE COMPUTER'S MEMORY**

Type in the word NEW, then press Return :

### **NEW**

NEW tells the computer to get ready for a new set of instructions by erasing any old instructions that might be in the computer's memory.

# **LIST: CHECKING THE COMPUTER'S MEMORY**

To make sure nothing is in the computer's memory, ask the computer to list any instructions that it might be storing. Type LIST on a line by itself and press [Return]:

### **LIST**

If you typed NEW correctly, nothing other than the Ready prompt appears on your screen. Now you can begin a new program. Type in the first line of instruction to the computer. Type in the line exactly as it appears below and press Return after the last quotation mark:

### **1.0 PRINT "I HEARD OF A POET NAMED SAM"**

All instruction lines in BASIC programs are numbered. When you type this one-line program, make sure that the 1 and the 0 in the number 10 are numerals, not letters. If you used letters instead of numbers, you will get an Error message.

A numbered instruction line in a program can be longer than one line on the screen. When the cursor runs out of space on one line, it automatically drops down to the next line. You should press Return only at the end of an instruction line to tell the computer that you are done typing the instruction and that it should store the instruction in its memory. Nothing dramatic happens when you press [Return]; the cursor merely returns to the left margin so that you can begin another line in the program.

# **RUN: EXECUTING INSTRUCTIONS**

To make the computer execute your program, you have to type RUN. The RUN command tells the computer to carry out its instructions. Type RUN and press [Return] to see what happens:

### **RUN**

### **I HEARD OF A POET NAMED SAM**

The computer's first and only instruction, line 10, was to print the words inside the quotation marks . Clear the screen, type RUN again, and press Return . The computer follows its instruction again and prints I HEARD OF A POET NAMED SAM.

Even though the instruction is no longer on the screen, the computer remembers what to do. Your program is stored in RAM (Random Access Memory), the programmable section of the computer's memory. When you type LIST, the computer shows on the screen all the instructions stored in the RAM portion of its memory. Type LIST. Your screen should look like this:

### **LIST 1.9 PRINT "I HEARD OF A POET NAMED SAM"**

If your screen looks different, you might have forgotten to press Return at the end of each entry or to type LIST on a line by itself. Type in the line below, then give the RUN command:

### **20 PRINT "I MET HIM ONE DAY, AND TO MY DISMAY," RUN**

The words enclosed in the quotation marks in both lines of the program appear on the screen. Type LIST to see the instructions that the computer has stored in RAM. Both lines 10 and 20 appear.

# **LINE NUMBERING: CREATING ORDER**

Each instruction line in a BASIC program must have a number in front of it. The numbers are called "line numbers." The computer executes the instructions, beginning with the smallest number and continuing through the program until all the instructions have been carried out. The usual procedure is to number lines by tens so that enough numbers are available for inserting additional lines later, if desired. Try inserting a line now. Add line 15 (shown on the next page) and instruct the computer to run the program. Your screen should look like the following:

### **1.5 PRINT "HHOSE POEMS HERE THE TALK OF THE LAND.** " **RUN I HEARD OF A POET NAMED SAM HHOSE POEMS HERE THE TALK OF THE LAND. I MET HIM ONE DAV .. AND TO MV DISMAV ..**

The computer automatically inserted line 15 between lines 10 and 20. Write another line:

### **38 PRINT "HIS BRAINS HERE SILICON-SAND.** " **RUN LIST**

The RUN and LIST commands cause all four lines of PRINT instructions to appear on the screen.

# **ERROR MESSAGE: COMPUTER TALK FOR "I DON'T UNDERSTAND"**

PRINT simply tells the computer to print whatever is inside quotation marks on the screen. The computer doesn't care what words or symbols are inside the quotation marks; the words don't need to be spelled correctly or make sense. Try out the instructions below:

### **48 PRINT "AVE SAV HVE.: U SAV BI.** " **RUN**

Even when the quotation marks enclose a nonsense sentence containing misspelled words, the computer does what it is told to do. However, try misspelling PRINT as shown below and see what happens:

### **58 PRIMT "I SAV HI; YOU SAV BVE . "**

The computer sends you an Error message. The computer checks up on only those instructions that are outside the quotation marks because those instructions are intended for the computer. Instructions that are inside the quotation marks are intended for you, so the computer copies them exactly. Move to a blank line but do not clear the screen. Run the program to see what happens.

Error message 17 appears at line 50, the line in which you intentionally misspelled PRINT. Error message 17 is called the "syntax error." It indicates that the instructions were undecipherable to the computer. (For a complete listing of Error messages, see Appendix D.)

There are several ways to correct an Error message. The easiest solution is to move the cursor to the line that contains the typing error. Place the cursor on the offending M in PRIMT and change it to N.

Press Freturn . (In this case, you can press Freturn regardless of the cursor's position on the line, even if it is in the middle of the word PRINT.) No new Error message appears this time. Clear the screen and run the program. The screen should not show any Error messages.

Another way to correct an Error message is to erase the offending line. To practice this technique, type another line that has an intentional error. This time omit the quotation marks in the PRINT statement below, then run and list the program:

### **60 PRINT I ONCE HAD A PROGRAM CALLED BOZON RUN LIST**

An Error message appears when you press Return and when you try to run and list the program. To erase the offending line, simply type the line number and press Return :

**60 RUN LIST** 

Now the program runs and lists without errors, although line 60 does not contain any instructions. The line I ONCE HAD A PROGRAM CALLED BOZON has been erased. Typing the line number and pressing Return erases a line entirely from the computer's memory. Type the line correctly as shown below:

### **60 PRINT "I ONCE HAD A PROGRAM CALLED BOZON" RUN**

# **PRINT: CREATING BLANK LINES**

Inserting a blank line after the poem would make the poem more readable. Type in the following instructions to create a blank line between lines 30 and 40:

**35 PRINT RUN LIST** 

When nothing follows the PRINT command, the computer creates a blank line. Insert another blank line between lines 50 and 60. Use 55 for the line number and type only the word PRINT after it.

# ? **: ABBREVIATION FOR PRINT**

You can save time and effort by substituting a question mark (?) for PRINT. Try the next program line below:

### **79** ? **"THAT RAN FROM DUSK UNTIL DAWN.** " **RUN LIST**

The program runs the same with? as with PRINT. The question mark is just a convenient shortcut. For clarity, all the following PRINT statements in this tutorial use the word PRINT, but you can substitute a question mark.

# **LOGICAL LINE LENGTH**

Sometimes the quotation marks contain too many characters to fit on one or two lines. Make sure the sound is audible on your television or monitor before you type the following sample:

### **89 PRINT "IT WOULDN I T RESPOND TO ESCAPE .. BREAK .. CONTROL .. OR LIST .. AND IT WAS STILL RUNNING WHEN I TURNED OFF THE SWITCH."**

When the cursor reaches the third line, a buzzer sounds. The buzzer indicates when you are approaching the maximum length of an instruction line. An instruction line can be no longer than three screen lines. This limit is called a "logical line." (You may wish to turn down the volume now.)

# **SCREEN DISPLAY**

Words are often broken in awkward places when the cursor reaches the end of a line on the screen. Also, the spacing between words when you type in the program lines is different from the word spacing when the computer runs out the program. To avoid both of these problems, determine what you want each line to look like and type separate PRINT statements for each line. Retype the sentence in line 80 so that it appears in a poem format:

```
89 PRINT" IT WOULDN I T RESPOND" 
~9 PRINT "TO ESCAPE .. BREAK .. CONTROL .. OR LIST .. " 
1.99 PRINT "AND IT WAS STILL RUNNING " 
1.1.9 PRINT "WHEN I TURNED OFF THE SWITCH. " 
RUN 
LIST
```
# ocean created correct correct correct

# **PRINTING GRAPHIC SYMBOLS**

You can also use graphic symbols in PRINT statements to produce simple artwork. To set off the poem, type the lines below. Use Controll  $\Box$  and  $\Box$   $\Box$  to create the graphics:

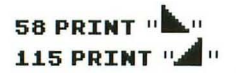

# **PRINT**  $\cdot \cdot \cdot$ **K** $\cdot \cdot$ : CLEARING THE SCREEN

You can make your program look even better by making sure the screen is clear when you start. Type a line number, PRINT, and the first quotation mark. Press the [Esc] key once lightly. Then press either the [Shift] and Clearl keys or the Controll and Clear | keys. A bent arrow appears on the screen. Type another quotation mark and press [Return]. Then run and list the program:

```
5 PRINT "K"
RUN 
LIST
```
# **Control 1: STOPPING THE SCREEN DISPLAY**

Now the program looks better, but it is too long for all the lines to appear together on the screen. When the computer lists the program, you can stop the lines as they move up and off the screen by pressing the  $[Control]$  and the  $[1]$  keys. Type LIST. Use two fingers on your left hand to press the  $\sqrt{3}$  Control and  $\sqrt{1}$  keys and one finger on your right hand to press [Return]. Control [1] both starts and stops the LIST function.

# **Creating an Interactive Loop:**

# **GOTO, DIM, INPUT**

Loops tell the computer to go back and repeat instructions in the program automatically. The GOTO command saves you the trouble of typing the same instruction lines over and over again . The DIM and INPUT commands allow you to interact with your computer on a question-and-answer basis. Putting these three commands together-GOTO, DIM, INPUT—lets you have an ongoing conversation with your computer.

# **GOTO: A COMPUTER'S MAP**

The simplest computer loop is the GOTO loop. GOTO is always followed by a line number that tells the computer where to go on the next command. You need just two commands to create a loop. Type in the program below to produce an infinite loop:

### **NEW**  ~~9 **PRINT "CONGRATULATIONS!** "  $120$  GOTO  $110$ **RUN**

To break this infinite loop, turn off the machine or use the **Break** key. When you stop the loop with the  $Break$  key, one of the following messages appears :

**STOPPED AT LINE 110** or **STOPPED AT LINE 120** 

The computer is telling you where it was when it received the command to stop.

# **Comma: A Tab Maker**

The GOTO loop puts out an endless amount of work with just two lines of instruction. To make the program fancier, list your program, position the cursor in the space next to the last quotation mark, insert a comma, and press Return . Run the program and watch the special effects:

```
LIST 
~~9 PRINT" CONGRATULATIONS! " '" 
120 GOTO 110RUN
```
The comma acts like a tab. Each time the computer moves down to the next line and prints CONGRATULATIONS! , it moves to the next tab position. The result is a barber-pole effect. Remember to break the loop with the **Break** key.

# **Semicolon: Computer Glue**

A semicolon produces another kind of effect. List the program , change the comma in line 110 to a semicolon, press [Return], and run the program:

### **LIST 1.1.9 PRINT "CONGRATULATIONS!"; 1.29 GOTO 1.1.9 RUN**

The semicolon glues the PRINT statements together with no space in between. To put some space between the words, go back and edit line 110 so that it looks like this:

# **1.1.9 PRINT "CONGRATULATIONS!**  " .. . **RUN**

# **Colon: A Separator**

The colon is a separator. It permits two instructions to be placed on one line. Change the semicolon in line 110 to a colon and add the PRINT statement below:

# **1.1.9 PRINT "CONGRATULATIONS!": PRINT "VOU JUST HON THE LOTTERV."**

### **RUN**

As you progress in your programming ability, conserving space in the computer's memory becomes important. Consolidating commands on one line with a colon is one way to help save free bytes of RAM memory. (A byte is one character of information.) To see how much memory is conserved, type the following statement:

### **PRINT FRE (9)**

The computer will answer with a number. Reprogram line **110** so that the two PRINT statements take up two program lines:

```
1.1.9 PRINT "CONGRATULATIONS! " 
1.1.5 PRINT "VOU JUST HON THE LOTTERV." 
PRINT FRE (9)
```
Compare the two numbers of free bytes available. The second number is two or three less than the first. Because simplicity is more important to a beginning programmer than conservation of computer memory, the program lines in this section will usually contain only one statement per line. One exception will be a PRINT statement that inserts a blank line between segments of the program. Type in the new line below to see the effect:

### **110 PRINT: PRINT "CONGRATULATIONS!" RUN**

# **DIM AND INPUT: DIMENSIONING AND INPUTTING STRING VARIABLES**

The computer must be programmed to respond to a question. You can use a PRINT command to ask a question and an INPUT command to enter a response into the computer. However, when you give the computer an answer, the computer must know where to put it. It places it in a spot called a "variable" in RAM memory. If the answer is composed of letters, numbers, or both, it is called a "string" variable ." Your ATARI 130XE Computer needs to know how much space you will need for an answer so that it can reserve space for it. This process is called "dimensioning the string variable."

The DIM (dimensioning) command always accompanies the INPUT command for string variables because DIM determines the expected size of the answers. For variables, the size refers to the number of characters, including blanks, that are needed. You have to tell the computer the maximum number of spaces that the answer can occupy.

Change the loop program to a program that asks a question and expects an answer. There is no need to rewrite the program; just write in the new lines-lines 10, 120, 130, and 140-as shown below. (Typing in the new line 120 automatically erases the old line 120.)

```
1.9 DIM ~NSWER$ (1.99] 
110 PRINT: PRINT "CONGRATULATIONS!"
1.1.5 PRINT "VOU JUST WON THE LOTTERV. " 
120 PRINT: PRINT "HOW DOES THAT MAKE YOU FEEL?"
130 INPUT ANSWERS
140 PRINT "I THOUGHT YOU WOULD SAY THAT."
RUN
```
Line 10 tells the computer to save enough space in its memory for an answer that is a maximum of 100 characters. The variable in this program has been named ANSWER. The variable is going to store letters and numbers, so it is a string variable. String variables are designated by a dollar sign after the last letter of the variable name.

Line 130 allows you to enter an answer. When you run the program, the computer displays the question on the screen, and you then type in your answer. That answer is stored in the string variable called ANSWER\$. If the DIM statement, line 10, was omitted, an Error message would occur, and the INPUT statement wouldn 't work.

# **?: Courtesy of INPUT**

Run the program again. Two question marks will appear on the screen. The second question mark will be on the line next to the left margin. List your program and notice that you typed only one question mark in the program. The INPUT command always puts a question mark on the screen for you. Type the variation of line 120 below:

Run the program and type in your response when the computer asks its question. Now only one question mark appears, and your answer immediately follows the question on the same line. Create some more dialogue by dimensioning more string variables and inserting more IN-PUT statements. The DIM statements should be at the beginning of the program:

```
20 DIM DATE$ (25) 
1.40 PRINT: PRINT "WHEN WOULD YOU LIKE TO COME AND PICK UP 
YOUR PRIZE"; 
1.50 INPUT DATE$ 
RUN
```
# **String Variables in PRINT Statements**

The computer program now asks two questions but doesn't respond to your last answer. To get a response, you can place the string variable in the PRINT statement in the following way:

### **1.60 PRINT"** I' **M SORRV .. BUT OUR OFFICES ARE ALWAVS CLOSED ON ";DATE\$;". TOO BAD!"**

The semicolon glues the string variable between two phrases in quotation marks. Run the program. If the words are not spaced correctly, compare your line to the line above. You probably left out a space after the N of ON or forgot the period and the space before TOO BAD!. Those spaces are important. Practice with another string variable input:

### **30 DIM NAME\$ (.1) .170 PRINT "BV THE HAV .. HHAT IS YOUR NAME"; .180 INPUT NAME\$**  .1 ~o **PRINT" HELL .. "; NAME\$;" .. I BET YOU HOULD LIKE TO KNOH HOH MUCH YOU HON. FIRST YOU HAVE TO ANSHER A QUESTION. "**

Run the program. Even though you typed in a full name, the computer printed only the first initial. That happened because the area dimensioned in RAM memory for the name was too small. Most people's names are longer than one character. Change line 30 to a more reasonable number of spaces and run the program:

### **30 DIM NAME\$ (25) RUN**

### **Inputting Numeric Variables**

So far you have been working with alphanumeric string variablesvariables composed of letters, numbers, or both. For instance, the computer would accept the name R2-D2 or 007 as a string variable . However, the number name would be used only as a name, not as a number in any math problems. Now try some numeric variables that can be used in mathematical calculations. Numeric variables do not need a DIM command or a dollar sign. Enter the following program lines:

### **200 PRINT: PRINT "HOH OLD ARE VOU"; 2.10 INPUT AGE 220 PRIZE=AGE\*.1000 230 PRINT: PRINT "VOU HAVE JUST HON \$".: PRIZE;" FROM THE LOTTERV. YOU CAN COLLECT DURING OFFICE HOURS. "**

In this program, the age that you enter is stored in the numeric variable called AGE. Line 220 creates another variable called PRIZE. Line 220 allows the computer's built-in calculator to calculate the prize money, which is \$1000 multiplied by the age of the winner. (To the computer, \* means multiply.) The program does the math for you and stores the answer in PRIZE. Line 230, which places the numeric value inside the PRINT statement in the same manner as string variables, tells you what the answer is.

# **INPUT LOOPS**

To repeat your conversation with the computer, add a loop command to the program again. A GOTO statement at the end will make the computer repeat the program from the beginning. For program readability, use a REM statement to show where the main conversation portion of the program begins. A REM (remark) statement functions like a label for the programmer. The computer does not carry out REM commands but only prints them when you list your program.

### **199 REM \*\*\* CONVERSATION LOOP \*\*\* 249 GOTO 199**

The computer must return to line 100, rather than line 10, because it cannot go back over the DIM statements for string variables. If it loops over the same DIM statements, you will receive an Error message.

# **Using Random Numbers and Mathematical Functions:**

Initially computers were developed to process numbers quickly and easily. To take advantage of the computer's ability to calculate a math answer in a few milliseconds , you must know how to speak to a computer.

**RND, +, -, \*, /** 

# **NUMBERS**

Type the statement below and press Returnel:

### **PRINT 10**

The computer should print the number 10. Make sure you use the numerals 1 and 0, not letters. Practice printing the following numbers :

### **PRINT J.999999999 PRINT-J.99999999**

Use the minus sign (-) on the Up Arrow key  $\frac{1}{2}$  to indicate negative numbers. Do not use commas in numbers. Type the statements below to see what happens when commas are used:

### **PRINT** ~ .. **876 .. 543 .. 2J.9 PRINT** ~ .. **876 .. 543 .. 2J.9**

In both examples, the computer interprets the commas as separators in a series of numbers. It spaces the numbers out across the screen according to its preset tab positions. To the computer, the 9 is not 9 billion, just the number 9 followed by a series of other numbers.

# **SCIENTIFIC NOTATION**

The computer may not understand commas when it prints numbers, but it does understand exponents. Often it will automatically translate a large number into an exponential form. Try the numbers below:

**PRINT 99999999999 PRINT 55555555555 PRINT J.J.J.J.J.J.J.J.J.J.J. PRINT-J.J.J.J.J.J.J.J.J.J.J.**  PRINT-98765432112 These numbers are large or small enough that the computer prefers to rewrite them in scientific notation. Familiarity with scientific notation is not essential for understanding the computer, or even this chapter.

Scientific notation expresses a large number as a number between 0 and 10 multiplied by a power of 10. An exponent specifies the power of 10. In the following example,  $E + 13$  means that the exponent is 13:

### $2.5E + 13 = 2.5 \times 10^{13} = 25000000000000$

You can use exponents to talk to your computer. The caret on the Right Arrow key  $\lceil \frac{p}{2} \rceil$  is the symbol for exponents. You must use the  $\sqrt{\frac{1}{10}}$  Shift key to print the caret. Try the following computations:

```
PRINT 2 A.1 
PRINT 2 A 2 
PRINT 2 A 3 
PRINT 2 A 4 
PRINT 2 A 64
```
The first notation is 2 to the first power; the second, 2 to the second power; and so on. The last notation is 2 to the sixty-fourth power, which is a large enough number that the computer needs to express it in scientific notation .

Unless you are a physicist timing electrons in their orbits or an astronomer calculating the size of the universe, you will rarely need to use scientific notation. But if you ever do, the computer is capable of doing your calculations with even these often unwieldy numbers.

# **THE COMPUTER AS A CALCULATOR**

The computer can perform the same functions as a calculator. Use the plus (+) sign on the Left Arrow key  $\frac{1}{4}$  to type the statement below:

### **PRINT 1+1**

When you press [Return], the computer immediately gives you an answer, just like a calculator. Invent your own addition problems now. Make the numbers big or small, and try a long series of numbers to add up. Experiment with lots of variations .

Use the minus sign (-) on the Up Arrow key  $\begin{bmatrix} 9 \\ -1 \end{bmatrix}$  for subtraction problems. Try the three versions of the same problem below:

```
PRINT 4 - 1
PRINT 4-1
PRINT4-1
```
The multiplication sign—the asterisk  $(*)$ —is located on the Right Arrow key  $|\cdot|$ . The division sign is the slash (*I*) on the Question Mark  $key$   $\lceil$  . Type the following statements:

### **PRINT 2 \* <sup>2</sup> PRINT (2\*2) PRINT 6** / 3 **PRINT (6/3)**

The computer not only understands the use of parentheses in math problems but needs them when the problems become complex. Notice what happens in this problem with and without parentheses:

### **PRINT 3\* (2+2) PRINT 3\*2+2**

The answer to the first problem is 12; the answer to the second problem is 8. In the first problem, the computer first adds 2 and 2, then multiplies by 3 to arrive at 12. In the second problem, the computer multiplies 3 and 2 first, then adds 2 to arrive at 8. Whenever the computer encounters parentheses in a math problem , it does the computations inside the parentheses first and then finishes the rest of the calculations.

Try out the problems below to discover some other interesting facts about how your computer works. See if you can predict the answers before you press [Return]:

### **PRINT (2+2)\*3 PRINT 2+2\*3**

In the first problem, the computer does the computation inside the parentheses first. In the second problem, the computer does the multiplication first, then the addition. The computer executes these mathematical functions according to rules of order: first, computations inside parentheses; second, exponential functions; third, multiplication and division functions as they appear in the problem from left to right; and last, addition and subtraction functions from left to right. The rules are summarized in the following table:

# **Order of Mathematical Execution**

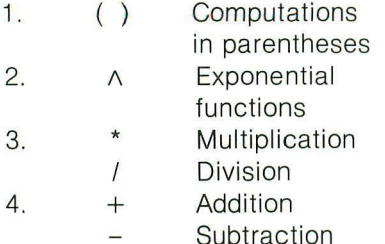

In order of appearance from left to right In order of appearance from left to right

# **RANDOM NUMBERS**

The computer can perform other functions that your calculator most likely cannot do. For example, your computer can pick random numbers for you. Type the program below:

### **NEW J.9 PRINT RND (9) 29 GOTO J.9 RUN**

RND is the command for generating random numbers . The infinite loop in the program above will generate random numbers endlessly. Remember to break the loop with the [Break] key. To make changes in the program, you can just list the program and use the cursor keys to insert characters, rather than retype entire lines. Try out the various programs below:

```
J.9 PRINT RND (J.) 
RUN 
J.9 PRINT RND (J.23) 
RUN 
J.9 PRINT RND (59) 
RUN 
J.9 PRINT RND (59999) 
RUN
```
All four variations of line 10 generate random numbers between 0 and 1. The decimal point is always before the first digit in a random number. The few random numbers that have a number on the left side of the decimal point are still between 0 and 1 but are so small that the computer has written them in scientific notation.

C C

The number in the parentheses is called a "dummy variable ." It does not matter what number is used as the dummy variable, but it is important that the parentheses appear and that they enclose something (any number or letter). For typing ease, 0 is usually placed in the dummy variable position. Change line 10 again as shown below:

### **10 PRINT (RND(0) \* 10) RUN 1.0 PRINT (RND(O) \* 1.00) RUN 1.0 PRINT (RND (0) \* 1.000) RUN**

Each program generates a different range of random numbers. PRINT  $(RND(0) * 10)$  generates numbers up to 10 because the statement instructs the computer to multiply the random number by 10. Multiplying by 10 moves the decimal point over one place. In PRINT (RND(O) \* 100), multiplying by 100 moves the decimal point over two places, and in PRINT (RND(O) \* 1000), multiplying by 1000 moves the decimal point over three places. If you want, you can multiply by much larger numbers to generate large random numbers.

Because long numbers with many digits after the decimal point are cumbersome, the computer has an instruction that tells it to print only integers . Integers are whole numbers without any decimal points. The instruction INT tells the computer to drop everything after the decimal point. Reprogram the three variations of line 10 above and compare the results:

```
1.0 PRINT INTCRNDCO)*1.0) 
RUN 
1.0 PRINT INT C RND (0) *1.00) 
RUN 
1.0 PRINT INTCRND(0)*1.000) 
RUN
```
The programs generate numbers in the same ranges as before, but the numbers are more readable without the digits after the decimal.

To generate numbers in a more specific range, try the examples below:

**1.0 PRINT INT CRND(0)\*3) RUN 10 PRINT INT (RND(0)\*12) RUN 1.0 PRINT INT CRNDCO)\*25) RUN** 

The program generates random numbers that are always one less than the number by which they are multiplied. The first line 10 generates the numbers 0, 1, and 2. To generate random numbers 0, 1, 2, and 3, the program would be written this way:

### **10 PRINT INT (RND(0)\*4) RUN**

To generate only the numbers 1, 2, and 3, the program should look like this:

### **1.0 PRINT INT CRND(0)\*3)+1. RUN**

To generate three numbers starting at 20, write the program this way:

### **1.0 PRINT INT CRND(0)\*3)+20 RUN**

# **Random Number Game**

Random-number programs are very flexible. You can even use them to play games with your computer. Type the following program. Remember that to get the bent arrow in line 5, press [Esc], hold down Shift or [Control], and press [Clear].

### **NEW**

```
1. REM *** NUMBER. GAM *** 
5 PRINT" "' . " 
1.0 SECRETNUM=INTCRND(0)*3) +1. 
20 PRINT: PRINT "I AM THINKING OF A NUMBER, EITHER 1, 2,
OR 3. TRV TO GUESS IT. " 
30 INPUT GUESS 
40 IF GUESS=SECRETHUM THEN PRINT "VOU WON. " 
50 IF GUESS<>SECRETNUM THEN PRINT "VOU LOST. " 
60 GOTO 1.0
```
Line 10 assigns the random number to the numeric variable called SECRETNUM. Line 30 lets the user type in a guess and assigns this number to the numeric variable called GUESS. (Remember that numeric variables do not need to be dimensioned or tagged **at** the end the way that string variables do.) Line 40 compares the guess to the secret number. If they equal each other, the computer prints "YOU WON." Line 50 also compares the guess to the secret number. If they are not equal (the symbols  $\langle \rangle$  > mean not equal to), the computer prints "YOU LOST." Line 60 makes a loop so that you can play the game again. (The next chapter explains IF-THEN statements in more detail.)

# **MATH PROGRAMS**

The computer's mathematical functions can be used for work purposes, as well as for play. If you were a chef who prepared food for banquets, you might need a computer to expand your recipes. For instance, suppose that you are trying to figure out how many pounds of sea scallops to buy to serve Coquilles St. Jacques at a dinner for 62 guests . Your recipe indicates that 1 1/2 pounds of scallops feeds 5 people. The program below would tell you how many pounds to buy:

### **NEW**

**1. REM \*\*\* COQUILLE \*\*\* 10 PRINT "K" 29 GUESTS=62 39 POUNDSTOBUV= 1..5/5 \* GUESTS 49 PRINT: PRINT "BUV ";POUNDSTOBUV;" POUNDS OF SCALLOPS." 59 END** 

The program produces the answer (18.6 pounds of scallops), but a calculator would achieve the same result with less work. To make the program more useful, allow a variation in the number of quests by inserting an INPUT statement. Type in the additional lines below:

### **15 PRINT: PRINT "HOW MANY GUESTS DO YOU EXPECT?" 29 INPUT GUESTS**

Run the program several times, entering a different number of quests each time. The amount of scallops needed changes each time . For 200 guests, 60 pounds of scallops are required; for 436 guests, 130.8 pounds. The INPUT function makes the program more practical.

# a percerererererererererererererer

# **Making Decisions and Solving Problems:**

# **IF-THEN, FOR - NEXT**

The IF-THEN and FOR-NEXT commands enable you to write programs that mimic the way humans approach a decision or a problem. Especially useful for games and logic puzzles, the commands let you, the programmer, make the choices for the computer.

# **IF·THEN COMMANDS**

To practice the IF-THEN statement, type in the following program:

**NEW 1 REM \*\*\* BRNPROBE. QZ \*\*\* 5 PRINT " K " 1.0 DIM RAIN\$ (3) 20 PRINT: PRINT "YES OR NO .. IF IT WERE RAINING OUTSIDE .. WOULD YOU GO OUT WITH AN UMBRELLA"** ; **3 0 INPUT RAIN\$ 40 IF RAIN\$="YES" THEN PRINT "YOU HAVE A FORMIDABLE Ill." 50 IF RAIN\$="NO" THEN PRINT "YOU ARE A BORN RISK TAKER."** 

The Brainprobe Ouiz evaluates your answer. In line 40, if the answer stored in the string variable RAIN\$ is yes, the computer prints the IQ message. If the answer is not yes, the computer reads the next line, line 50, and evaluates the string variable RAIN\$ again. If the answer is NO, the computer prints the risk-taker message. However, if you answer neither yes nor no, the program just ends . The program has no instructions for responding to an indefinite answer. Try it out.

One way to encourage an expected reply is to create an infinite loop. Insert the additional line below:

### **60 GOTO 20**

# **Evaluating with IF·THEN**

Another way to encourage a correct answer is to provide hints. The following program uses numeric variables to elicit a correct response:

### **NEW**

**1. REM \*\*\* NUMBER. QZ \*\*\* 5 PRINT " K " 10 SECRETNUM=INT(RND(0)\*10)+1 20 PRINT: PRINT "GUESS A SECRET NUMBER BETWEEN 1 AND 10."** 55

```
30 PRINT 
40 PRINT "VOUR GUESS"; 
50 INPUT GUESS 
60 PRINT 
70 IF GUESS=SECRETNUM THEN PRINT "VOU GOT IT!": END 
80 IF GUESS(SECRETNUM THEN PRINT "TOO LOW. TRY AGAIN.":
GOTO 40 
'JO IF GUESS)SECRETNUM THEN PRINT "TOO HIGH. TRV 
tlGtlIN. " : GOTO 40
```
Lines 80 and 90 evaluate the guess as greater than or less than the secret number. The PRINT statement provides a hint that the next guess should be higher or lower. The GOTO commands in lines 80 and 90 create an infinite loop if you continue to guess incorrectly.

### **Ending the Program**

The Number Quiz is programmed to stop only when you discover the secret number. When you enter the correct answer, line 70 gives the computer the instruction to end. END stops the program, and the Ready prompt appears on your screen.

### **Trapping Errors**

If you accidentally enter a letter instead of a number for GUESS, the computer sends an Error message, and the program ends abruptly. Make an intentional error by typing a letter key or pressing the Return key only. To avoid ending the program, you can use a TRAP command to trap the Error message. Add the lines below and run the program again:

### **45 TRAP 100 100 PRINT: PRINT "PLEASE ENTER A NUMBER ONLY." 110 GOTO 30**

In line 45, the TRAP command tells the computer not to stop the program when a mistake is entered and sends the computer to line 100. Line 100 tells the computer to print the directions for correcting the mistake. Line 110 returns the computer to the place where it left off. The TRAP statement always comes before the INPUT statement, and it always contains the number of the line that will resolve the problem.

# **Quiz Writing with IF-THEN**

A program can easily provide hints when the correct answer is a number, including a date. The following program uses IF-THEN statements and the TRAP command to evaluate guesses:

### **NEW**

```
1. REM *** LOVELACE, QZ ***
5PRINT" '" " 
1.9 PRINT: PRINT "ADA LOVELACE .. DAUGHTER OF THE POET LORD 
BYRON .. WAS MATHEMATICALL Y BRILLIANT, " 
29 PRINT 
39 PRINT "IN WHAT YEAR DID SHE WRITE HER AMAZINGLY 
ACCURATE DESCRIPTION OF THE FUTURE USES OF THE 
COMPUTER"; 
49 TRAP 299 
59 INPUT GUESS 
69 IF GUESS=1.842 THEN GOTO 1.99 
79 IF GUESS(1.842 THEN GOTO 1.1.9 
89 IF GUESS}1.842 THEN GOTO 1.29 
1.99 PRINT: PRINT "CONGRATULATIONS! YOU GUESSED THE YEAR 
CORRECTLY,":END 
1.1.9 PRINT: PRINT "THAT WAS TOO EARL y, TRY AGAIN, " : GOTO 29 
1.29 PRINT: PRINT" THAT WAS TOO LATE, TRY AGAIN, " : GOTO 29 
299 PRINT: PRINT "PLEASE ENTER A NUMBER ONLY, " 
21.9 GOTO 29
```
In the Lovelace Quiz, the placement of the PRINT messages associated with the IF-THEN statements is different from their placement in the Brainprobe Quiz and the Number Quiz. This difference illustrates that there is often more than one way to achieve the same results in programming.

### **computer Bugs**

The TRAP statement makes the Lovelace Quiz more errorproof, but it still is not perfect. Because the computer evaluates the date as a number, it will accept 1842.78 as incorrect but 1842,78 as correct. Most programs have "bugs," or problems. When you can figure out the bugs and fix them, you have really learned to program. Every beginner encounters many bugs and makes many mistakes. To become a better programmer, study this manual, refer to the ATARI BASIC Reference Guide, and perhaps have a more experienced person look over your shoulder occasionally. You will learn how to identify bugs so that you can avoid similar mistakes in future programs.

# **FOR·NEXT LOOP: THE COUNTING LOOP**

You are already familiar with the infinite GOTO loop. Another kind of loop is the FOR-NEXT loop. The FOR-NEXT loop is a counting loop, which is not infinite. Type NEW and enter the following program:

### **NEW 1.9 FOR K=1. TO 4 29 PRINT "POTATO" 39 NEKT K RUN**

POTATO appears on the screen four times. Change line 10 to read like this:

### **1.9 FOR K=1. TO 7**

When you run the program this time, the screen shows POTATO seven times. The computer is looping seven times through lines 10, 20, and 30. FOR tells the computer how many times to loop, and NEXT tells the computer to go back to the top and start again. NEXT is similar to GOTO. X is a variable . You can use anything to represent the variable. Try this name for the variable:

### **1.9 FOR NUH=1. TO 7 39 NEKT NUH**

When you run the program, there is no difference from the previous program. Change the variable name again:

### **1.9 FOR JKL=1. TO 7 39 NEKT JKL**

JKL is a nonsense name for the numeric variable in the FOR-NEXT loop. Run the program to see that it, too, runs the same as before. Now add this line:

### **1.5 PRINT JKL .. RUN**

The PRINT statement in line 15 shows the value of the variable. (Put the comma in for readability .) Each time the computer repeats the FOR-NEXT loop, the variable takes on the value of the next number in the series specified in line 10. The first time, the variable is 1; the second time, 2; and so on. The last number in the FOR statement controls the number of times the computer loops through the program. Change that number in line 10 as shown below:

**1.9 FOR JKL=1. TO 59 RUN 1.9 FOR JKL=1. TO 299 RUN 1.0 FOR JKL=1. TO 509 RUN** 

# **Starting Point**

List the program. The first number in the FOR line is the starting point for the count, and the last number is the stopping point. Even negative numbers can be the starting point for the count. Try these variations for line 10:

```
1.0 FOR JKL=1. TO 5 
RUN 
1.0 FOR JKL=O TO 5 
RUN 
1.0 FOR JKL=3 TO 5 
RUN 
10 FOR JKL=-10 TO 5
RUN
```
# **STEP: Counting Incrementally**

List the program, delete the PRINT statement in line 20 and the comma in line 15, and run the program. The computer counts and prints the numbers very quickly. Use the STEP command to make the computer count in increments. Try the program below:

```
1.0 FOR JKL=O TO 500 STEP 5 
RUN 
1.0 FOR JKL=O TO 500 STEP 2 
RUN 
1.0 FOR JKL=O TO 500 STEP 1.00 
RUN 
1.0 FOR JKL=O TO 500 STEP 7 
RUN
```
The computer will obligingly count by any sequence you specify.

# **Counting Backward**

The computer can count backward if you use the STEP -1 command and the proper sequence of numbers (from larger to smaller) for starting and stopping the count. For example:

```
1.0 FOR JKL=500 TO 0 STEP -1. 
RUN 
10 FOR JKL=10 TO 0 STEP -1
RUN 
10 FOR JKL=-1 TO -19 STEP -1
RUN
```
cccccccccccccccccccccc

The computer can count backward in increments also:

**HI FOR JKL=500 TO 0 STEP -20 RUN 1.0 FOR JKL=500 TO 0 STEP -3 RUN 1.0 FOR JKL=0 TO -500 STEP -50 RUN** 

You can also instruct the computer to start and stop at any number you desire:

**1.0 FOR JKL=500 TO 300 STEP -1.0 RUN 1.0 FOR JKL=25 TO 0 STEP -1. RUN** 

Now you know how to instruct the computer to count forward and backward, to count consecutively and incrementally, and to start and stop at specified numbers.

# **The FOR·NEXT "Sandwich" Loop**

List your program. FOR is on the top line, and NEXT is on the bottom line. Whatever you want the computer to do is sandwiched in between . Type in the lines below:

### **1.0 FOR JKL=1. TO 5 20 PRINT" AVOCADO"**

The computer will carry out any instruction or number of instructions between the FOR and NEXT statements the specified number of times. Have the computer print other words:

```
1.6 PRINT "CHEESE" 
1. 7 PRINT" MAVONNAISE" 
1.8 PRINT "MUSTARD" 
1. ~ PRINT" TOMATO" 
21. PRINT "BACON BITS" 
22 PRINT "LETTUCE" 
23 PRINT: PRINT 
RUN
```
The computer prints and counts too quickly for anyone to read the screen clearly. Nonetheless, it prints the PRINT statement exactly five times as instructed in the FOR-NEXT statement. Other instructions, such as math computations and INPUT statements, can also be part of the FOR-NEXT sandwich loop.

# **Delay Loops**

Erase all the PRINT statements so that absolutely nothing is in the FOR-NEXT sandwich loop, except the FOR and the NEXT statements. Run the program and see what happens:

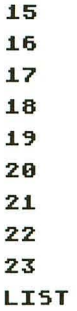

# **RUN**

Nothing happens. Change the number in line 10 and watch carefully again:

### **1.9 FOR JKL=1. TO 599 RUN**

The Ready prompt takes a few seconds to appear. Change line 10 again:

### **1.9 FOR JKL=1. TO 5999 RUN**

This time the Ready prompt takes considerably longer to appear. The computer is counting but not printing its calculations. The process is similar to counting silently to yourself. The time it takes the Ready prompt to appear on the screen is the time it takes the computer to count to 5000.

FOR-NEXT loops are excellent devices for keeping the computer from moving on. In fact, FOR-NEXT loops are used so frequently for this purpose that they are sometimes called "delay loops," and the common variable name is DELAY. Rewrite the FOR-NEXT loop, using DELAY as the variable name and different numbers in the FOR statement:

### **NEW**

### **1.9 FOR DELAV=1. TO 399 29 NEXT DELAV LIST RUN**

Sometimes the delay loop is sandwiched on the same program line:

```
NEW
```

```
10 FOR DELAY=1 TO 300: NEXT DELAY
LIST 
RUN
```
# **Sample Programs**

The programs below use FOR-NEXT loops in a variety of ways. The first program uses the FOR-NEXT loop as a simple delay loop to leave the word HI on the screen long enough to be read before line 30 clears the screen:

```
NEW
```

```
.1 REM *** DLAVLOOP *** 
5 PRINT " K "
.10 PRINT "HI" 
20 FOR DELAY=1 TO 800: NEXT DELAY
30 PRINT" "''' 
40 PRINT" BVE" 
50 FOR DELAY=1 TO 800: NEXT DELAY
```
The next program uses a numeric variable in the FOR-NEXT loop. It also uses a TRAP command that refers the computer back to the previous line, giving no specific message about the error:

```
NEW
```

```
.1 REM *** HOWHIGH? *** 
.10 DIM A$ (.1) .. HH$(.1) 
20 PRINT" '" " 
30 PRINT: PRINT "HOW HIGH DO YOU WANT TO COUNT" ,: 
40 TRAP 30 
50 INPUT HH 
55 HH$=STR$(HH): IF HH$="0" THEN GOTO 30
60 FOR COUNT=1 TO HH
70 PRINT COUNT 
80 NEXT COUNT 
~O PRINT : PRINT" PLEASE ANSWER (V /N) , WOULD YOU LIKE TO 
COUNT AGAIN" ; 
100 TRAP 90
.1.10 INPUT A$ 
.120 IF A$=" V" THEN GOTO 30 
.130 IF A$=" N" THEN PRINT: PRINT" BVE" : END 
140 GOTO 90
```
The last program paraphrases an old rock 'n' roll song and uses "nested" FOR-NEXT loops. A nested FOR-NEXT loop is a smaller delay loop inside a larger FOR-NEXT loop. The program also uses OR to create multiple conditions in the IF-THEN statement:

NEW 1 REM \*\*\* CLOCKRCK \*\*\*  $5$  PRINT"  $\overline{K}$ "  $10$  FOR X=1 TO  $9$ 20 PRINT X; 30 PRINT " 0'CLOCK" 40 FOR DELAV=J. TO 500: NEXT DELAV  $50$  IF X=3 OR X=6 OR X=9 THEN PRINT "ROCK!": FOR PAUSE=1 TO 500: NEXT PAUSE 60 NEXT X 70 PRINT: PRINT "WE I RE GOING TO ROCK" 80 PRINT " AROUND THE CLOCK" ~O PRINT" TONIGHT! "

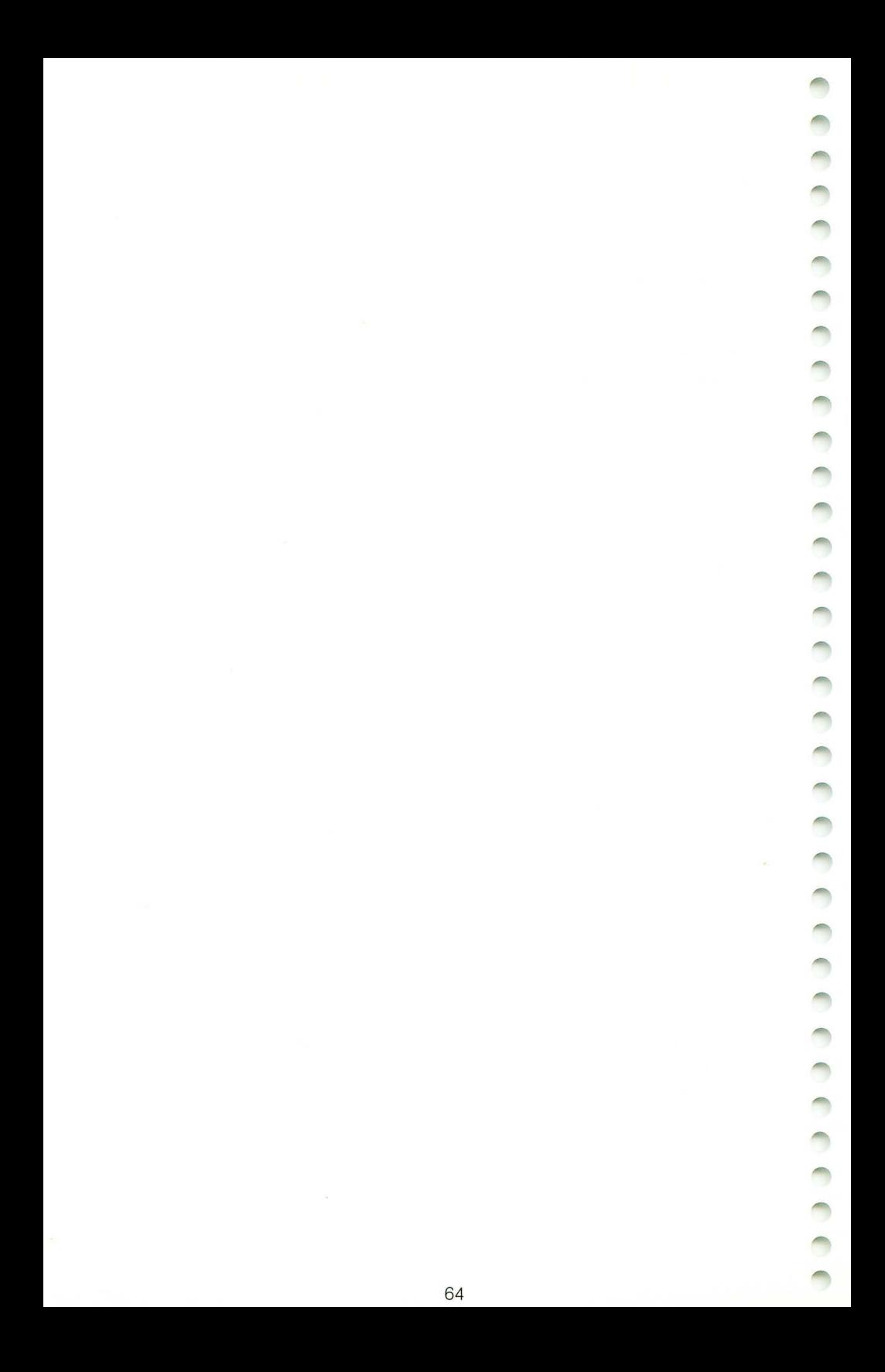

# **Producing Sound and Graphics:**

# **SOUND, SETCOLOR,COLOR**

Creating sound and graphics on some computers is very complicated, but not on the ATARI 130XE. The SOUND command of ATARI BASIC, combined with some simple programming techniques, is all you need. Sound and graphics add new dimensions to your BASIC programsanything from arcade-game zaps and cracks, musical themes, and songs to colorful graphic displays.

# **SOUNDING OFF**

Your ATARI 130E can play up to four sounds at one time . The four sound registers, or voices, are numbered 0, 1, 2, and 3. To select the first voice, you type SOUND 0; for the second, SOUND 1; for the third, SOUND 2; and for the fourth, SOUND 3.

The SOUND command in ATARI BASIC controls four elements:

voice (0-3) pitch (0-255) distortion (0-14) volume (0-15)

The pitch, or frequency, of the sound is determined by a number from o to 255, giving you a total of 256 frequencies from which to choose. The pitch value is the second number in the SOUND command. SOUND 1,50 specifies the second voice with a pitch of 50. Make sure that the volume is turned up on your TV or monitor, then type

### **SOUND 1. .. 58 ..** 8 .. 8

Press [Return]. A great explosion, isn't it? To turn off the sound, you just turn down the volume on your television, or type either of the commands below and press Return |:

### **END SOUND 1. .. 8 .. 8 .. 8**

The purity, or distortion, of the sound is determined by any even number between 0 and 14. In the SOUND command, the purity of the sound is the third number. Try this:

**SOUND 1. .. 58 .. 1.8 .. 8** 

The number 10 produces a pure tone without distortion. To put in a little distortion, change the 10 to 06:

### **SOUND .1 .. 50 .. 06 .. 8**

The computer sounds as if it's ready for takeoff. Type END before the neighbors start complaining.

The last number in the SOUND command controls the volume . The number must be between 0 and 15. Number 8 is a good number for most uses. You risk damaging your TV speaker and your ears if you go above 12.

To try some four-part harmony, enter the following:

**SOUND 0 .. 50 .. .10 .. 8 SOUND .1 .. .100 .. .10 ..** 8 **SOUND 2 .. .150 .. .10 .. 8 SOUND 3 .. 200 .. .10 .. 8** 

Type END to stop the chorus.

# **Sounding Off with Variables**

Variables in SOUND commands add versatility to your programs. Using variables, you can program the computer to change the voice, pitch, distortion, and volume of sustained sounds. Enter and run the following program:

### **NEW**

**10 REM \* SET VARIABLES FOR SOUND VALUES 20VOICE=0:PITCH=.100:TONE=8:VOL=8 30 SOUND VOICE .. PITCH .. TONE .. VOL 40 GOTO 20 RUN** 

To stop the sound, press the **Break** key and type END. To sustain a sound, you need to repeat the SOUND command in the program. Two common methods are a FOR-NEXT loop or a GOTO loop like the one in the example above. The following program uses a variable for the pitch in a FOR-NEXT loop to produce the computer's entire range of pitches:
#### **NEW J.0 REM \* SOUND EFFECTS WITH FOR-NEXT LOOP 20VOICE=0:PITCH=9:TONE=J.0:VOL=8 30 FOR PITCH=0 TO 255 40 SOUND VOICE, PITCH, TONE, VOL 50 NEXT PITCH RUN**

Varying the volume in a program produces a variety of sounds. Change  $VOL = 8$  to  $VOL = 0$  and press Return. Then add the following line:

#### **35 VOL=INT(RND(0)\*J.6)**

This line randomly selects a value between 0 and 15 for the volume variable. Run the program to find out how randomly changing the volume affects the sound.

### **Making Music**

The SOUND command can produce musical tones as well. The following scale includes musical notes and their pitch values:

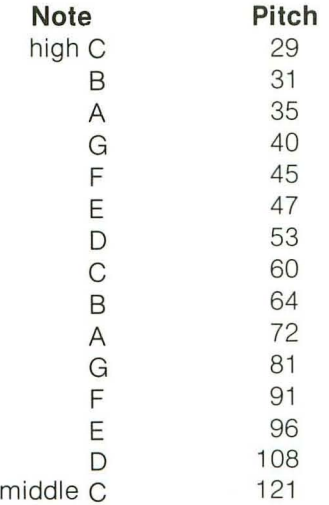

Type and run the following program:

#### **NEW**

**J.0 REM \*\* SIMPLE SONG J.5 DIM PITCH\$ (J.) 20VOICE=0:PITCH=9:TONE=J.9:VOL=8**  30 REM \*\* C=121: D=108: E=96: F=91 **40 TRAP 300 50 PRINT "K"** 

**60 PRINT "NOTES FOR SIMPLE SONG" 65 FOR NOTE= 1. TO 8 70 READ PITCH 80 SOUND VOICE, PITCH, TONE, VOL '30 GOSUB 200 1.00 PRINT: PRINT PITCH\$ 1.1.0 FOR PAUSE=1. TO 500: NEXT PAUSE 1.20 SOUND 0 .. 0 .. 0 .. 0 1.30 NEXT NOTE 1.40 GOTO 300 1.50 REM \*\* DATA FOR NOTES 1.60 DATA 1.21. .. 1.21. .. 1.08 .. '36 .. '36 .. '31. .. 1.08 .. 1.21. 200 REM \*\* PRINT NOTES 21.0 IF PITCH=1.21. THEN PITCH\$="C" 220 IF PITCH=108 THEN PITCH\$="D" 230 IF PITCH=96 THEN PITCH\$="E" 240 IF PITCH=91 THEN PITCH\$="F" 250 RETURN 300 PRINT: PRINT" END OF SIMPLE SONG"** : **END RUN** 

The GOSUB-RETURN and READ-DATA commands allow the computer to produce different notes by inserting a series of values for the variable PITCH. GOSUB tells the computer to go to the "subroutine" that starts at line 200 and continues to line 250; the RETURN command sends the computer back to the line immediately below the GOSUB line. The READ command tells the computer to pick up an item in the DATA line and insert it into the variable. The computer continues to loop through the program until all the values in the DATA line have been used.

The program also uses a FOR-NEXT loop to determine how long the notes last. Using different FOR-NEXT loops, try modifying the program to produce whole notes, half notes, and other kinds of notes.

For more information about programming with sound, refer to the Resources section of this quide.

### **COLORFUL GRAPHICS**

Your ATARI 130XE has 16 graphics modes encompassing 256 colors. To get you started, this section presents 6 different modes and some of the most essential graphics commands.

The following chart lists the 16 basic colors and their corresponding number values. (The colors vary somewhat according to the adjustment of the hue control on your television set.)

- 
- 
- 
- 3 Red-orange
- 
- 
- 
- 
- 0 Gray 8 Blue
- 1 Gold 9 Light blue
- 2 Orange 10 Turquoise<br>3 Red-orange 11 Green-blue
	-
- 4 Pink 12 Green
- 5 Purple 13 Yellow-green<br>6 Red-orange 14 Orange-green
- 6 Red-orange 14 Orange-green<br>7 Blue 15 Light orange
	- 15 Light orange

The remaining 112 colors are obtained by adding a value for luminance, or brightness. The luminance must be an even number between 0 and 14. The higher the luminance number, the lighter and brighter the color.

Color registers are another important element in ATARI graphics. The color registers can be thought of as paint cans . Each register can hold any of the 128 colors. Because there are five registers, a maximum of five different colors can be displayed. The five color registers are numbered 0, 1, 2, 3, and 4.

SETCOLOR is an essential graphics command. The format is SETCOLOR 2,10,8: the first number is the color register; the second is the color number; and the third is the luminance.

### **Graphics Mode 0**

The color registers function differently in different graphics modes. Their functions in graphics mode 0 (the text mode) are shown in the chart below:

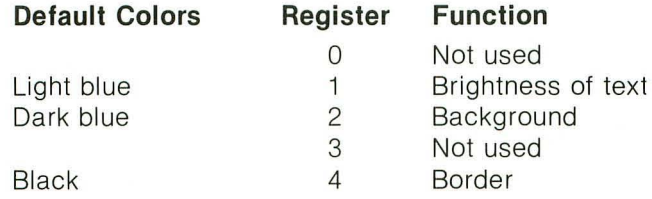

The default colors are the colors that the computer automatically uses unless you instruct it to use some other colors. Using SETCOLOR to change colors, type in the following:

#### **SETCOLOR** 2 .. 3 .. 4

When you press Return, the screen turns orange. The color transformation occurs because in the SETCOLOR command, the 2 represents the screen color, the 3 equals the color orange, and the 4 indicates the brightness. Change the 4 to  $\varepsilon$  6. The orange changes to a lighter orange. Change the 6 to a 7. Nothing happens because only the even

numbers between 0 and 14 define the luminance. If you type an odd number, the computer uses the color of the previous even number. Change the 7 to an 8 and watch the color get lighter yet. The following program shows 128 colors and luminances:

#### **NEW**

```
1.9 REM ** 1.28 ATARI COLORS 
29 REM ** 1.6 COLORS 
39 FOR COLOR=9 TO 1.5 
49 REM ** 8 LUMINANCES 
59 FOR LUMINANCE=O TO 1.4 STEP 2 
69 SETCOLOR 2 .. COLOR .. LUMINANCE 
65 PRINT "COLOR=" ;COLOR;" LUMINANCE=" ;LUMINANCE 
79 REM ** PAUSE TO SEE COLOR 
89 FOR PAUSE=1. TO 699: NEXT PAUSE 
~9 NEXT LUMINANCE 
1.99 NEXT COLOR 
RUN
```
When the luminance reaches number 10, the text disappears because the default luminance of the text is also 10. (The default luminance is the luminance that the computer automatically uses unless it is instructed to do otherwise.) Whenever the background luminance is the same as the text luminance, the text seems to disappear. Pay attention to background and text luminances as you work more with color and luminance in graphics mode O. Type GR.O (which is an abbreviation for graphics mode 0) to restore the normal screen colors.

Change SETCOLOR 2 to SETCOLOR 4 in line 60 and run the program again. Because register 4 governs the border, the border changes color this time instead of the background area. Type GR.O to restore the normal screen colors.

#### **Graphics Modes 1 and 2**

Graphics modes 1 and 2 provide large-size text and color options. Graphics mode 2 is identical to graphics mode 1 except that each character is twice as tall. Mode 1 has 24 horizontal screen lines, and mode 2 has 12. To enter graphics mode 1, type

#### **NEW**

#### **1.9 GRAPHICS 1. 29 PRINT 1\*6;" GRAPHICS MODE ONE"**

Run the program. Graphics mode 1 is in orange text at the top of the screen. At the bottom is a blue strip containing the word READY. The blue strip is the text window and displays text in graphics mode O. Type GR.O to return to the text mode.

To print large text on the screen in graphics modes 1 and 2, use PRINT  $#6$ : followed by quotes and then the text that you want to print. This statement is a variation on the PRINT command that you learned earlier.

Now list the program. Change MODE to mode and run the program. MODE turns green. Type LIST 20. Using the Inverse Video key  $\blacksquare$ . change mode in line 20 to  $\blacksquare$  and run the program. MODE now turns blue. List the line again and change **litule** to **linde** and run the program. Now MODE is red.

Enter and run the following program:

```
NEW 
J.9 REM ** COLORFUL TEXT 
29 GRAPHICS J. 
39 PRINT U6; "ORANGE" 
49 PRINT U6; " green" 
50 PRINT #6; "DARK BLUE"
60 PRINT #6; "FREE"
79 PRINT " COLORFUL TEXT " 
RUN
```
As you can see, graphics mode 1 is capable of displaying five colors at the same time-four different text colors and one background color. The colors can also be changed by using SETCOLOR according to the guidelines outlined in the following chart:

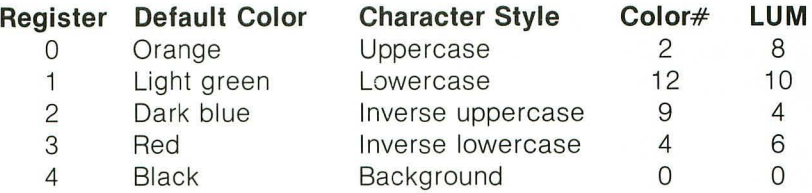

Type SETCOLOR 4,15,5. Register 4 (the background) changes to a reddish orange. But now the dark blue text is difficult to read. Use SETCOLOR to change it. According to the chart, register 2 controls the dark blue text. SETCOLOR 2,8,6 does the trick by making the dark blue text a little bit lighter. Add the following lines to the Colorful Text program:

**J.99 FOR COLOR=9 TO J.5 J.J.9 SETCOLOR 2 .. COLOR .. 8 J.29 FOR DELAV=J. TO 499: NEXT DELAV J. 3 9 NE XT COLOR** 

Run the program. The text window at the bottom of the screen changes color along with the dark blue text because register 2 governs the text window as well as the text display.

#### **Getting Rid of the Text Window**

Sometimes you may not want the text window to appear in your programs. To eliminate the text window, simply add 16 to the graphics mode number. Change line 20 to GRAPHICS 17 and delete line 70. The PRINT command will always print in graphics mode O. If you are in modes 1 or 2, if you don 't have a text window, and if you use the PRINT command and the PRINT #6; command, the computer gets confused and prints everything in mode O. Add this line:

#### **79 PRINT " WINDOW TEST"**

Run the program to see what happens. If you use PRINT and PRINT  $#6$ ; you must use a text window to have mode 1 show up on the screen.

Delete lines 100, 110, 120, and 130. Run the program. WINDOW TEST and then READY appear at the top of the screen. List the program. Line 20 specifies mode 17 (mode 1 without the text window), but where is it? Replace line 70 with this line:

#### **79** GO TO **79**

When you run the program, the mode 1 screen comes back. When you use mode 1 or 2 without a text window, you must use a GOTO loop to keep the display on the screen or it will flash by too fast to be seen. Pressing the **Break** key returns you to mode 0.

To see an example of mode 2, list the Colorful Text program and change line 20 to

#### **29 GRAPHICS 1.8**

Graphics 18 stands for mode 2 plus 16 (no text window). Run the program. Now you have LARGE colorful text.

To return the screen to its original colors, press the Reset button or type SETCOLOR 2,9,4. You will not lose your program when you press Reset in ATARI BASIC. However, that feature may not apply to other languages or programs.

### **Graphics Mode 3**

The graphics mode 3 screen is a grid consisting of 40 columns and 24 rows (20 if you use the text window). Enter and run the following program:

#### **NEW 10 GRAPHICS 3 20 COLOR 1. 30 PLOT 0 .. 0 RUN**

In the upper left corner is an orange block. The block, or pixel, is one unit in the graphics screen. The COLOR command determines the color of the pixel. The number after the COLOR command determines which color register to use for the color of the pixel. The COLOR command does not place a color in the register; SETCOLOR does that. The COLOR command simply selects which register to use to plot the pixel, and the pixel becomes whatever color is in the register. To make this clearer, change line 20 to

#### **20 COLOR 2**

Run the program. The orange pixel is now light green. Think of each pixel as a text character. In modes 1 and 2, you used uppercase and lowe rcase characters and Inverse Video to select the colors of the text. In modes 3 and above, use the COLOR command to select the color for the pixels.

### **PLOT: Plotting Points on the Grid**

PLOT is like the PRINT #6; command except that it prints pixels instead of letters and numbers. COLOR is like the upper/lower/inverse color selection method; it selects the register. The default colors are orange, light green, dark blue, and black. To change the color in any of the registers, use the SETCOLOR command.

The color registers are like four buckets of paint. SETCOLOR selects the color that goes into each of the four buckets , and COLOR selects the bucket into which the paintbrush will be dipped. PLOT determines where the brush will be positioned on the screen.

### **DRAWTO: Connecting the Dots**

Add this line:

**40 DRAWTO 39,0** 

Run the program. A light green line goes across the top of the screen. After plotting a pixel, use the DRAWTO command to plot a second pixel and draw a connecting line between the two. Line 40 tells the computer to plot a pixel at column 39, row 0, and then connect them. Now type

#### **DRAWTO 39,19**

The command plots a pixel in the bottom right corner of the graphics screen, just above the text window, and then draws a line to connect 39,0 to 39,19. Now type

#### **DRAHTO 0,19**

To complete the rectangle , type

#### **DRAHTO 0 .. 0**

Now type GR.0 and list the program. Add these lines:

50 DRAWTO **39,19 60 DRAHTO 0,19 70 DRAHTO 0 .. 0** 

#### **SETCOLOR and COLOR**

When you run the program, the computer draws a green rectangle again. To brighten up the screen, type

**35 COLOR 1. 45 COLOR** 2 **55 COLOR 1. 65 COLOR 3** 

Run the program to see a rectangle of many colors.

To change the color in a register, use SETCOLOR. You might conclude that COLOR 1 selects the color for register 1 and that COLOR 2 selects the color for register 2. Unfortunately, that conclusion is not quite true. Mode 3 has four registers and four colors-but the registers are numbered 0, 1, 2, and 4, and the colors are 'numbered 0, 1, 2, and 3. To keep things straight, make a chart:

Color  $0 =$  Register 4 Black Color  $1 =$  Register 0 Orange Color  $2 =$  Register 1 Light green Color  $3 =$  Register 2 Dark blue

Type GR.O, list the program, and change COLOR 2 in line 20 to COLOR 1. COLOR 1 selects register 0, and orange is the default color for register O. To change the color in register 0, use the SETCOLOR command. Add the following line:

#### **1.5 SETCOLOR 0 .. 4 .. 6**

When you run the program, the orange lines change to a pinkish color. You have changed the color of the lines by using SETCOLOR to change the paint in the bucket (the color in the register), not by using COLOR to choose a different bucket (register). The color luminance of register 0 also affects the luminance of the text in the text window.

Now add

#### **42 SETCOLOR 1. ..** 2 .. 8

The light green at the right side of the box turns gold. Add one more line:

#### **62 SETCOLOR** 2 .. **1.1. ..** 4

Run the program. Not only does the left side of the box change to green, but the text window also turns green. Therefore, register 2 also controls the color of the text window.

Now you should be able to use SETCOLOR and COLOR to achieve a wide variety of colors and hues in your programs.

### **Graphics Modes 5 and 7**

The differences among modes 3, 5, and 7 can be illustrated very easily. Change line 10 to

#### **1.0 GRAPHICS 5**

Run the program . The rectangle is much smaller because the pixels are smaller. With the text window, the mode 3 grid has 40 columns and 20 rows. The mode 5 grid has 80 columns and 40 rows .

Now change line 10 to

#### **1.0 GRAPHICS 7**

When you run the program, an even smaller rectangle appears. The grid in mode 7 is 160 columns by 80 rows.

The smaller the pixels, the higher the resolution. Of the three modes, mode 3 is the lowest and mode 7 is the highest. Try drawing a rectangle around the screen borders in modes 5 and 7.

The following program illustrates all that you have tried in this section. Type it in and run it:

#### **NEW**

```
5 REM ** BILL'S BOX (PLOT AND DRAW)
10 PRINT "WHICH MODE (3,5, OR 7)";
29 LEFT=9 : TOP=9 
39 INPUT MODE 
49 TE MODE=3 THEN RIGHT=39: BOTTOM=19
59 IF MODE=5 THEN RIGHT=79: BOTTOM=39
60 IF MODE=7 THEN RIGHT=159: BOTTOM=79
78 GRAPHICS MODE
80 PRINT " GRAPHICS MODE "; MODE
~9 FOR COUNT=1. TO 1.999 
1.99 COLOR 2 
110 TRAP 240
115 REM ** DRAW BOX
1.29 PLOT LEFT .. TOP 
1.39 COLOR 1. 
140 DRAWTO RIGHT, TOP
1.59 COLOR 2 
160 DRAWTO RIGHT, BOTTOM
1. 79 COLOR 1. 
180 DRAWTO LEFT, BOTTOM
1.~9 COLOR 3 
200 DRAWTO LEFT, TOP
205 REM ** DELAY LOOP
210 FOR DELAY=1 TO 500: NEXT DELAY
21.5 REM ** SIZE OF NEXT BOX 
229LEFT=LEFT+2:TOP=TOP+2:RIGHT=RIGHT-2:BOTTOM=BOTTOM-2 
239 NEXT COUNT 
249 PRINT" 
259 END 
              THAT'S ALL FOLKS!"
```
Try using SETCOLOR to change the colors in the Bill's Box program.

You can learn a great deal more about ATARI graphics, including how to use other graphics modes and create animated characters. Refer to Appendix F: Resources to locate books, magazines, and users groups that can help you further explore the world of ATARI BASIC and your ATARI 130XE Computer.

# Part 3 Appendices

a concerta de cerca e concerta de concerta d

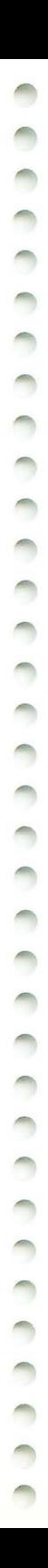

### **A. Sample Programs**

Your ATARI Computer can work miracles with a little help from your imagination and the right programming techniques. These sample programs will show off the versatility of your ATARI 130XE and motivate you to try writing some programs yourself.

Just type in each program exactly as written, pressing  $\sqrt{$  Return at the end of every line. When you're finished, type the word RUN, press [Return], and watch your ATARI Computer come to life.

**Note:** When spacing in program lines is critical, a note at the bottom of the program will specify the exact number of spaces needed.

### **THE ATARI CHOO·CHOO**

Sound effects are an ATARI specialty. If you close your eyes when you run ATARI Choo-Choo, you might think you're on the Marrakesh Express.

```
1.0 POKE 7154 .. 255: POKE 580 .• 1. 
20 GRAPHICS 17: POKE 712, 148: POSITION 1, 10: PRINT #6;
"THE ATARI CHOO-CHOO" 
30 FOR X=15 TO 0 STEP -1-P: SOUND 1, 0, 0, X
40 R=INT(RND (0)*300)+1. 
50 IF R=30 THEN SOUND 3, 36, 10, 10: SOUND 2, 48, 10,
1.0: GOSUB ~O: SOUND 3 .. 0 .. 0 .. 0: SOUND 2 .. 0 .. 0 .. 0 
150 NEXT X: P=P+O. 03 
70 IF P}=5 THEN P=5 
80 GOTO 30 
~o POKE 77 .. 0: POSITION 8 .. 1.2: PRINT ~fj; "1:001:": FOR A=1. TO 
400: NEXT A: POSITION 8, 12: PRINT #6; " ": RETURN
```
**Note:** Line 90 requires four blank spaces between the quotation marks.

### **THE BIG BANG**

Close the door before you run the next program so that you won't disturb the neighbors.

```
10 POKE 764, 255: POKE 580, 1
20 GRAPHICS 17
30 FOR X=10 TO 100: SOUND 0. X. 10. 10: SOUND 1. X-2. 10. 8:
50UND 2, X+2, 10, 12:NEXT X
40 SOUND 1, 0, 0, 0: SOUND 2, 0, 0, 0
50 POSITION 4 .11: PRINT #6: "BAROOOOMMM!"
60 FOR DECAY=15 TO 0 STEP -0.5: FOR B=1 TO 20:
SOUND 0,100, B, DECAY: POKE 712, B: NEXT B: NEXT DECAY
70 GRAPHICS 1+32: POKE 712, 148
80 POKE 752,1:PRINT : PRINT " Press Start to set off
another explosion."
90 IF PEEK(53279)()6 THEN GOTO 90
100 GOTO 20
```
### **SORT THOSE WORDS**

This sorting program puts words in their proper places—in alphabetic order. Replace the words in the DATA statements in lines 10 and 20 to sort words of your own choosing. Remember to separate each of your words with a comma.

```
10 DATA ATARI, DISK DRIVE, MONITOR, COMPUTER, TOUCH
TABLET.PRINTER.KEYBOARD
20 DATA SOFTWARE, PROGRAM RECORDER, WORD PROCESSING,
ACCOUNTING, DATA BASE, FUN
30 DIM Z$(1000), A(50), A$(20), S(10)
40 S(1)=1:FOR L=1 TO 9: S(L+1)=S(L)*3+1:NEXT L
50 TRAP 80: GRAPHICS 0: ? "HERE IS THE LIST:"
60 READ AS: B=LEN(ZS): C=LEN(AS): ZS
(B+1, B+1) = CHR$ (C): ? A$70 Z$(B+2,B+1+C)=A$: Q=Q+1:A(Q)=B+1:GOTO 60
80 ?: ? "READY TO SORT...",:P=0
90 P=P+1:IF 5(P+2) (Q THEN 90
100 FOR I=P TO 1 STEP -1: S=S(I): FOR J=S+1 TO
Q:L=J-S:A=ACJ): B=ACL)
110 IF Z$(A+1,A+A5C(Z$(A,A)))))Z$(B+1,B+A5C(Z$(B,B)))
THEN 130
120 A(L+5)=B:L=L-5:IF L)0 THEN B=A(L):GOTO 110
130 A(L+S)=A:NEXT J:NEXT I:? : ? "SORTED."
140 FOR L=1 TO Q:A=A(L): ? Z$(A+1,A+A5C(Z$(A,A))):NEXT L
```
### **PLAYERS AND MISSILES**

This program uses a technique called Player Missile Graphics to create a pink monster that moves across your screen in front of a blue vertical bar. If you want to make the monster scoot behind the blue bar, simply change line 150 to **150 POKE 623,4.** 

**1.8 POKE 764 .. 255: POKE 588 .. 1. 28 GRAPHICS 3+1.6 38 FOR X=1.6 TO 24: FOR V=8 TO 23: COLOR 3: PLOT X .. V: NEXT V: NEXT X 48MEMTOP=PEEK(741.)+256\*PEEK(742)-1.**  50 PMBASE=INT((MEMTOP-1024) /1024) \*1024 **68 ADJTOP=PMBASE+384 78 POKE 742 .. INT (ADJTOP/256): POKE 741. .. ADJTOP-256\*PEEK (742)**  80 POKE 54279, PMBASE/256 **'J8 POKE 53277 .. 2 1.88 POKE 55'J .. 34+8 1.1.8 P8=PMBASE + 51.2 120 FOR A=P0 TO P0+128: POKE A,0: NEXT A 130 FOR A=P0+60 TO P0+67: READ B: POKE A, B: NEXT A 1.48 POKE 53256 .. 3 1.59 POKE 623 .. 1. 1.69 POKE 784 .. 1.88 1.78 POKE 53248 .. PEEK(28) :GOTO 1.78 1.88 DATA 69 ,,1.26 .. 1.2'J .. 1.53 .. 255 .. 36 .. 66 .. 1.2'J** 

### **TOPSY·TURVY**

When you run Topsy-Turvy, your screen will be filled with strange writing. To straighten it out, simply press  $\sqrt{\frac{3}{1}}$ . To mess things up again, press Select .

**1.9 POKE 764 .. 255: POKE S88 .. 1. 29 GRAPHICS 1.8: POKE 71.2 .. 1.28: POKE 755,,5 38 POSITION 5 .. 3: PRINT Sl6,: "WELCOME TO" 48 POSITION 2,,5: PRINT Sl6; "THE TOPSV-TURVV": POSITION**  6 .. **7: PRINT Sl6; "WORLD OF " : POSITION 6 .. 'J 59 PRINT Sl6; "COMPUTERS" 68 IF PEEK(5327'J)=5 THEN POKE 755 .. 5: POKE 71.2 .. 1.28 78 IF PEEK (5327'J) =6 THEN POKE 755 .. 1. : POKE 71.2 .. 'J'J 88 GOTO 68** 

### **TYPE·A· TU N E**

This program assigns musical note values to the keys on the top row of the keyboard. Press only one key at a time.

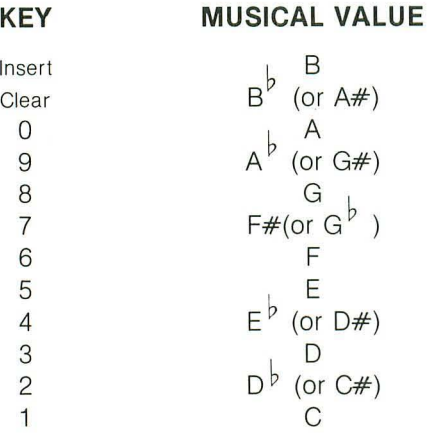

#### **10 DIM CHORD (37), TUNE (12)**

**29 GRAPHICS 9:?** :? " **TVPE-A-TUNE PROGRAM" 25 ? :? "PRESS KEYS 1-9,0, <, > TO PRODUCE NOTES. "; 27 ?:? "RELEASE ONE KEY BEFORE PRESSING THE NEXT." <sup>28</sup>**?:? **"OTHERWISE .. THERE MAV BE A DELAV.** " **30 FOR X=1 TO 37: READ A: CHORD (X)=A: NEXT X 40 FOR X=1 TO 12: READ A: TUNE(X)=A: NEXT X** 50 OPEN #1,4,0, "K:" **55 OLDCHR=-1. 69 A=PEEK(764): IF A=255 THEN 60 63 IF A=OLDCHR THEN 100 650LDCHR=A 70 FOR X=1 TO 12: IF TUNE (X) = A THEN SOUND 9 .. CHORD()() .. 1.9 .. 8: GOTO 1.99 89 NEXT X 1.99 I=INT(PEEK(53775)/4) :IF (I/2)=INT(I/2) THEN 69 1.1.9 POKE 764 .. 255:S0UND 9 .. 9 .. 9 .. 9:OLDCHR=-1. :GOTO 69**  299 DATA 243 .. 239 .. 21.7 .. 294 .. 1.<;J3 .. 1.82 .. 1.73 .. 1.62 .. 1.53 .. 1.44 .. 1.36 .. **1.28 .. 1.21. .. 1.1.4 .. 1.98 .. 1.92 .. <;J6 .. <;J1. .. 85 .. 81. .. 76 .. 72 .. 68 .. 64 .. 69 21.9 DATA 57 .. 53 .. 59 .. 47 .. 45 .. 42 .. 49 .. 37** .. 35 .. 33 .. 31. .. 2<;J **229 DATA 31. .. 39 .. 26 .. 24 .. 2<;J .. 27 .. 51. .. 53 .. 48 .. 50 .. 54 .. 55** 

To play "Mary Had a Little Lamb," press the following keys:

5, 3, 1, 3, 5, 5, 5 3, 3, 3 5, 8, 8 5, 3, 1, 3, 5, 5, 5 5, 3, 3, 5, 3, 1

**Note:** Make sure you insert three spaces between THE and NEXT in line 27.

### **HIGHER MATH**

Your ATARI Computer is a fancy calculator. When you enter two numbers into the program below, the computer will tell you their greatest common denominator. For example, if you enter 690911 and 11214017, you'll soon discover that their greatest common denominator is 53147.

10? CHR\$(125):? "Enter two numbers, Press Return after each entry." **20 INPUT N1, N2** 30 GOSUB 90 40 ? "Their GCD is "; : ? AN 50 POKE 752,1:POSITION 10,10: ? "Press Start to continue." 60 IF PEEK(53279) <> 6 THEN GOTO 60 70 POKE 752,0:? CHR\$(125) :GOTO 10 80 REM \*\*\*\* SUBROUTINE \*\*\*\* 90 AN=0:POKE 195,0:TRAP 130: M=(N1)=N2)\*N1+(N2)N1)\*N2: N=(M=N1)\*N2+(M=N2)\*N1 100 IF INT(N1) <>>>
<>>
M10R INT(N2)<>
M2 THEN<br />
RETURN 110 P=M-INT (M/N)\*N:M=N:N=P 120 IF P<>0 THEN GOTO 110 130 AN=M\*(PEEK(195)=0):RETURN

### COMPUTER BLUES

This program generates random musical notes to "write" some very interesting melodies for the programmed bass.

1. GRAPHICS 0: ? : ? " COMPUTER BLUES": ? 2 PTR=1.  $3$  THNOT=1.  $5$  CHORD=1. 6 PRINT "BASS TEMPO (1=FAST)"; 7 INPUT TEMPO 8 GRAPHICS 2+16: GOSUB 2000 1.0 DIM BASEC3 .. 4) 20 DIM LOW(3) **25 DIM LINE(16)** 26 DIM JAMC3 .. 7) 30 FOR X=1. TO 3 40 FOR V=1. TO 4 50 READ A: BASECX .. V)=A 60 NEXT V 70 NEXT X  $80$  FOR  $X=1$  TO 3: READ A: LOWC $X$ ) = A **90 NEXT X**  $95$  FOR  $X=1$  TO  $16$ : READ A: LINE(X)=A: NEXT X 'J6 FOR X=1. TO 3 'J7 FOR V=1. TO 7 98 READ A: JAM(X, Y)=A: NEXT Y: NEXT X 1.00 GOSUB 500  $1.10$  T=T+1. 1.1.5 GOSUB 200 120 GOTO 100 200 REM PROCESS HIGH STUFF **205 IF RND(0)(0,25 THEN RETURN** 210 IF RND (0) (0.5 THEN 250 220 NT=NT+1. 230 IF NT)7 THEN NT=7 240 GOTO 260 250 NT=NT-1. 255 IF NT $(1)$  Then NT=1. 260 SOUND 2, JAM(CHORD, NT), 10, NT\*2 260 RETURN 500 REM PROCESS BASE STUFF 510 IF BASS=1 THEN 700 520 BDUR=BDUR+1. 530 IF BDUR()TEMPO THEN 535 531. BASS=1. : BDUR=0 535 SOUND 0, LOW(CHORD), 10, 4 540 SOUND 1, BASE(CHORD, THNOT), 10, 4

**550 RETURN** 700 SOUND 0,0,0,0 710 SOUND 1.0.0.0 720 BDUR=BDUR+1 730 IF BDUR()1 THEN 800 **748 BDUR=0:BASS=0** 750 THNOT=THNOT+1 760 IF THNOT(>5 THEN 800 **765 THNOT=1** 770 PTR=PTR+1 780 IF PTR=17 THEN PTR=1 790 CHORD=LINE(PTR) **800 RETURN** 196, 91, 96, 108, 108, 108, 108, 108, 1144, 136, 144, 152, 164, 169, 169, 169, 169, 169, 169, 169, 1 1010 DATA 243, 182, 162 1020 DATA 1, 1, 1, 2, 2, 2, 2, 2, 1, 1, 1, 3, 2, 1, 1 1030 DATA 60,50,47,42,40,33,29 1040 DATA 60,50,45,42,40,33,29 1050 DATA 81, 68, 64, 57, 53, 45, 40 2000 PRINT #6: PRINT #6: PRINT #6 2005 PRINT #6:" Computer" 2006 PRINT #6 2010 PRINT #6:" Blues" 2030 RETURN

### **UNITED STATES FLAG**

This program involves switching colors to set up the stripes. It uses graphics mode 7 plus 16 so that the display appears as a full screen. Note the correspondence of the COLOR statements with the SETCOLOR statements. For fun and experimentation purposes, add a SOUND statement and use a READIDATA combination to add "The Star Spangled Banner" after line 470.

**1.0 REM DRAW THE UNITED STATES FLAG 20 REM HIGH RESOLUTION 4-COLOR GRAPHICS .. NO TEXT WINDOW 30 GRAPHICS 7+1.6 40 REM SETCOLOR 0 CORRESPONDS TO COLOR 1. 50 SETCOLOR 0 .. 4 .. 4: RED=1. 60 REM SETCOLOR 1. CORRESPONDS TO COLOR** 2 **70 SETCOLOR 1. .. 0 .. 1.4: WHITE=2 80 REM SETCOLOR 2 CORRESPONDS TO COLOR** 3 **'J0 BLUE=3 : REM DEFAUL TS TO BLUE 1.00 REM DRAW 1.3 RED & WHITE STRIPES 1.1.0 C=RED 1.20 FOR I=0 TO 1.2 1.30 COLOR C 1.40 REM EACH STRIPE HAS SEVERAL HORIZONTAL LINES 1.50 FOR J=0 TO 6 1.60 PLOT 0 .. I\*7+J 1.70 DRAWTO 1.5'J .. I\*7+J 1.80 NEXT J 1. 'J0 REM SWITCH COLORS 200 C=C+1.: IF C)WHITE THEN C=RED 21.0 NEXT I 300 REM DRAW BLUE RECTANGLE 31.0 COLOR BLUE 320 FOR I=0 TO 48 330 PLOT 0 .. I 340 DRAWTO 7'J .. I 350 NEXT I 360 REM DRAW 'J ROWS OF WHITE STARS 370 COLOR WHITE 380 K=0: REM START WITH ROW OF 6 STARS 3'J0 FOR I=0 TO 8 3'J5 V=4+I\*5 400 FOR J=9 TO 4: REM 5 STARS IN A ROW 41.0 X=K+5+J\*1.4: GOSUB 1.000 420 NEXT J 430 IF K<)0 THEN K=0: GOTO 470** 

440 REM ADD 5TH STAR EVERY OTHER LINE 450 X=5+5\*14: GOSUB 1000  $460K-7$ **A7A NEXT T** 500 REM IF KEY HIT THEN STOP 510 TF PEEK(764)=255 THEN 510 515 REM OPEN TEXT WINDOW WITHOUT CLEARING SCREEN **520 GRAPHICS 7+32 525 REM CHANGE COLORS BACK** 530 SETCOLOR 0,4,4: SETCOLOR 1,0,14 **550 STOP** 1000 REM DRAW 1 STAR CENTERED AT X, Y 1010 PLOT X-1, Y: DRAWTO X+1, Y 1020 PLOT X, Y-1: PLOT X, Y+1 **1030 RETURN** 

### **IGPAY ATINLAY**

This short program converts words or sentences into pig Latin. One word of caution, though; don't enter any one-letter words like A or I.

```
18 DIM A$(256): S=2 
20 ? "Type in a word or sentence. Please don't exceed
'three lines of 'tex't . " 
38 INPUT A$ 
48 FOR X=1 TO LEN(A$) 
58 IF A$(X, X)=CHR$(32) THEN PRINT
A$(S .. X-1.);A$(S-1 .. S-1);"AV";" ";:S=X+2 
68 IF X=LEN(A$) THEN PRINT A$(S .. X); A$(S-1 .. S-1); "AV" 
78 NEXT X 
88 ? :? :? "THAT I S ALL FOLKS! "
```
### **GRAPHEEK**

Just type this one in and watch the graphics action.

```
18 DIM A$(35) 
28 GRAPHICS 1 
25 TRAP ~8 
38 A$="THIS IS A GRAPHICS DEMONSTRATION." 
48 FOR I=1 TO 33:? n6;A$(I .. I); 
58 S=PEEK (53778) 
68 SOUND 8 .. S .. 18 .. 14 
78 FOR DELAV=8 TO 188: NEXT DELAV 
88 NEXT I 
~8 SOUND 8 .. 8 .. 8 .. 8: END
```
**Note:** Make sure you insert two spaces between GRAPHICS and DEMONSTRATION in line 30.

### **ESREVER**

The title of this program is simply the word REVERSE printed in reverse. To print words spelled backward, just type in this short program. After you run it, a question mark will appear on your screen. Enter a word or a short sentence and let your ATARI 130XE do all the work.

```
18 DIM A$(188) 
28 PRINT "En'ter a word or shor't sen'tence and press 
Re'turn." 
38 INPUT A$ 
48 FOR X=LEN(A$) TO 1 STEP -1 
58 PRINT A$(X .. X); 
68 NEXT X 
78 PRINT : PRINT : GOTO 28
```
### **PROTECTING YOUR PROGRAM**

Ever wonder how you could protect your programs from prying eyes and quick fingers? A couple of programming tips can help keep pilferers out of your programs.

First type in this program:

#### **1.0 FOR X=1. TO 50: POKE 71.0 ..** X: **NEXT X: GOTO 1.0**

To protect the program, add another program line to disable the **Break, key. This line prevents someone from breaking into the** program and listing it while it's running. Also, if you design a program that requires keyboard entry, disabling the **Break** key protects against "finger slip," that dreaded mishap when your finger accidentally hits the **Break** key and brings your program to a screeching halt.

Delete GOTO 10 from the colorful program and add this line:

#### **20 POKE 1.6 .. 64: POKE 53774 .. 64: GOTO 1.0**

Now run your new program and try to stop it by pressing the [Break] key. You can't get into it.

To be effective, the POKE statements must be inserted in your program after each graphics niode command.

Disabling the [Break] key has its limitations. Some smart programmer will figure out that he or she can break into your program and list it by simply pressing the **Reset** key. To foil this culprit, add this line to your program:

#### 5 **POKE 580 .. 1.**

Now when the inquisitive intruder presses [Reset], the flashing colors program is purged from the computer's memory-no program, no listing! The POKE statement should always be at the beginning of your program.

### **SEA GULL OVER OCEAN**

This program combines graphics and sounds. The sounds are not "pure" sounds; they simulate the roar of the ocean and the gull's cry. To get the symbols in line 20, use Control G, Control F, Control  $R$ , Control  $R$ . 10 DIM BIRDS(4) 20 BIRDS="\/--" 30 FLAG=1:ROW=10:COL=10 40 GRAPHICS 1: POKE 756, 226: POKE 752, 1 50 SETCOLOR 0,0,0:SETCOLOR 1,8,14 60 PRINT #6;" the ocean" 70 R=INT(RND(0)\*11) 80 POSITION 17,17 90 FOR T=0 TO 10 100 SOUND 0, T, 8, 4 110 FOR A=1 TO 50: NEXT A 120 IF RND(0)>0.8 THEN FOR D=10 TO 5 STEP -1: SOUND 1,0,10,INT(RND(0)\*10):NEXT D: 50UND 1,0,0,0 **130 GOSUB 200** 140 NEXT T 150 FOR T=10 TO 0 STEP -1 160 SOUND 0, T, 8, 4 170 FOR A=1 TO 50: NEXT A 175 IF RND(0) > 0.8 THEN FOR D=10 TO 5 STEP -1:50UND 1, D, 10, 8: NEXT D: 50UND 1, 0, 0, 0 180 FOR H=1 TO 10: NEXT H **185 GOSUB 200 190 NEXT T** 195 60TO 78 **200 GOSUB 300** 210 POSITION COL, ROW 220 PRINT #6 ;BIRD\$(FLAG, FLAG+1) 230 FLAG=FLAG+2: IF FLAG=5 THEN FLAG=1 **240 RETURN** 300 IF RND(0)>0.5 THEN RETURN **310 POSITION COL, ROW** 320 PRINT #6;" 330 A=INT(RND(0)\*3)-1 340 B=INT(RND(0)\*3)-1 350 ROW=ROW+A 360 IF ROW=0 THEN ROW=1 370 IF ROW=20 THEN ROW=19 380 COL=COL+B 390 IF COL=0 THEN COL=1 400 IF COL>18 THEN COL=18 **410 RETURN** Note: Two spaces are required between the quotation marks in line 320.

POSSES CERTIFIES CORPORATION CORPORATION

### KINETIC ART

Put colors in motion with a program that creates a rainbow of continually moving lines.

18 REM KINETIC ART BY NEIL HARRIS 20 GRAPHICS 10 30 DIM A(3,50) 35 FOR L=0 TO 3: FOR M=0 TO 50: A(L, M)=0: NEXT M: NEXT L 40 HUE=INT(RND(1)\*8+1): POKE 704+HUE.INT(RND(1)\*8)\*16+INT(RND(1)\*4+4) 50 H1=INT(RND(1)\*80): H2=INT(RND(1)\*80) :Y1=INT(RND(1)\*192):Y2=INT(RND(1)\*192) 69 COLOR 9: PLOT A(9 .. HHICH1 .. A(1. .. HHICH 1: DRAHTO A(2,WHICH), A(3,WHICH) 70 BOUNCE=BOUNCE-1: IF BOUNCE>0 THEN 90 80 BOUNCE=INT(RND(1)\*10+10):BX1=INT(RND(1)\*9-4) :BX2=INT(RND(1)\*9-4):BY1=INT(RND(1)\*13-6) :BY2=INT(RND(1)\*13-6) 98 CHANGE=CHANGE-1: IF CHANGE>0 THEN 110 1.99CHANGE=INT(RND(1.1\*1.9+51:HUE=INT(RND(1.1\*6+1.1:POKE 704+HUE.INT(RND(1)\*256) 110 COLOR HUE: PLOT X1, Y1: DRAWTO X2, Y2 1.29A(9 .. HHICH1=H1.:A(1. .. HHICH1=V1.:A(2 .. HHICH1=H2:A (3 .. HHICH1=V2 1.39 HHICH=HHICH+1.: IF HHICH}59 THEN HHICH=9 140 K1=K1+BK1:IF K1<0 OR K1>79 THEN BK1=-BK1:GOTO 140 1.59 H2=H2+BH2: IF H2{9 OR H2>7~ THEN BH2=-BH2: GOTO 1.59 160 Y1=Y1+BY1:IF Y1<0 OR Y1>191 THEN BY1=-BY1:GOTO 160 170 Y2=Y2+BY2:IF Y2<0 OR Y2>191 THEN BY2=-BY2: GOTO 170 1.60 GOTO 69

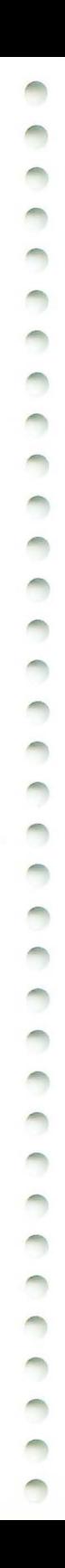

## **B. BASIC Reserved Words**

contract a contract a contract a contract

 $\bigcirc$ 

**Note:** The period is mandatory after all abbreviated keywords.

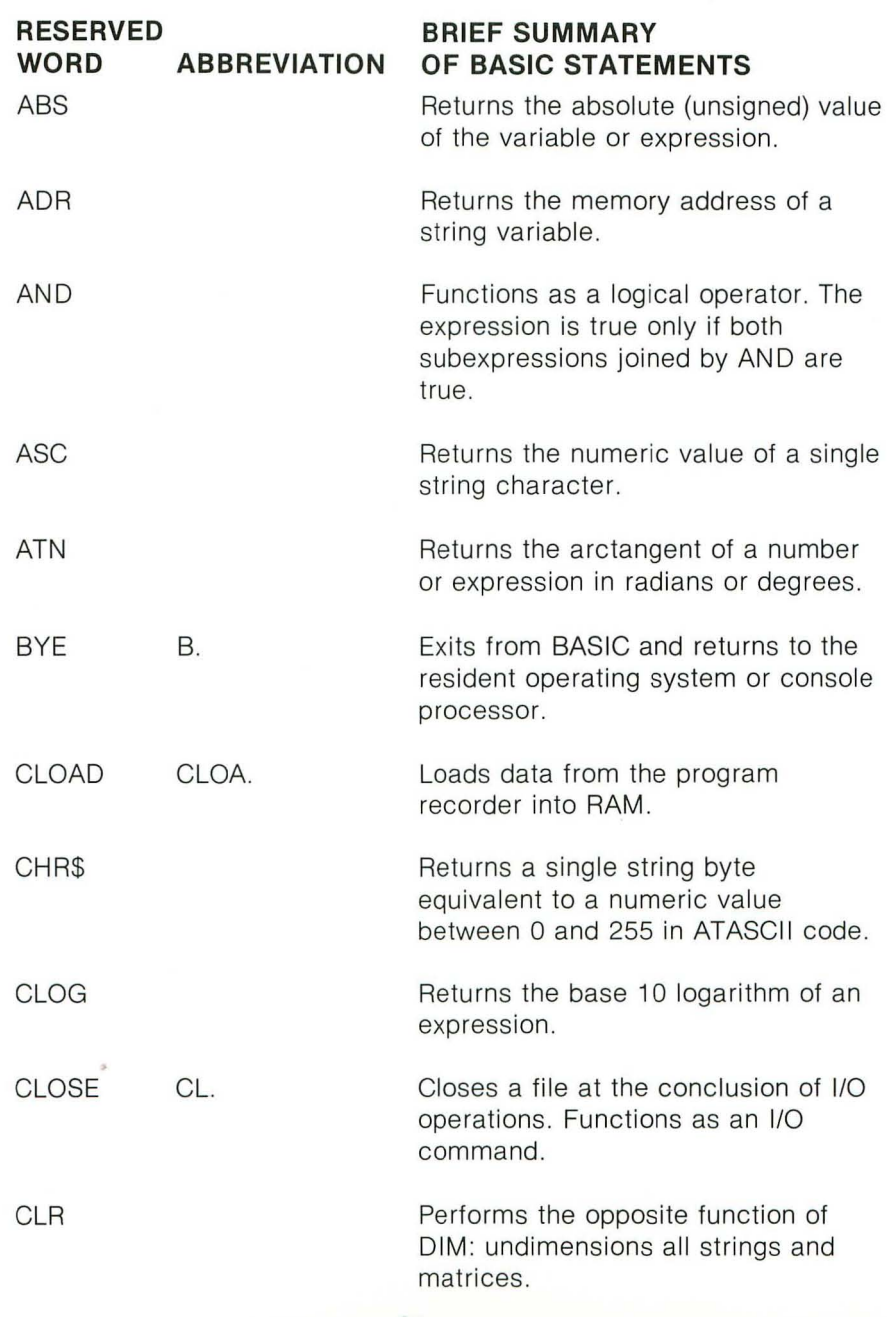

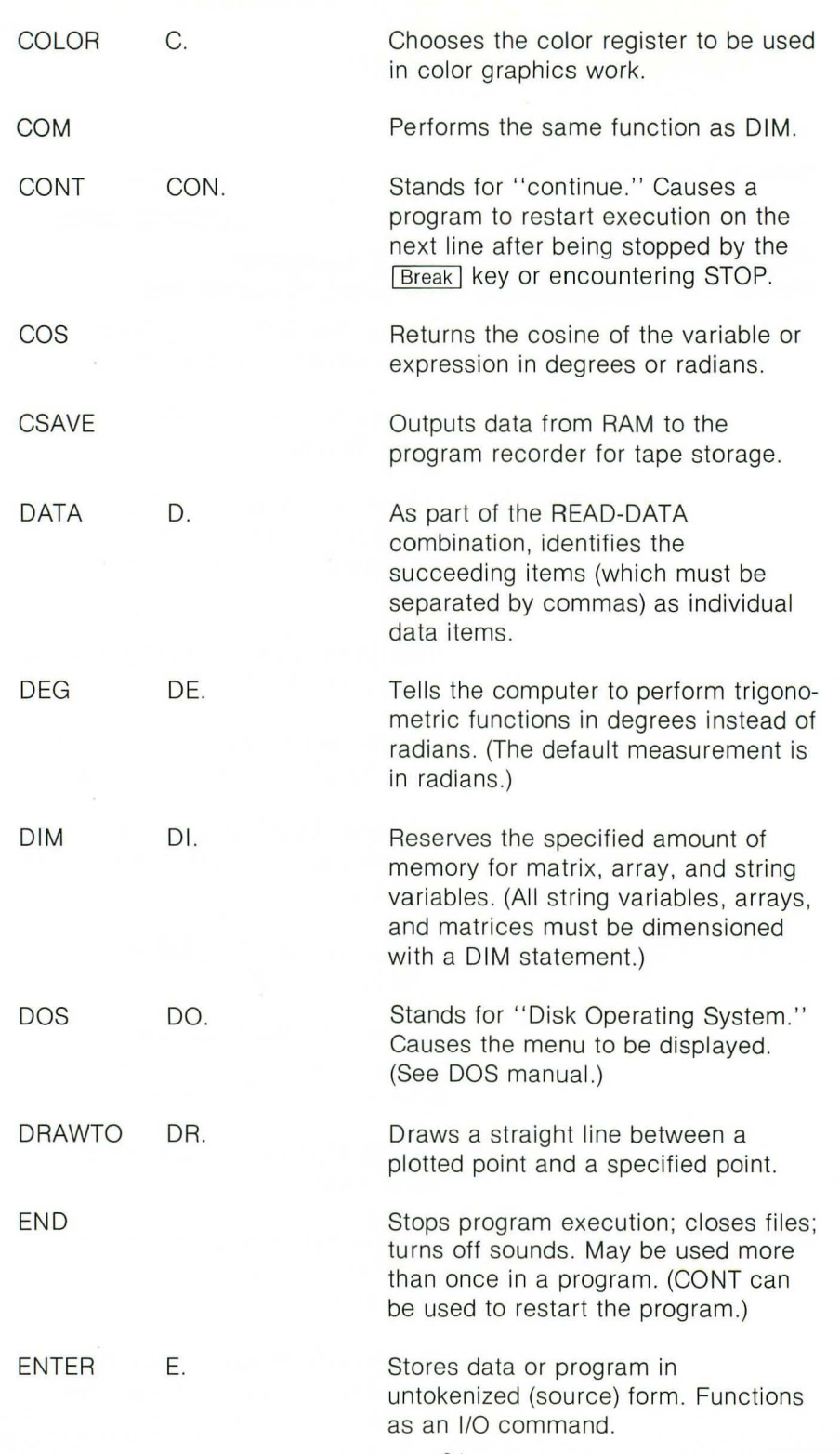

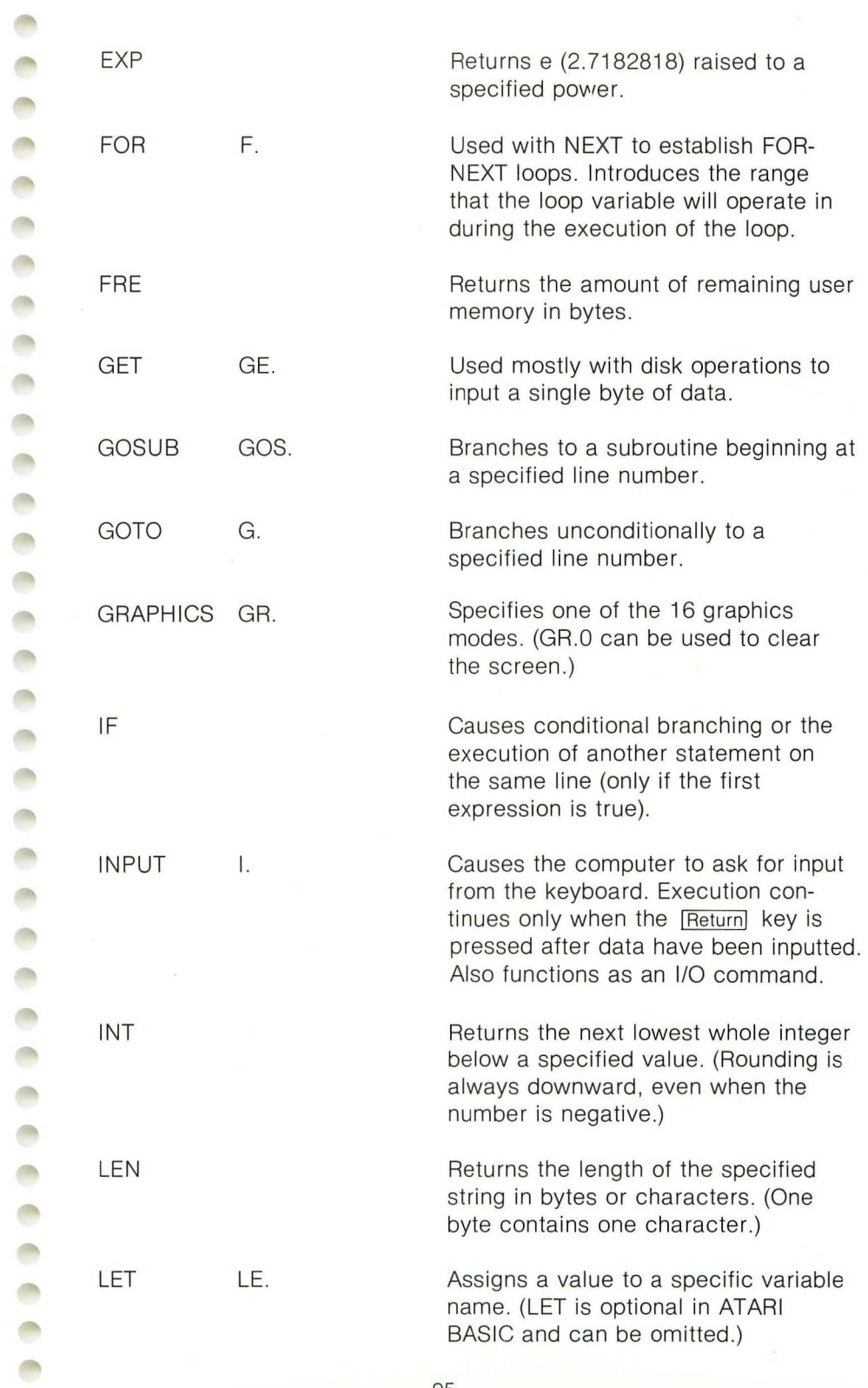

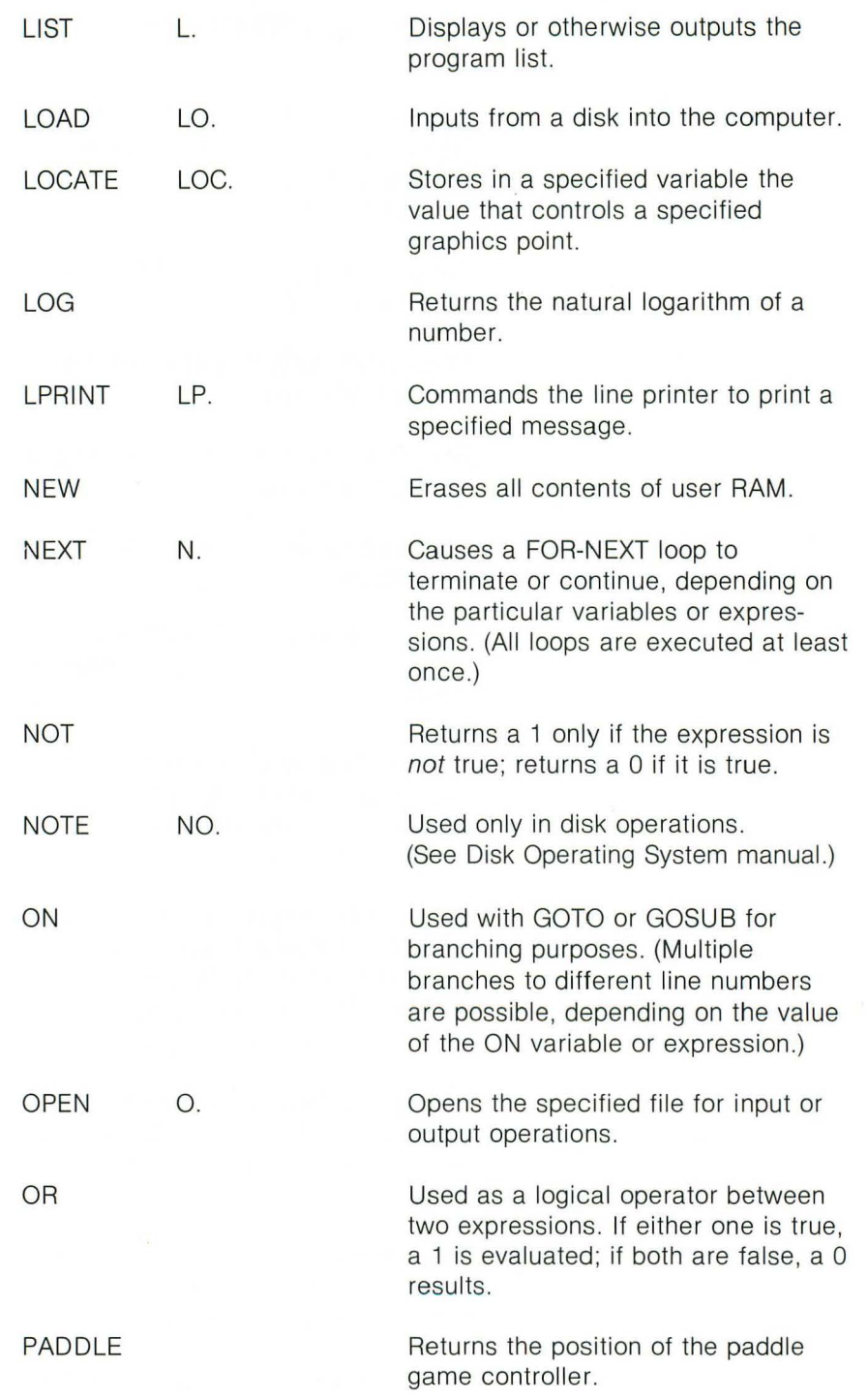

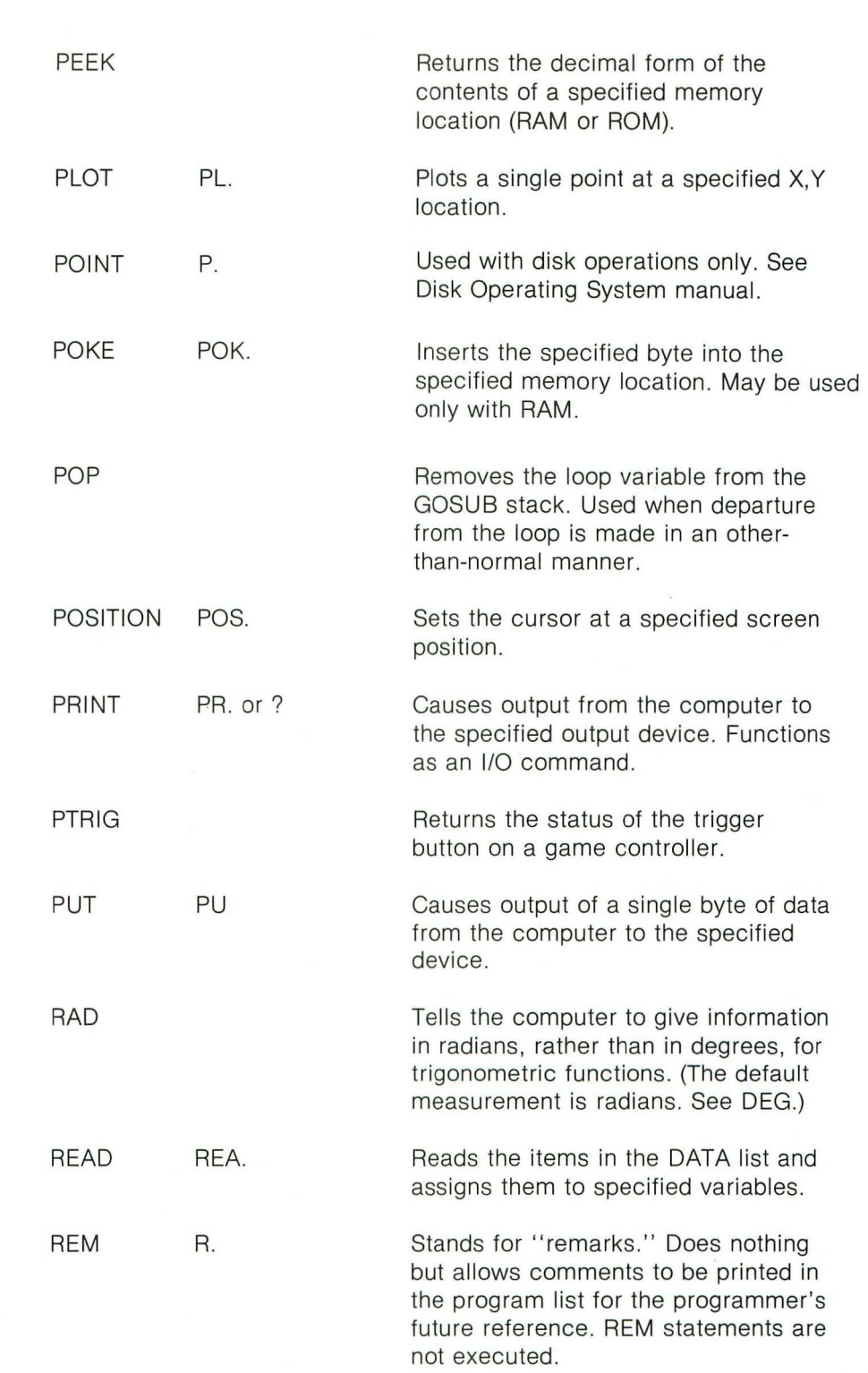

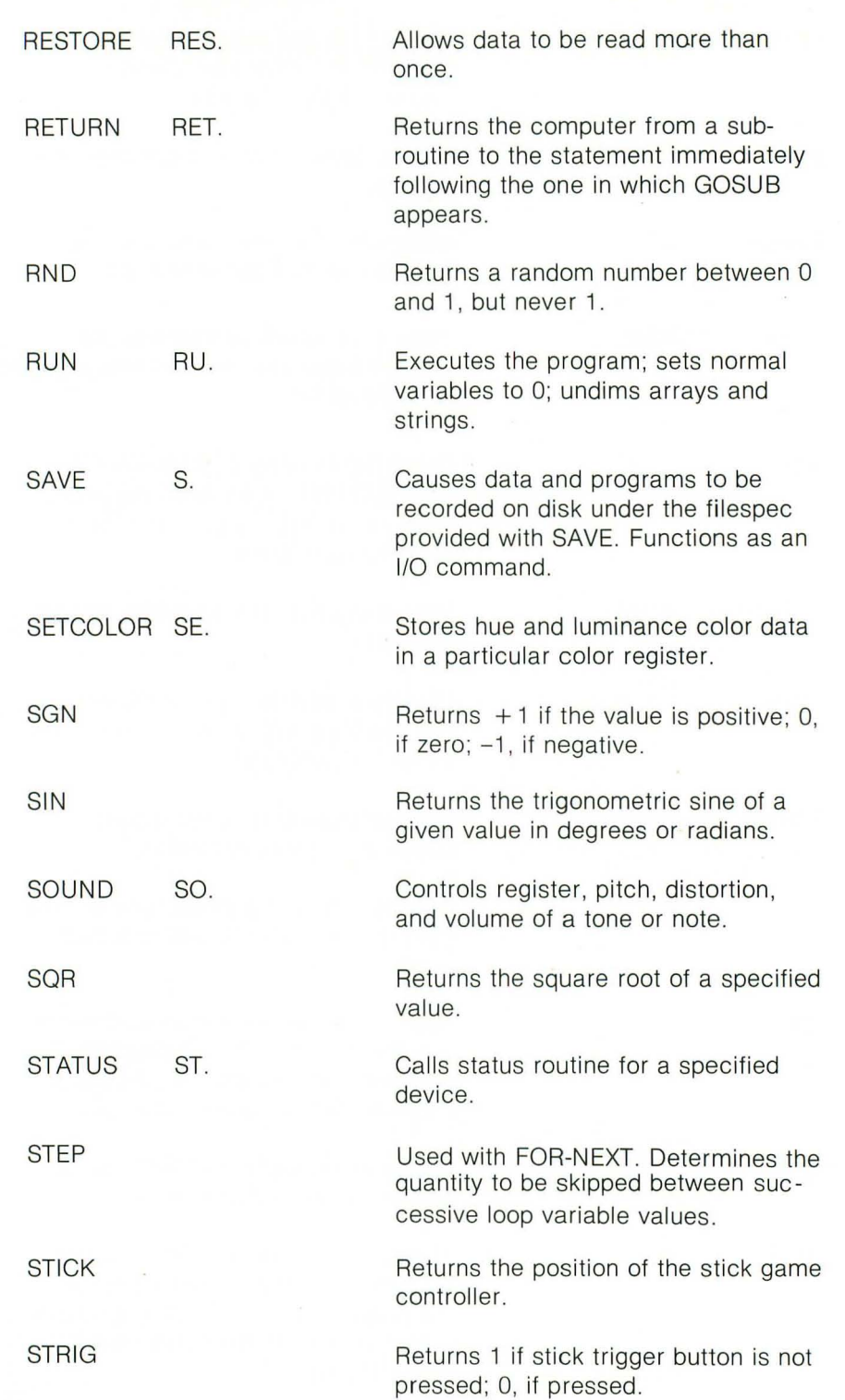

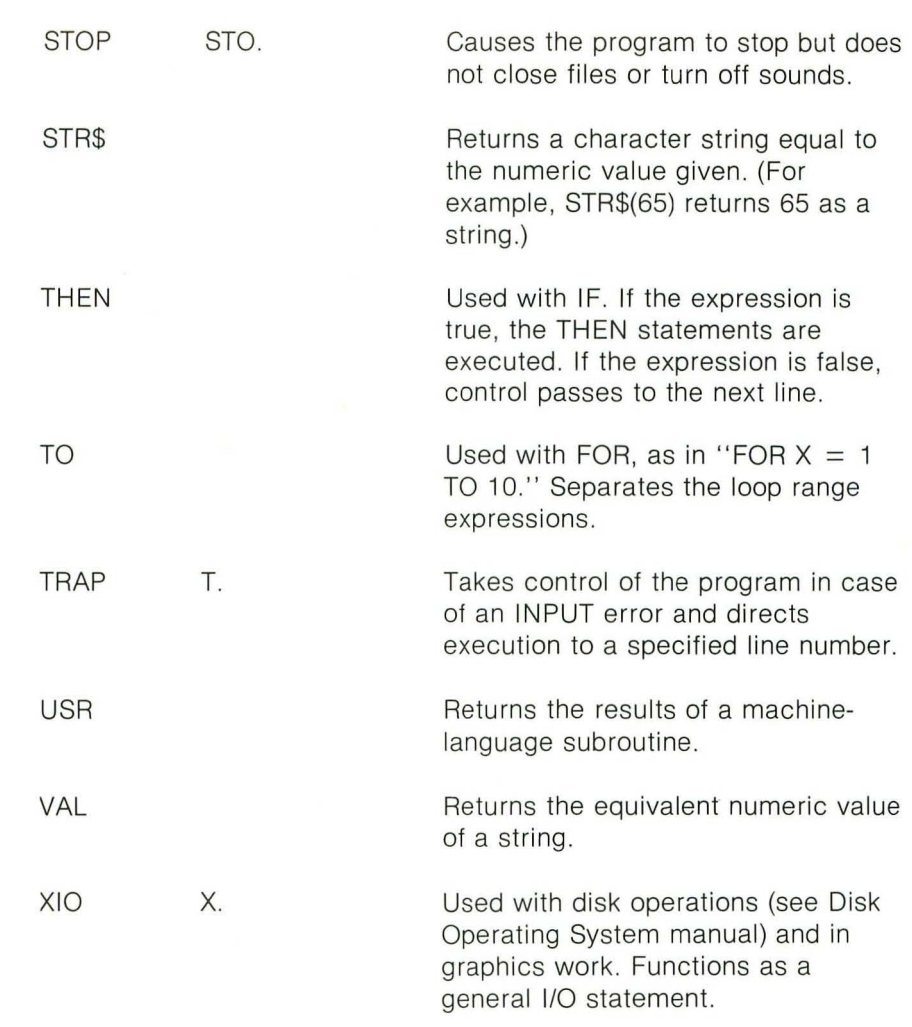

 $\mathcal{L}^{\pm}$ 

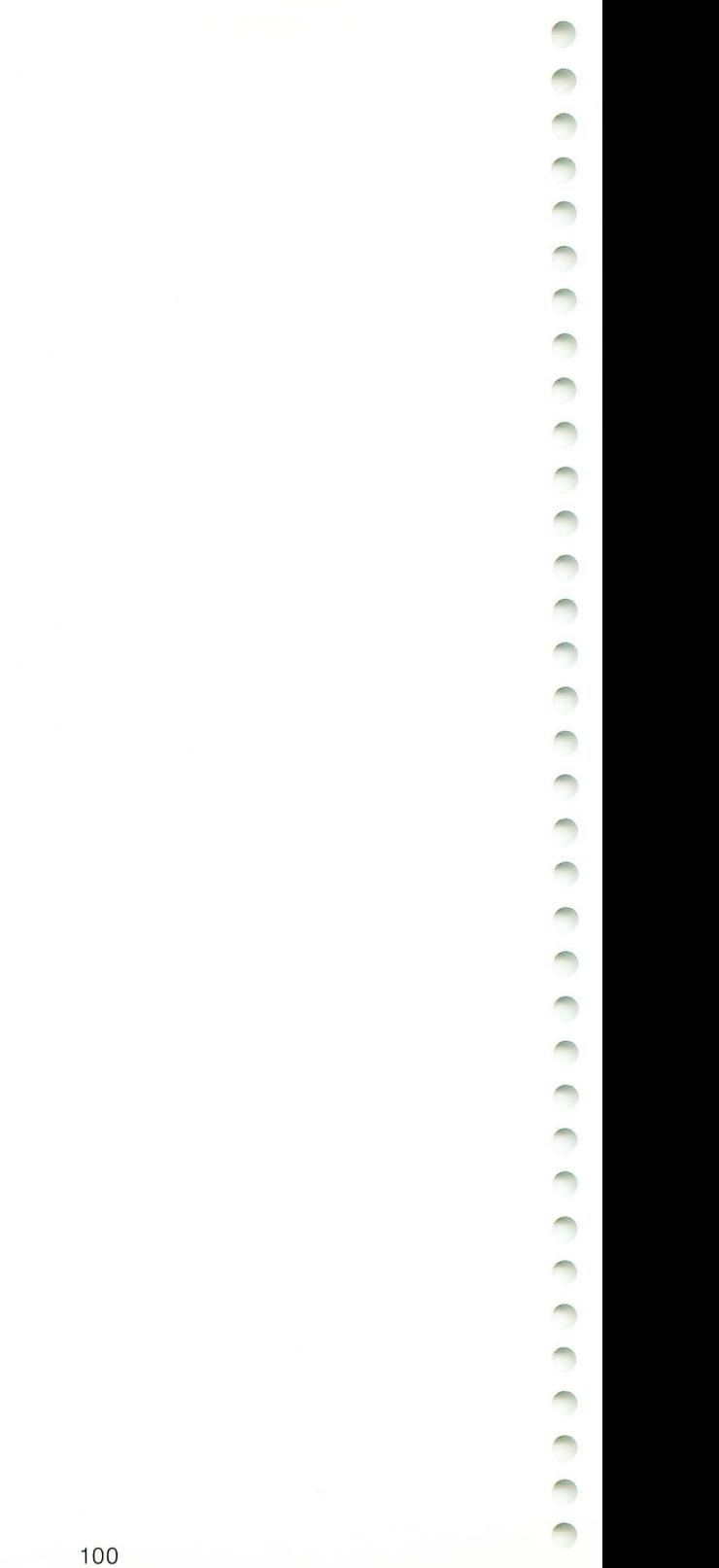

### **C. ATASCII Character Set**

ï

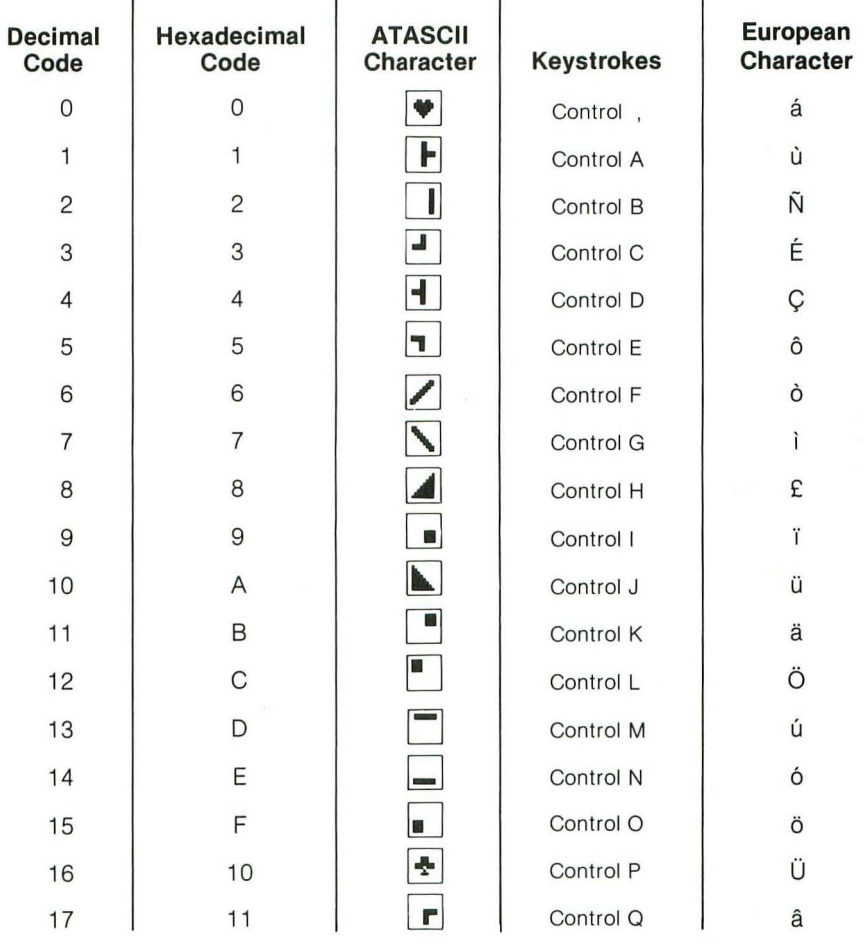

#### **Notes:**

- 1. ATASCII stands for ATARI ASCII. Letters and numbers have the same values as those in ASCII, but some of the special characters are different.
- 2. Except as shown, the characters from 128 to 255 are the reverse colors of 1 to 127.
- 3. Add 32 to the uppercase code to get the lowercase code for the same letter.
- 4. To get the ATASCII code, tell the computer (direct mode) to PRINT ASC (" "). Fill the blank with a letter or a character. You must use the quotes!
- 5. The normal display keycaps are shown as white symbols on a black background; the inverse keycap symbols are shown as black symbols on a white background. 101

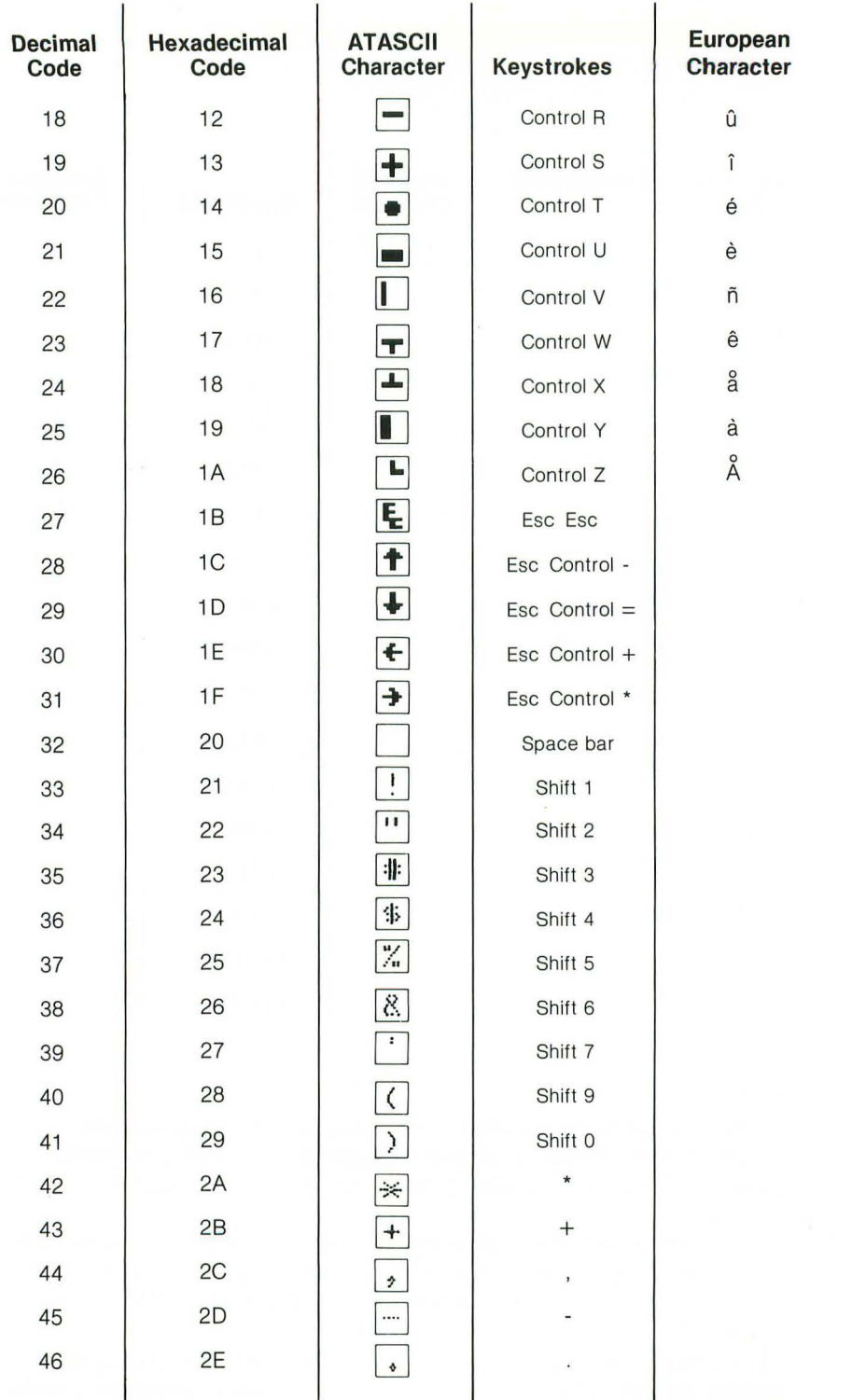
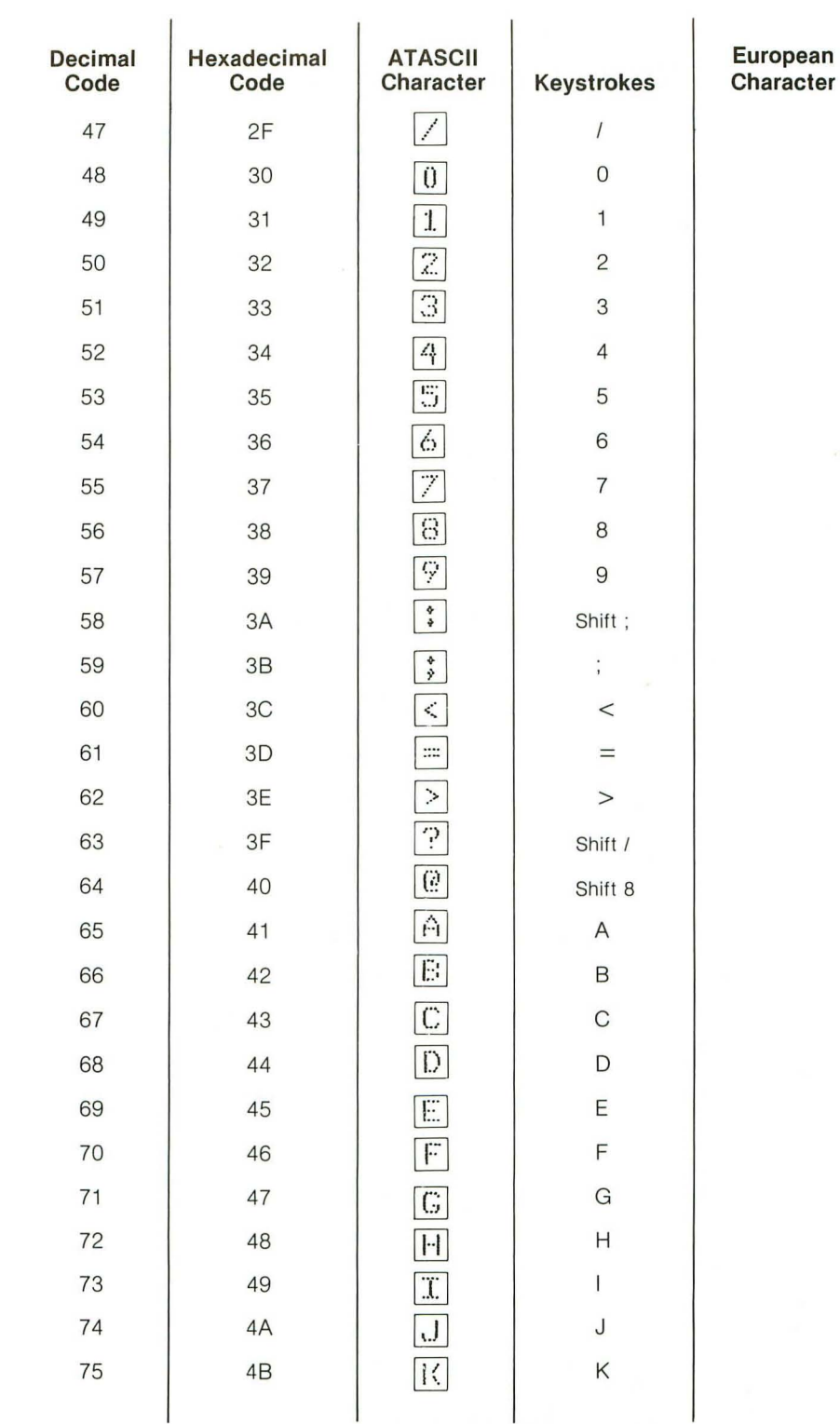

concert and an appropriate a concert and a

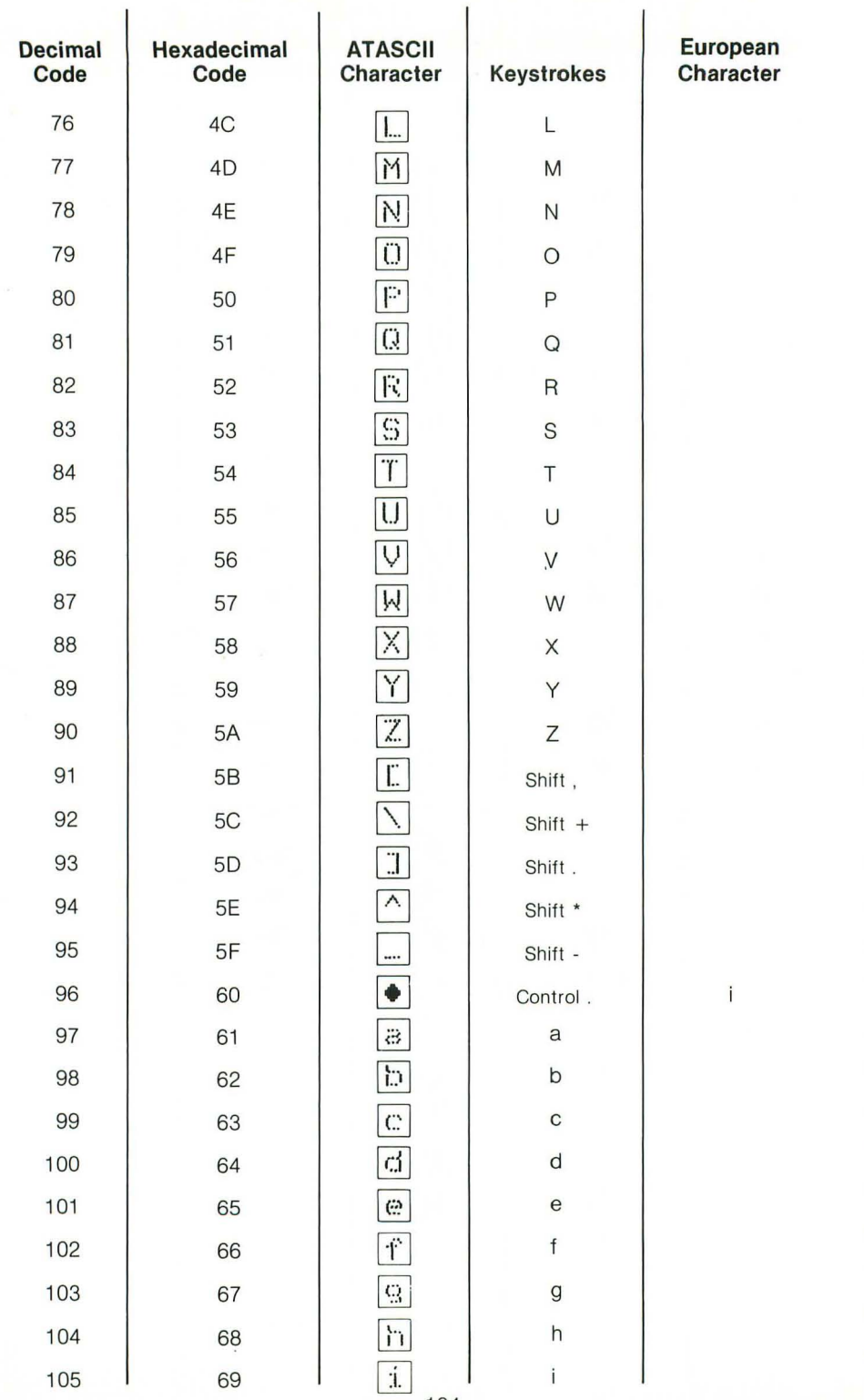

ceces ceses ceses ceses ceses ceses ceses

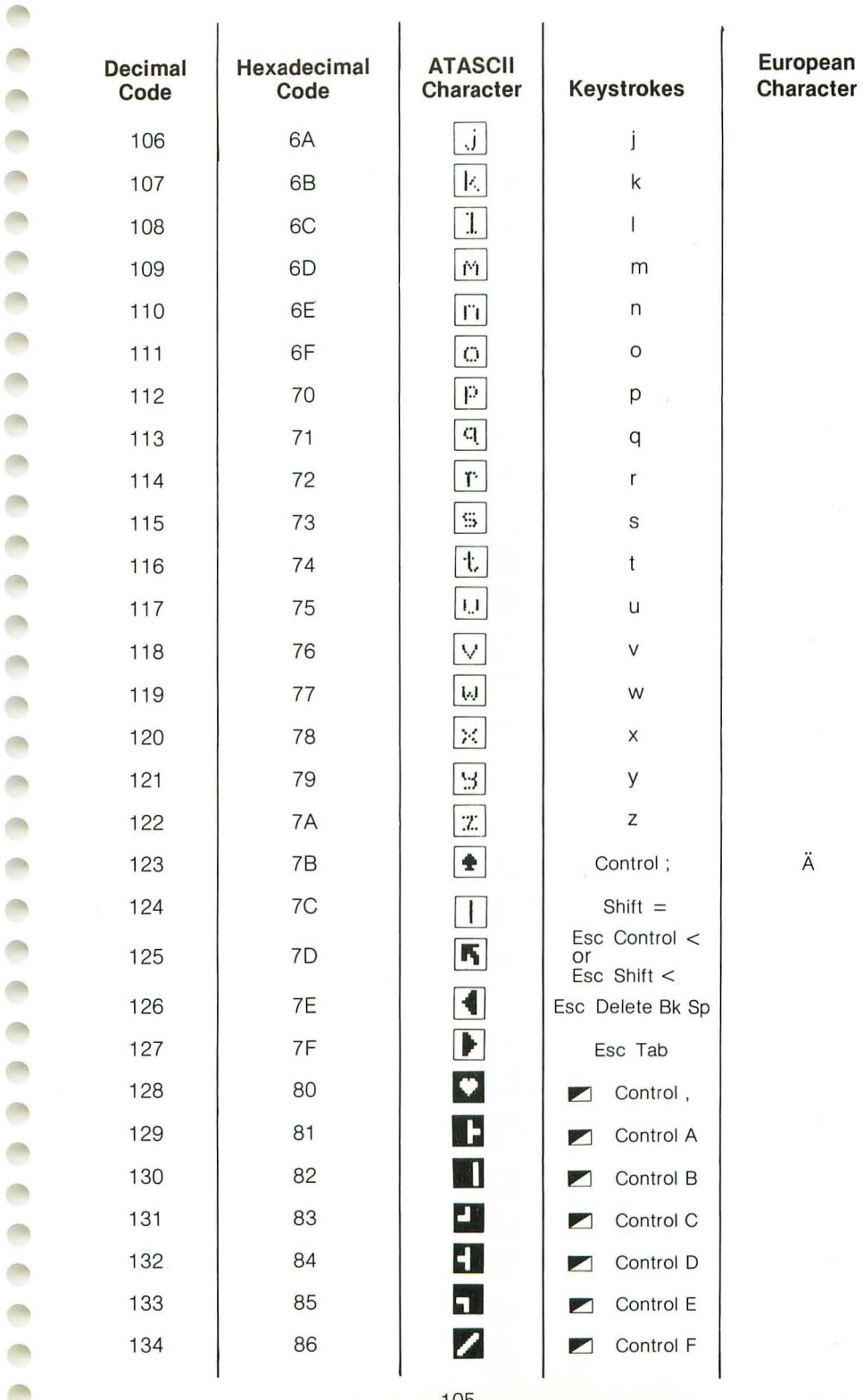

Ć í ł ¢  $\overline{a}$  $\overline{\phantom{a}}$  $\begin{array}{c} \end{array}$  $\overline{a}$ 

 $\begin{array}{c} \begin{array}{c} \end{array} \end{array}$ Ċ  $\overline{a}$  $\overline{\phantom{a}}$  $\begin{array}{c} \hline \end{array}$ 

> C  $\overline{\phantom{a}}$ C  $\langle$  $\overline{a}$  $\overline{a}$ Ć ¢  $\begin{array}{c} \end{array}$ ĭ Ĭ, đ

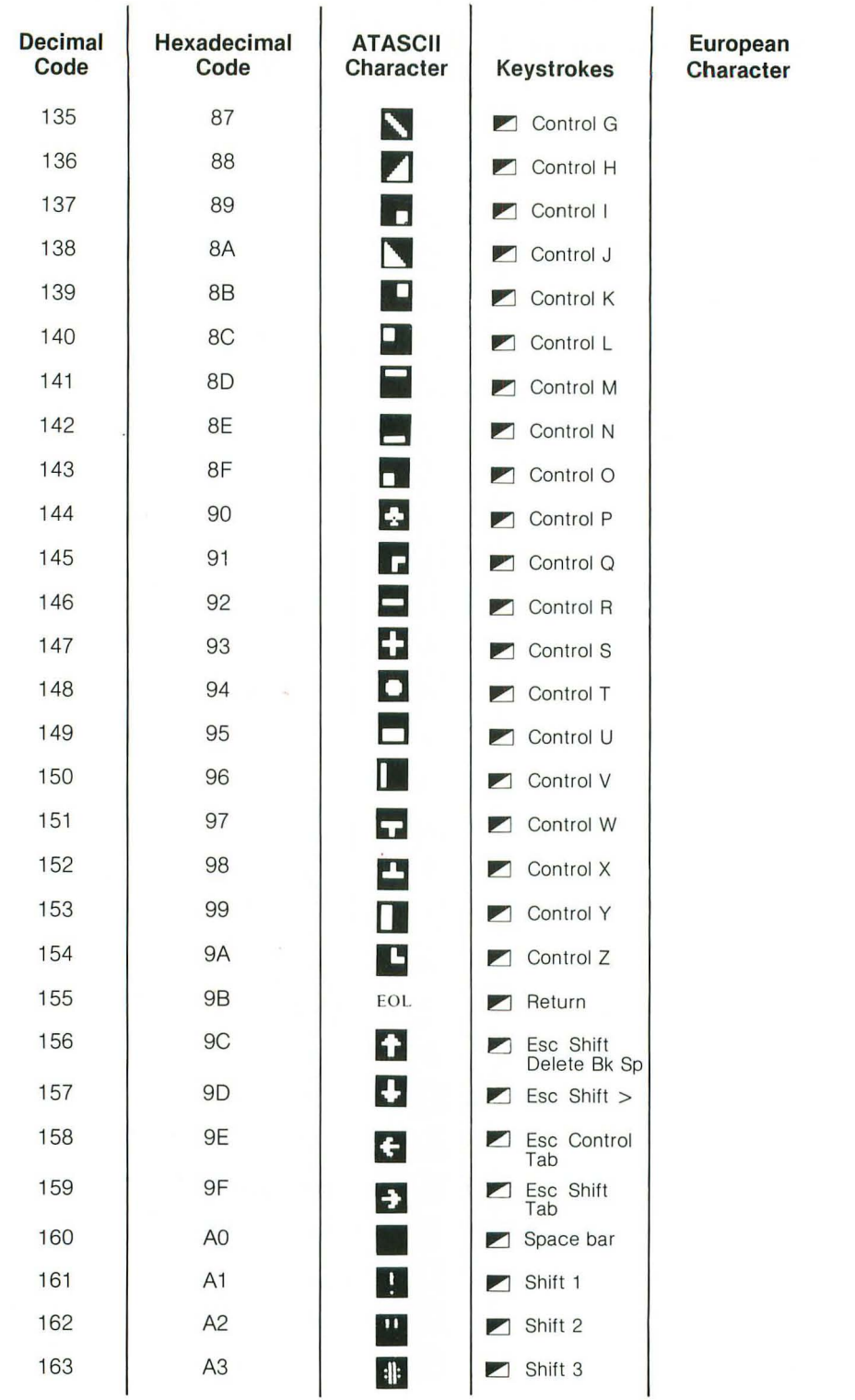

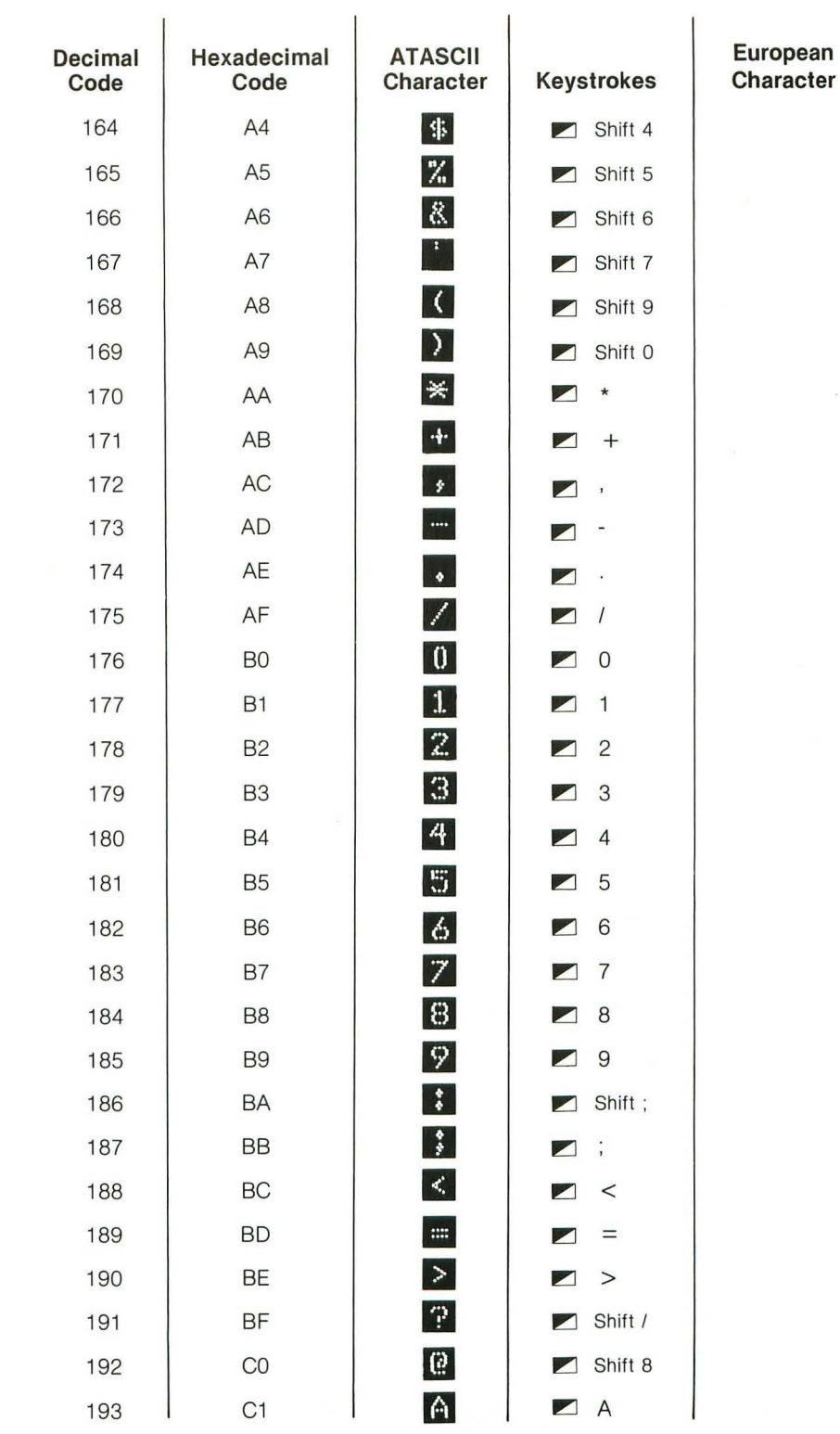

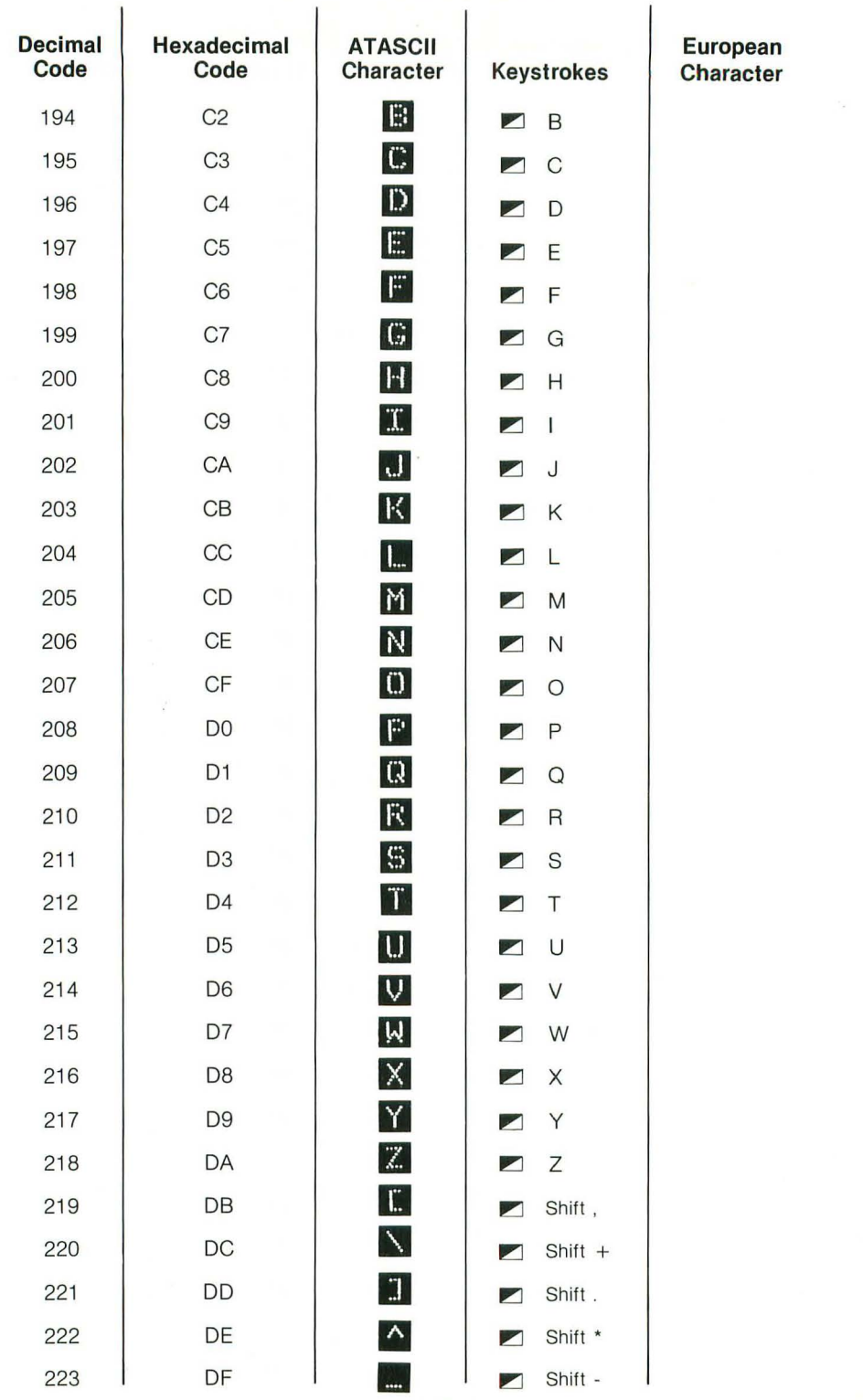

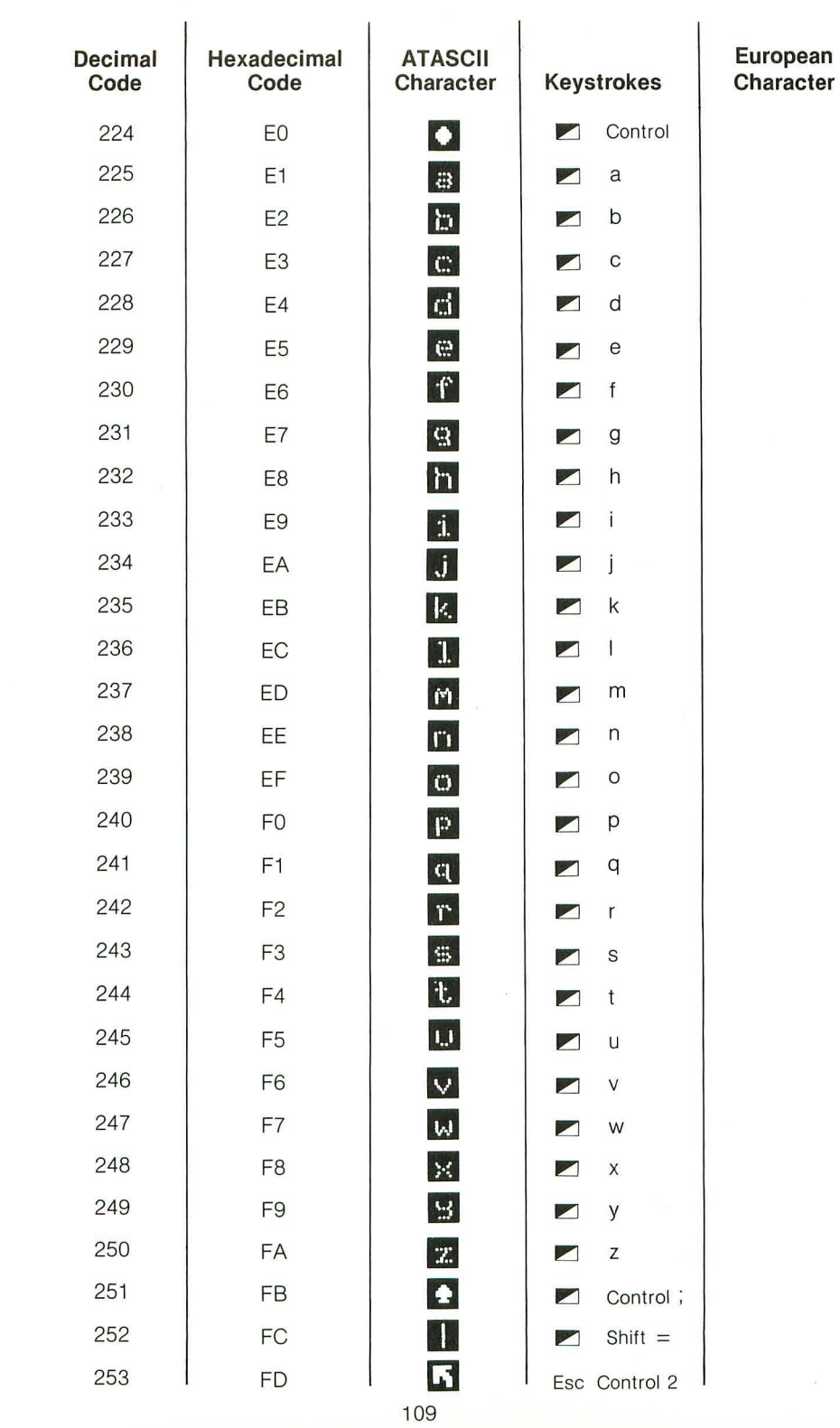

a concerta de concerta de certa de concerta

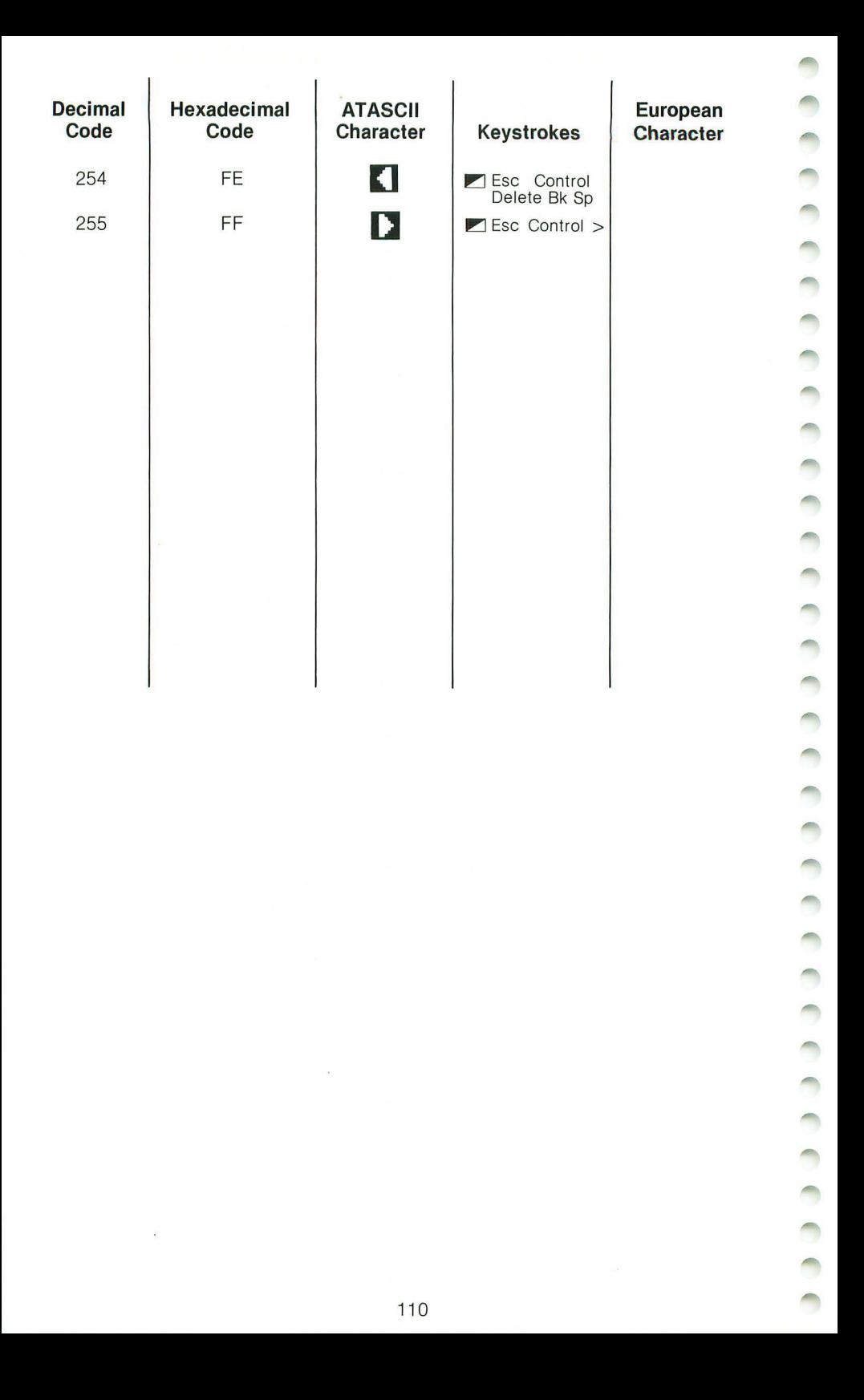

# **D. Error Messages**

#### **ERROR CODE NUMBER**

2

### **ERROR CODE MESSAGE**

**Insufficient Memory:** Not enough RAM memory is left to store the statement or the new variable name, or to dimension a new string array variable.

- 3 **Value Error:** A value expected to be a positive integer is negative; a value is not within a specific range.
- 4 **Too Many Variables:** The maximum of 128 different variable names has been exceeded.
- 5 **String Length Error:** The user attempted to store string variables that exceeded the dimensioned string length.
- 6 **Out of Data:** The READ statement requires more data items than the DATA statement(s) supplied.
- 7 **Line Number Greater Than 32767:** The line number reference is greater than 32767.
- 8 **Input Statement Error:** The user attempted to input a nonnumeric value into a numeric variable.
- 9 **Array or String DIM Error:** The DIM size exceeded 5460 for numeric arrays or 32767 for strings; an array or string was redimensioned; reference was made to an undimensioned array or string.
- 11 **Floating Point Overflow/Underflow:** The user attempted to divide by zero or to refer to a number larger than 1  $\times$  10<sup>98</sup> or smaller than 1  $\times$  10<sup>-99</sup>
- 12 **Line Not Found:** A GOSUB, GOTO, or THEN referenced a nonexistent line number.
- 13 **No Matching FOR Statement:** A NEXT was encountered without a previous FOR, or nested FOR/NEXT statements do not match properly. (The Error message is reported at the NEXT statement, not at FOR.)
- $\hat{ }$
- 14 **Line Length Error:** The statement is too complex or too long for BASIC to handle.
- 15 **GOSUB or FOR Line Deleted:** A RETURN or NEXT statement was encountered, but the corresponding GOSUB or FOR has been deleted since the last RUN command.
- 16 **RETURN Error:** A RETURN was encountered without a matching GOSUB.
- 17 **Syntax Error:** The computer encountered a line with improper syntax.
- 18 **Invalid String Character:** The string in the VAL statement is not a numeric string.

**Note:** The following errors are INPUT/OUTPUT (I/O) errors that result during the use of disk drives, printers, or other accessory devices. Further information is provided with the auxiliary hardware.

19 **LOAD Program Too Long:** Insufficient memory remains to complete LOAD. 20 **Device Number Error:** The device number is larger than 7 or equal to O. 21 **LOAD File Error:** The user attempted to load a nonload file, not a BASIC tokenized file. Tokenized files are created with the SAVE command. 128 **Break Abort:** The user hit the **Break** key during an I/O operation. 129 **IOCB<sup>1</sup> Already Open:** The Input/Output Control Block is already open. 130 **Nonexistent Device:** The user tried to access an undefined device (i.e., a device not in the handler table). 131 **IOCB<sup>1</sup> Write-Only Error:** A READ command has been sent to a write-only device (printer). 132 **Invalid Command:** The command is invalid for this device.

133 **Device or File Not Open:** No OPEN command has been specified for the device. 134 **Bad IOCB<sup>1</sup> Number:** The device number is illegal. 135 **IOCB<sup>1</sup> Read-Only Error:** A WRITE command has been sent to a read-only device. 136 **EOF:** The computer has reached the end of the file . 137 **Truncated Record:** This error typically occurs when the record being read is larger than the maximum record size specified in the call to CIO. (BASIC's maximum record size is 119 bytes.) 138 **Device Time-out:** The device doesn't respond . 139 **Device NAK:** Problems are located at the serial port or in the peripheral. 140 **Serial Bus Input Framing Error:** Information was lost from the peripheral to the computer. 141 **Cursor Out of Range:** The cursor is out of range for a particular mode. 142 **Serial Bus Data Frame Overrun:** Information was lost from the peripheral to the computer. 143 **Serial Bus Data Frame Checksum Error:**  Information was lost from the peripheral to the computer. 144 **Device Done Error:** The user attempted to write on a write-protected diskette. 145 **Read After Write Compare Error:** The user tried to open the Screen Editor with an illegal graphics mode number. 146 **Function Not Implemented:** The function was not implemented in the handler. 147 **Insufficient RAM:** Not enough RAM memory is left for operating the selected graphics mode. 160 **Drive Number Error:** The user specified the wrong drive number.

**..................** 

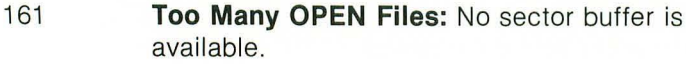

- 162 **Disk Full:** No free sectors are available.
- 163 **Unrecoverable System I/O Error:** The DOS version on disk may be damaged.
- 164 **File Number Mismatch:** The disk file may be damaged.
- 165 **File Name Error:** The file specification has illegal characters in it.
- 166 **POINT Data Length Error:** The second parameter of the POINT statement is too large.
- 167 **File Locked:** The user tried to access a locked file for purposes other than to read it.
- 168 **Invalid Command:** The command in a special operation code is invalid.
- 169 **Directory Full:** The user has used all the open space (64 file names) allotted for the directory.
- 170 **File Not Found:** The user tried to access a file that doesn't exist in the diskette directory.
- 171 **Invalid POINT:** The user tried to POINT to a byte in a file not opened for update.
- 172 **Illegal Append:** The user tried to use DOS II to open a DOS I file for append. DOS II cannot append to DOS I files. Using DOS II, copy the DOS I file to a DOS II diskette.
- 173 **Bad Sectors at Format Time:** The disk drive found bad sectors while it was formatting a diskette. Use another diskette because a diskette with bad sectors cannot be formatted. If this error occurs with more than one diskette, the disk drive may need repair.

110CB refers to Input/Output Control Block. The device number is the same as the IOCB number.

## **E. Troubleshooting**

**Q.** I have set up my computer according to the instructions in the Hooking It Up section, but when I turn the computer on, nothing happens. What do I do now?

**A.** If the word READY doesn't appear when you turn on your computer, retrace your steps . Make sure that all cords and cables are plugged in securely and that power is coming into the system. Try adjusting the fine-tuning knob on your TV. If you still don't get the proper display or if the words MEMORY TEST appear on the TV screen, your computer may need service. For the location of the nearest ATARI Service center, contact your ATARI retailer or ATARI Customer Relations, P.O. Box 61657, Sunnyvale, CA 94088.

**Q.** What do I do if the computer is on but the TV picture is distorted?

**A.** There are a number of things you should check:

• Make sure that the cable is plugged into the TV Switch Box and that the Switch Box selector is turned to COMPUTER or GAME.

• The TV must receive a 300-OHM  $(300\Omega)$  signal from the Switch Box to work properly with the computer. See if you have followed the instructions in the section Installing the TV Switch Box.

• Make sure that the Channel switch on the computer is turned to the same number as the channel selector on your TV set.

• Try a different cartridge in the Cartridge slot to determine whether the software is working. Make sure that the cartridge is pressed firmly into the slot.

**Q.** When I press the **Help** key, nothing happens. Why not?

**A.** Help is designed to work with specific programs. It gives you access to helpful information when you need assistance. If the computer doesn't respond, the program that you are using is probably not set up for use with  $[Heip]$ .

**Q.** I just tried the computer's built-in ATARI BASIC. I typed in a program, but it won't run. Why not?

A. Make sure you pressed **Return** after each program statement before typing RUN. When you press [Return], you are telling the computer that you are entering information.

Another common mistake is to confuse zeros and capital letter O's. Though they look similar, the computer treats them differently.

ATARI Computer users don't have to work or play in isolation. Most of the problems that you might encounter have already been worked out by others . Much of this experience is documented, so plenty of support is available. The resources listed here are a few of the many aids that can guide you into new, rewarding directions in personal computing. You can obtain the resources by visiting bookstores and ATARI Computer retailers or by writing to the addresses provided below.

## **USERS GROUPS**

You can share information with other ATARI Computer owners by joining an ATARI users group. Users groups usually have monthly meetings and publish a newsletter. Whether you need help in programming one of several computer languages, advice about purchasing software, or news about the latest products for your ATARI 130XE, you can find it and more from your local users group. To get the address of the group nearest you or to find out how to start your own group, write ATARI Customer Relations, P.O. Box 61657, Sunnyvale, CA 94088.

# **BOOKS**

ATARI BASIC Reference Manual. Part # C015307. Available from ATARI Customer Relations, P.O. Box 61657, Sunnyvale, CA 94088. Cost: \$10.95 plus \$2.50 for shipping. California residents add 6.5 percent tax. This manual is the most complete reference on ATARI BASIC. It features a complete description of every command and function and gives examples.

Technical Reference Notes. Part # C01655. Available from ATARI Customer Relations, P.O. Box 61657, Sunnyvale, CA 94088. Cost: \$29.95 plus \$2.50 for shipping. California residents add 6.5 percent tax. This manual is a technical reference volume for the advanced programmer and the software developer.

Inside ATARI BASIC: A Fast, Fun, and Friendly Approach by Bill Carris. Reston Publishing Co., 11480 Sunset Hill Road, Reston, VA 22090. This excellent book for beginners picks up where the ATARI 130XE Owner's Manual leaves off.

Your ATARI Computer by Lon Poole, Martin McNift, and Steven Cooke. Osborne/McGraw-Hill, 630 Bancroft Way, Berkeley, CA 94710. This general reference has a major emphasis on intermediate-to advanced-level programming in ATARI BASIC.

Dr. Wacko's Miracle Guide to Designing and Programming Your Own Arcade Games by David Heller, Addison-Wesley, Reading, MA 01867. This step-by-step tutorial for writing arcade-style games in ATARI BASIC is entertaining and educational.

## **MAGAZINE**

ATARI EXPLORER. Every issue of the ATARI EXPLORER is designed to help you get more out of your ATARI Computer. Subscribe immediately and save 50 cents off the cover price-6 issues for \$15.00. Or save 25 percent by subscribing for 18 issues for \$39.95. Send a check or a money order to ATARI EXPLORER, P.O. Box 3427, Dept. X, Sunnyvale, CA 94088-3427.

## **CUSTOMER RELATIONS**

For questions or problems regarding ATARI products, write to ATARI Customer Relations, P.O. Box 61657, Sunnyvale, CA 94088 or call (408)745-4851.

# G. **ATARI 130XE Specifications**

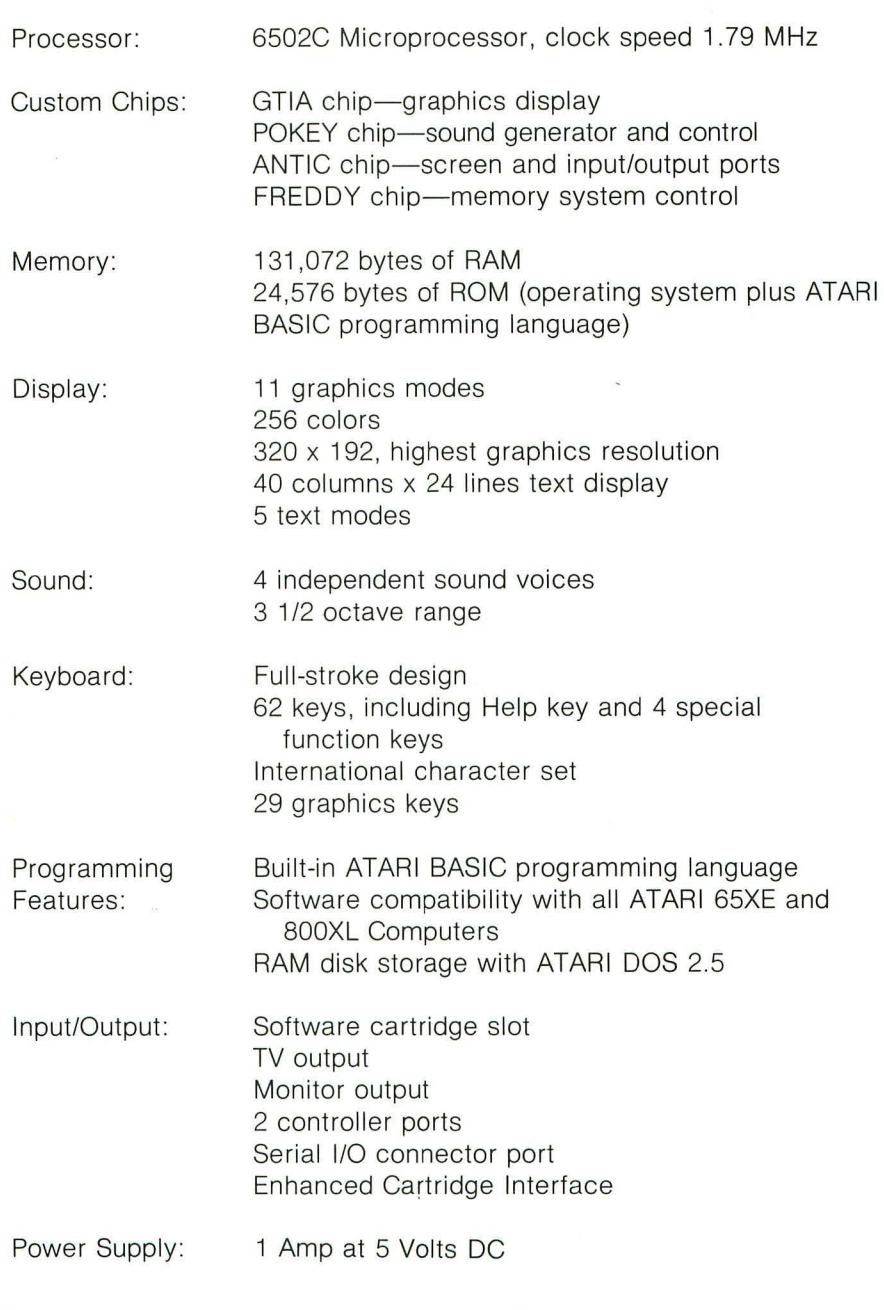

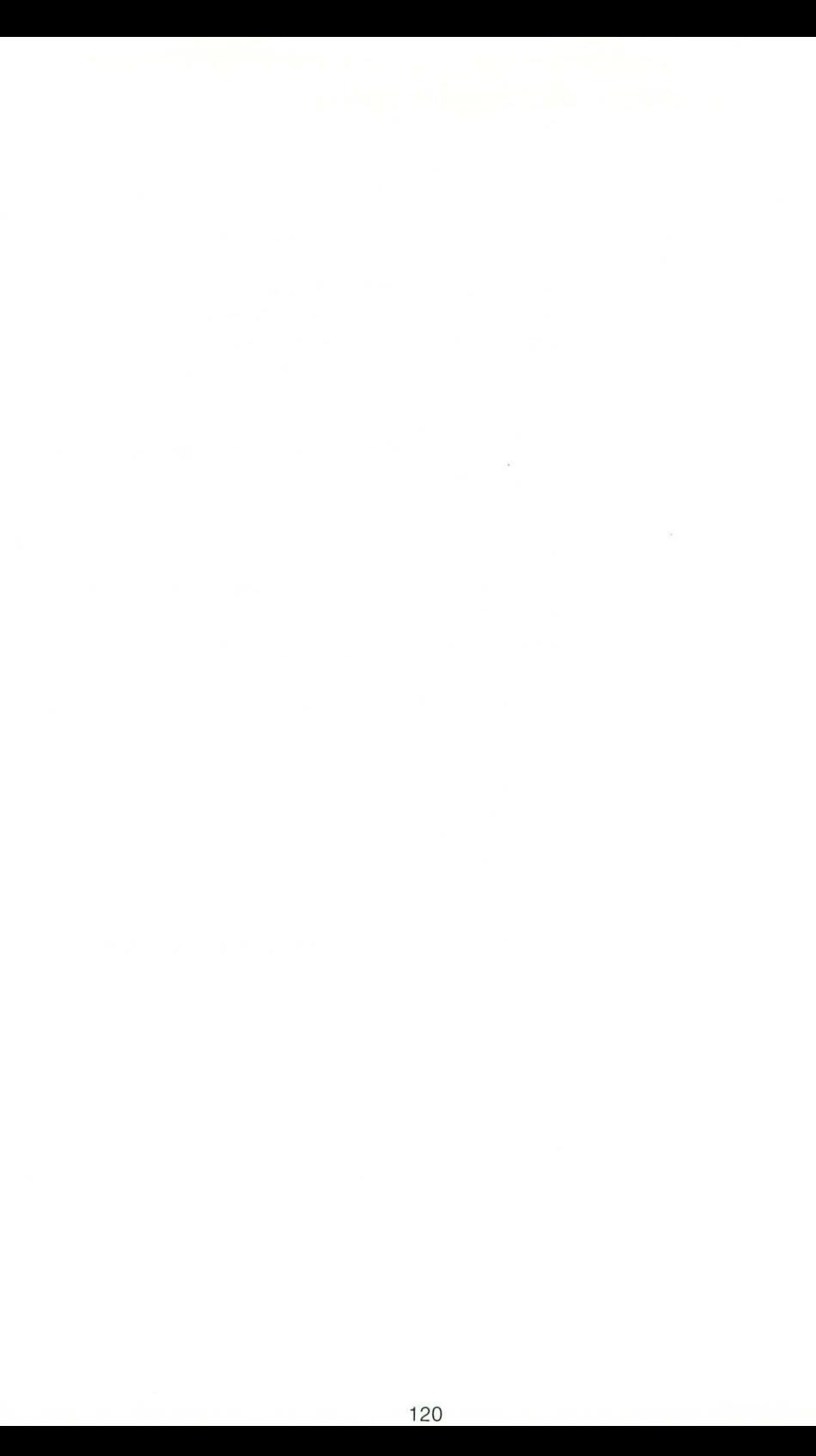

## **H. Accessing the Full RAM Potential of the 130XE**

The 130XE contains 131 ,072 bytes of Random Access Memory (RAM): twice as much memory as the ATARI 65XE or the 800XL Computer.

The extra 65,536 bytes of RAM is transparent to the user in most instances. Software programs may use the extra memory to store larger databases. And if you use an ATARI 1050 Disk Drive with ATARI DOS 2.5, you can use the extra memory as a RAMDISK-a very fast disk drive. (For more information on the 130XE and the DOS 2.5 RAM DISK, see the DOS 2.5: ATARI 1050 Disk Drive Owner's Manual.)

However, you can access and use the extra 65,536 bytes of RAM with ATARI BASIC through a "bank switching" method. The two processor chips inside the 130XE-the 6502 central processor and the ANTIC video processor-were designed to access only 65,536 bytes of RAM. When the bank switching method is used, the computer is coerced into using more memory. Bank switching turns off one 16K section of RAM and uses some of another section in its place. In the 130XE, the second bank of memory is located from memory location 16384 to 32767 in the memory map (in hexadecimal, the numbers \$4000 to \$7FFF). By changing the bank switch, the computer can select which bank of memory will occupy that 16K area.

The bank switch is located in memory location 54017. This location is used as the port B address of the 6520 Peripheral Interface Adapter chip, which controls the computer's input and output. Half of this memory location was used by the computer previously.

Bits 4 and 5 select which of the computer's processors can access the extra bank. Normally the bits are set to a 1. (Bit 4 enables the CPU banking and Bit 5 enables the Video banking.) By changing one bit to a 0, the 6502 processor gains access to the extra RAM, and the other bit gives access to the ANTIC video chip. Changing both bits lets both processors use the extra memory.

Bits 2 and 3 control which section of the extra memory is used. There are four possible combinations of the two bits, and four different 16K memory sections from which to choose.

Normally, memory location 54017 contains a 253. By using the BASIC language POKE command you can modify this memory location to switch the extra RAM. For example, POKE 54017, 225 selects the first section of extra RAM and makes that section available to the 6502 chip (but not to the ANTIC video chip).

The formula for selecting a bank of memory in the 130XE is:

#### **POKE** 54 OJ. **7 .. 253 + 4\*ADDRESS + J.6\*MODE**

#### **TABLE OF VALUES**

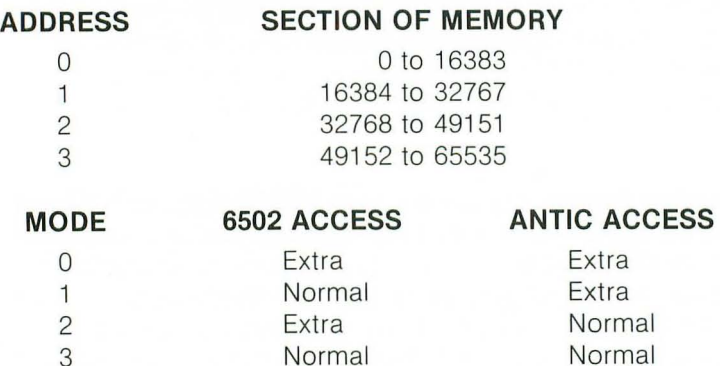

## **MEMORY LOCATION 54017**

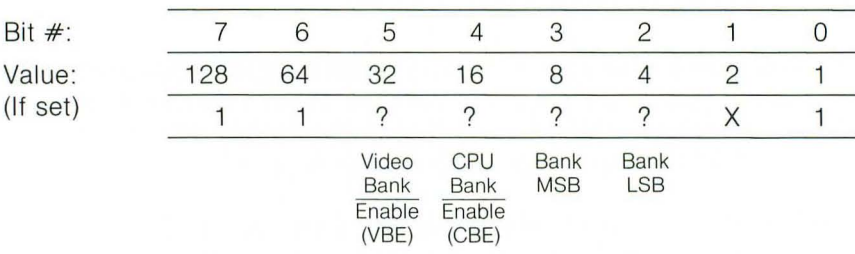

Bits 0, 6, 7, 1 should always be set.

If VBE or CBE is set, corresponding accessing is to normal. If 0, any access to address \$4000-\$7FFF is to the extra set by value of bank bits.

## **I. Connector Pinout Specifications**

# **SERIAL I/O (PERIPHERAL) PORT**

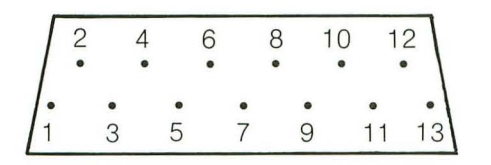

- 
- 2. Clock Output 9. Proceed
- 3. Data Input  $10. + 5/$ Ready
- 
- 5. Data Output 12. + 12V<br>6. Ground 13. Interru
- 

- 7. Command
- 1. Clock Input 8. Motor Control
	-
	-
- 4. Ground **11 .** Audio Input
	-
	- 13. Interrupt

# **CARTRIDGE SLOT**

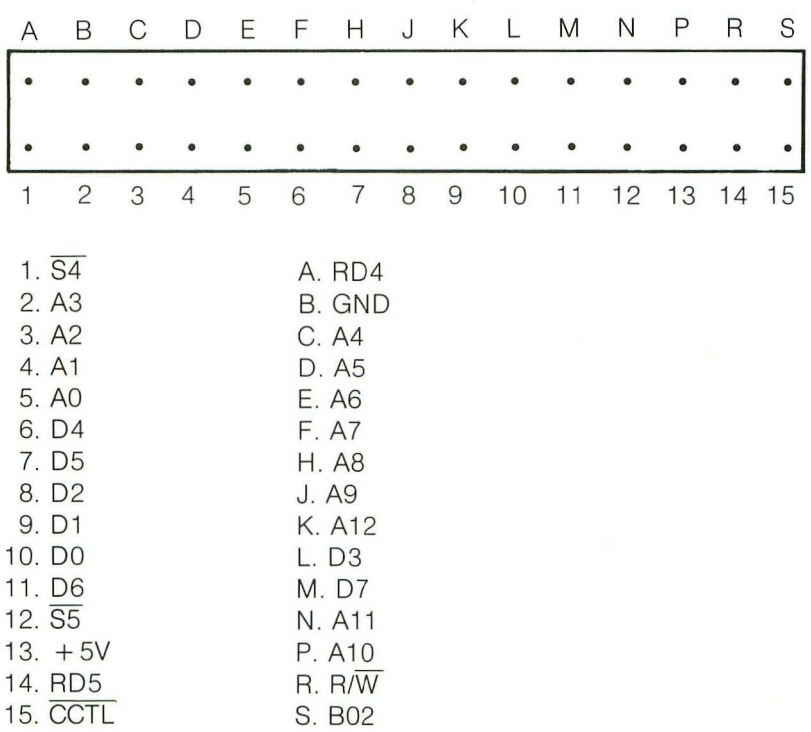

# **ENHANCED CARTRIDGE INTERFACE (ECI)**

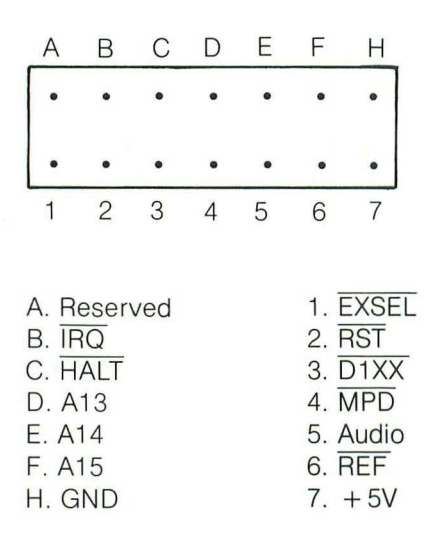

## **MONITOR JACK**

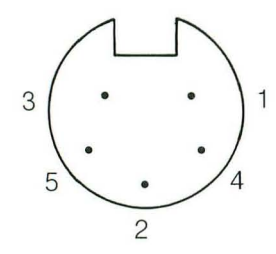

- 1. Composite Luminance
- 2. Ground
- 3. Audio Output
- 4. Composite Video
- 5. Composite Chroma

## **POWER ADAPTER PLUG**

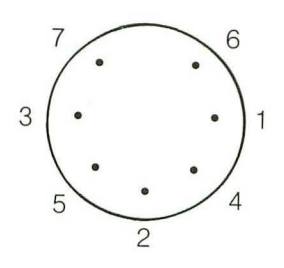

- $1. + 5V$
- 2. Shield
- 3. Ground
- 4.  $+5V$
- 5. Ground
- $6. +5V$
- 7. Ground

## **CONTROLLER PORT**

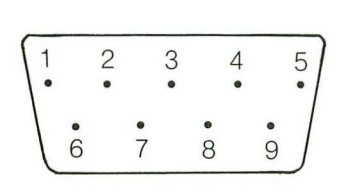

- 1. (Joystick) Forward Input
- 2. (Joystick) Back Input
- 3. (Joystick) Left Input
- 4. (Joystick) Right Input
- 5. B Potentiometer Input
- 6. Trigger Input
- $7. + 5V$
- 8. Ground
- 9. A Potentiometer Input

# **Index**

ceceeeeeeeeeeeeeeeeeeeeeeeeeee

# A

addition function, 48 alphanumeric variables, 45 arrow keys, 16, 31, 47, 48, 49 ATARI BASIC (see BASIC) Audio-Visual Test, 10 auto repeat, 29

## B

BASIC built-in programming language, 21-22, 23 disabling the language, 12, 21 bent arrow, 40 blank lines, 32 in programs, 38 blank spaces, 31-32 Break key, 11, 14,34,41,66,72 bugs, 57 BYE, 9, 12, 21 byte, 42-43

## C

Caps key, 15, 17, 29-30, 31 caret, 48 caring for your computer, 8 cartridges loading, 11-12, 24 software, 23 Clear key, 31, 40 clearing the computer's memory, 35 clearing the screen, 31, 40 colon, 42 COLOR, 73, 74-75 color registers, 69 changing colors in, 71,73,74-75 designating, 73, 75 colors, 68-69 comma in numbers, 47 with PRINT statements, 41-42 commands COLOR, 73, 74-75 consolidating on one line, 42, 62 DIM, 43, 44, 45, 46 DRAWTO, 73-74 END, 56, 65, 66 FOR-NEXT, 57-63, 66, 68 FRE, 42-43 GOSUB-RETURN, 68 GOTO, 41, 46, 55, 56, 66, 72 IF-THEN, 52, 55-57

INPUT, 43, 44, 53, 56 **INT, 51** LIST, 35, 36 NEW, 35 PLOT, 73 POKE, 19 PRINT, 37, 38,39,40,41,42,43, 44, 71, 72 PRINT #6;, 71,72, 73 READ-DATA, 68 **REM, 46** hND, 50-52 **RUN, 36** SETCOLOR, 69, 71, 72, 73, 74, 75 SOUND, 65, 66 STEP, 59-60 TRAP, 56, 62, 68 compatibility, 23 Control key, 13, 15 for graphic symbols, 17, 30-31 for international characters, 19 with arrow keys, 16, 31 with Caps key, 16, 17, 31 with Clear key, 31, 40 with Delete Back Space key, 16, 32 with Insert key, 16, 31 with Tab key, 33 with 1 key, 15, 40 with 2 key, 15 with 3 key, 15 counting loop, 57-63 cursor control, 31

## D

DATA (see READ) default color, 69, 71, 73, 75 default luminance, 70 delay loop, 61-63 Delete Back Space key, 14, 16, 32 deleting lines, 32 program lines, 38 spaces, 32 DIM (dimensioning), 43, 44, 45, 46 disk drive, 23, 24, 25 Disk Operating System, 12, 21 display screen, 25 distortion, 65-66 division sign, 49 Down Arrow key, 16, 31 DRAWTO, 73-74 dummy variable, 51

#### E

END, 56, 65, 66 Enhanced Cartridge Interface (ECI), 2 erase computer's memory, 35 program lines, 38 screen, 31 spaces and lines, 32 Error message, 29, 35, 37-38, 44, 46, 56, 68 Escape key, 14, 34, 40 expansion (see ECI) exponent, 47-48

#### F

FOR,58 FOR-NEXT, 57-63 nested FOR-NEXT loops, 62 with SOUND, 66, 68 FRE, 42-43 frequency, 65

### G

garbage error, 37 GOSUB-RETURN, 68 GOTO, 41, 46, 55, 56 to maintain graphics screen display, 72 with SOUND, 66 graphic symbols, 17, 30-31, 40 graphics capabilities, 68-76 graphics modes, 68 mode 0, 69, 72 mode 1, 70-72, 73 mode 2, 70-72, 73 mode 3, 73-75 mode 5, 75-76 mode 7, 75-76

#### H

Help key, 9,11,14,34

#### L

IF-THEN, 52, 55-57 increments in counting loops, 59-60 infinite loops, 41, 50, 55, 56 INPUT, 43, 44, 53, 56 inserting blank lines, 32 blank program lines, 38

blank spaces, 31-32 program lines, 36 Insert key, 15, 16, 31, 32 installation of your computer, 5-8 instruction line limit, 29, 39 numbering, 35, 36 INT, 51 international characters, 19 Inverse Video, 33, 40 to change colors in graphics modes, 71, 73 to test keyboard, 11

#### J

joystick, 26

#### K

Keyboard Test, 11 keys, descriptions of, 13-16

#### L

Left Arrow key, 16, 31, 48 line breaks, 39 line numbering, 35, 36 LIST, 35, 36 logical line, 39 loop counting, 57-63 delay, 61-63 FOR-NEXT, 57-63, 66, 68 GOTO, 41,46,55,56,66,72 infinite, 41, 50, 55, 56 lowercase, 29-30 to change colors in graphics modes, 71, 73 luminance, 69, 70

#### M

math functions addition, 48 division, 49 multiplication, 49 order of execution, 49-50 subtraction, 48 math programs, 53 memory, 9-10, 23, 35, 36, 42-43 Memory Test, 9-10, 11 minus sign, 47, 48 modem, 26

monitor, 25 multiplication sign, 49 musical notes, 67-68

#### N

nested FOR-NEXT loops, 62 NEW, 35 NEXT, 58 (see FOR-NEXT) numbers, 47 numeric variables, 45, 52, 55, 58

### o

Operating System, 23 Option key, 9, 12, 14, 21, 34 order of mathematical functions, 49,-50

### p

parentheses for order of mathematical functions, 49-50 with RND, 51 peripherals, 23, 24, 25, 26 pitch, 65, 67 pixel, 73 PLOT, 73 plus sign, 48 POKE, 19 PRINT, 37 abbreviation for (?), 39 in graphics modes, 71, 72 to clear screen, 40 to create blank lines, 38 two statements on one line, 42-43 with colon, 42 with comma, 41-42 with graphic symbols, 40 with semicolon, 42 with string variables, 44 PRINT #6;, 71,72,73 printer, 26 program recorder , 23, 24, 26

#### a

question mark, 44 abbreviation for PRINT, 39 Question Mark key, 49 quotation marks to clear screen, 40 with PRINT, 37, 40

## R

RAM, 9, 10, 36, 42, 43 random numbers, 50-52 READ-DATA, 68 register color, 69, 71,73, 74, 75 sound, 65 REM,46 Reset key, 9, 11, 14, 34, 72 RETURN (see GOSUB) Return key, 15, 35 Right Arrow key, 16, 31, 48, 49 RND, 50-52 ROM, 9, 10, 23 **RUN, 36** 

### S

scientific notation, 47-48 screen display format, 39 maintaining a graphics display, 72 stopping the LIST display, 40 Select key, 9, 14, 34 Self Test, 9-11 semicolon, 42, 44 SETCOLOR, 69, 71 , 72, 73, 74-75 Shift key, 13, 17, 30 with Caps key, 17 with Clear key, 31, 40 with Delete Back Space key, 17, 32 with Insert key, 17, 32 with Right Arrow key, 48 with Tab key, 33 software audiocassettes, 23, 24 built-in, 23 cartridges, 11-12, 23, 24 commercial, 23 compatibility, 23 diskettes, 23, 24 storing, 24, 25, 26 user-written, 21, 23-24 SOUND, 65-66 sound capabilities, 65-68 Start key, 9, 14, 34 starting point in counting loops, 59 STEP, 59-60 stopping point in counting loops, 59 stopping the screen display, 40 storing software, 24, 25, 26 string variables, 43, 44, 45, 55

subroutine, 68 subtraction function, 48

#### T

Tab key, 33 clear tabs, 33 set tabs, 33 test programs, 9-11 text mode, 69, 70 text window, 70, 72 THEN (see IF-THEN) TRAP, 56, 62, 68

#### u

Up Arrow key, 16, 31, 47, 48 uppercase, 29-30 to change colors in graphics modes, 71, 73

## v

variables, 43 dummy, 51 in SOUND commands, 66-67, 68 numeric, 45, 52, 55, 58 string, 43, 44, 45, 55 voice, 65 volume, 65, 66, 67

## **TRAVEL BEYOND THE LEADING EDGE OF COMPUTING**

#### **Subscribe NOW to the ATARI® EXPLORERTM and save SOe off the cover price.**

Congratulations. You 've just purchased the best personal computer on the market at the very best price. Now what are you going to do with it? Program? Write papers? Manage data? Play games? Maybe all of the above?

You'll want to dig into the latest news and information about your equipment, explore new ways to use your system, and discover how to expand it.

Naturally, the best place to get information is from the source. That's us. Atari Explorer magazine.

Every issue is filled with educational articles, reviews, tutorials, and tips to help you and your family get the most from your computer. The Atari Explorer is an adventure into the world of computers for business, education, and entertainment.

You can learn programming techniques for beginners and experts. Read indepth reviews of the hottest new hardware and software. Get inside tips and strategies for winning your favorite video games. We'll even teach you how to make your own arcade games with tutorials from our own game-designing experts.

The *Explorer* features a section of do-it-yourself games and programs for parent-child interaction. You'll also find practical articles on the adult world of money-management, business, and home applications to help you with everyday life.

And it doesn't just cover the serious stuff. We also feature the human side of computing-real people using their computers for some very interesting projects.

The Explorer will intrigue, excite, and even pique your curiosity with worldwide coverage of Atari computing. So drop in and take a look around. You'll like what you read.

#### - ---- DETACH AND MAIL TODAY - - - -

#### YES, enter my subscription to the **ATARI** EXPLORER:

 $\Box$  6 issues ... \$15.00 \*  $\Box$  18 issues ... \$39.95 \* SAVE 25%

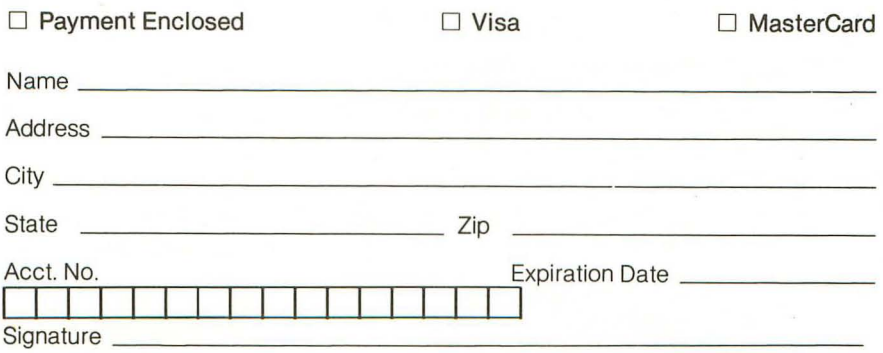

\*This rate limited to USA and its Possessions. Canadian subscriptions, add \$5 for postage and handling. Overseas add \$1 0.00/16issues; \$30 .00/18 issues. Payments due in US funds.

MCQ1

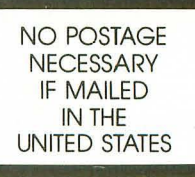

# **BUSINESS REPLY CARD**

FIRST CLASS PERMIT NO. 7283 SUNNYVALE, CA

### POSTAGE WILL BE PAID BY ADDRESSEE

ATARI EXPLORER P.O. BOX 3427 SUNNYVALE, CA 94088-3427

**11.1'111 •• 111 ••• 1111. I •. I. I. 1 •• 1.1 •• 1.1 •• 1111 11111 II** 

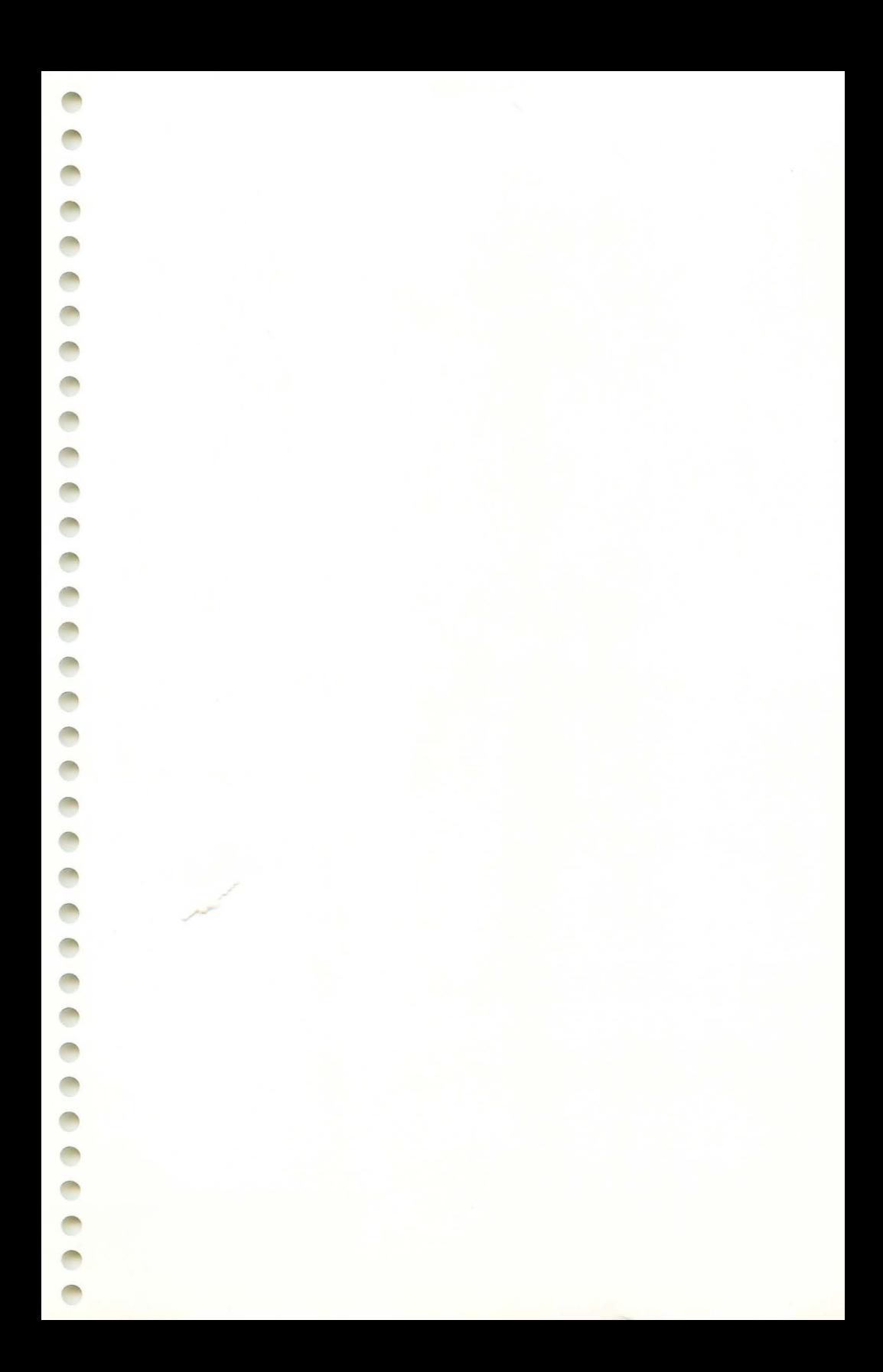

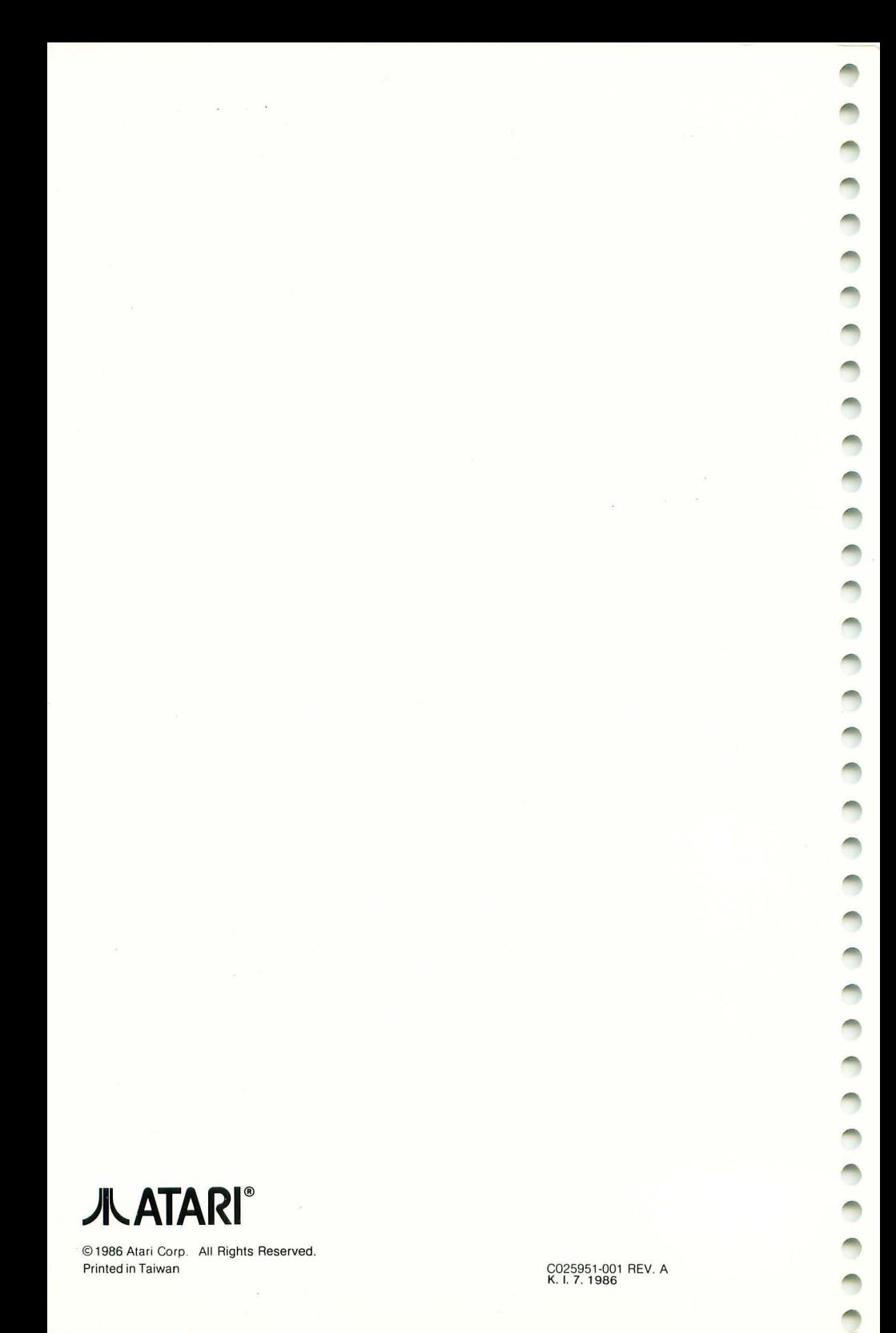

© 1986 Atari Corp. All Rights Reserved. Printed in Taiwan